# Acer

## TravelMate 8210/8200 Service Guide

Service guide files and updates are available on the ACER/CSD web. For more information, please refer to http:// csd.acer.com.tw

PRINTED IN TAIWAN

## Revision History

Please refer to the table below for the updates of notebook TravelMate 8210/8200 service guide.

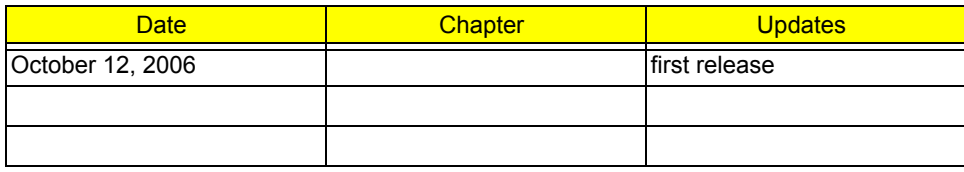

## Copyright

Copyright© 2006 by Acer Incorporated. All rights reserved. No part of this publication may be reproduced, transmitted, transcribed, stored in a retrieval system, or translated into any language or computer language, in any form or by any means, electronic, mechanical, magnetic, optical, chemical, manual or otherwise, without the prior written permission of Acer Incorporated.

## Disclaimer

The information in this guide is subject to change without notice.

Acer Incorporated makes no representations or warranties, either expressed or implied, with respect to the contents hereof and specifically disclaims any warranties of merchantability or fitness for any particular purpose. Any Acer Incorporated software described in this manual is sold or licensed "as is". Should the programs prove defective following their purchase, the buyer (and not Acer Incorporated, its distributor, or its dealer) assumes the entire cost of all necessary servicing, repair, and any incidental or consequential damages resulting from any defect in the software.

Acer is a registered trademark of Acer Incorporated.

Other brand and product names are trademarks and/or registered trademarks of their respective holders.

## Conventions

The following conventions are used in this manual:

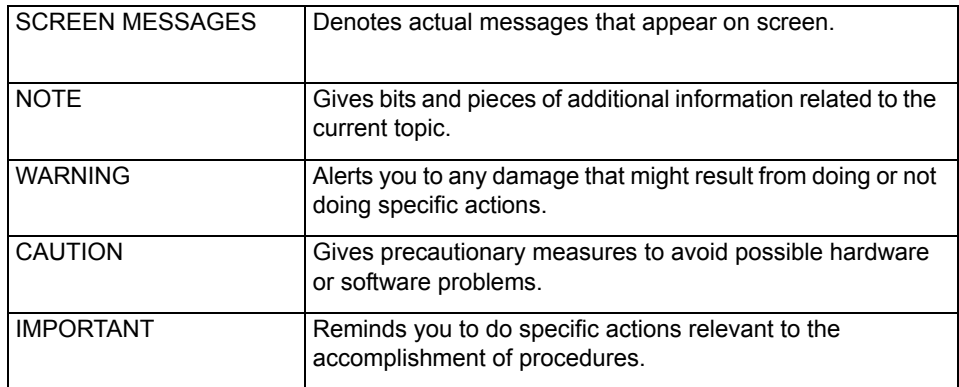

## Preface

Before using this information and the product it supports, please read the following general information.

- 1. This Service Guide provides you with all technical information relating to the BASIC CONFIGURATION decided for Acer's "global" product offering. To better fit local market requirements and enhance product competitiveness, your regional office MAY have decided to extend the functionality of a machine (e.g. add-on card, modem, or extra memory capability). These LOCALIZED FEATURES will NOT be covered in this generic service guide. In such cases, please contact your regional offices or the responsible personnel/channel to provide you with further technical details.
- 2. Please note WHEN ORDERING FRU PARTS, you should check the most up-to-date information available on your regional web or channel. For whatever reason, if a part number change is made, it will not be noted in the printed Service Guide. For ACER-AUTHORIZED SERVICE PROVIDERS, your Acer office may have a DIFFERENT part number code to those given in the FRU list of this printed Service Guide. You MUST use the list provided by your regional Acer office to order FRU parts for repair and service of customer machines.

# Table of Contents

## Chapter 1 System Specifications 1

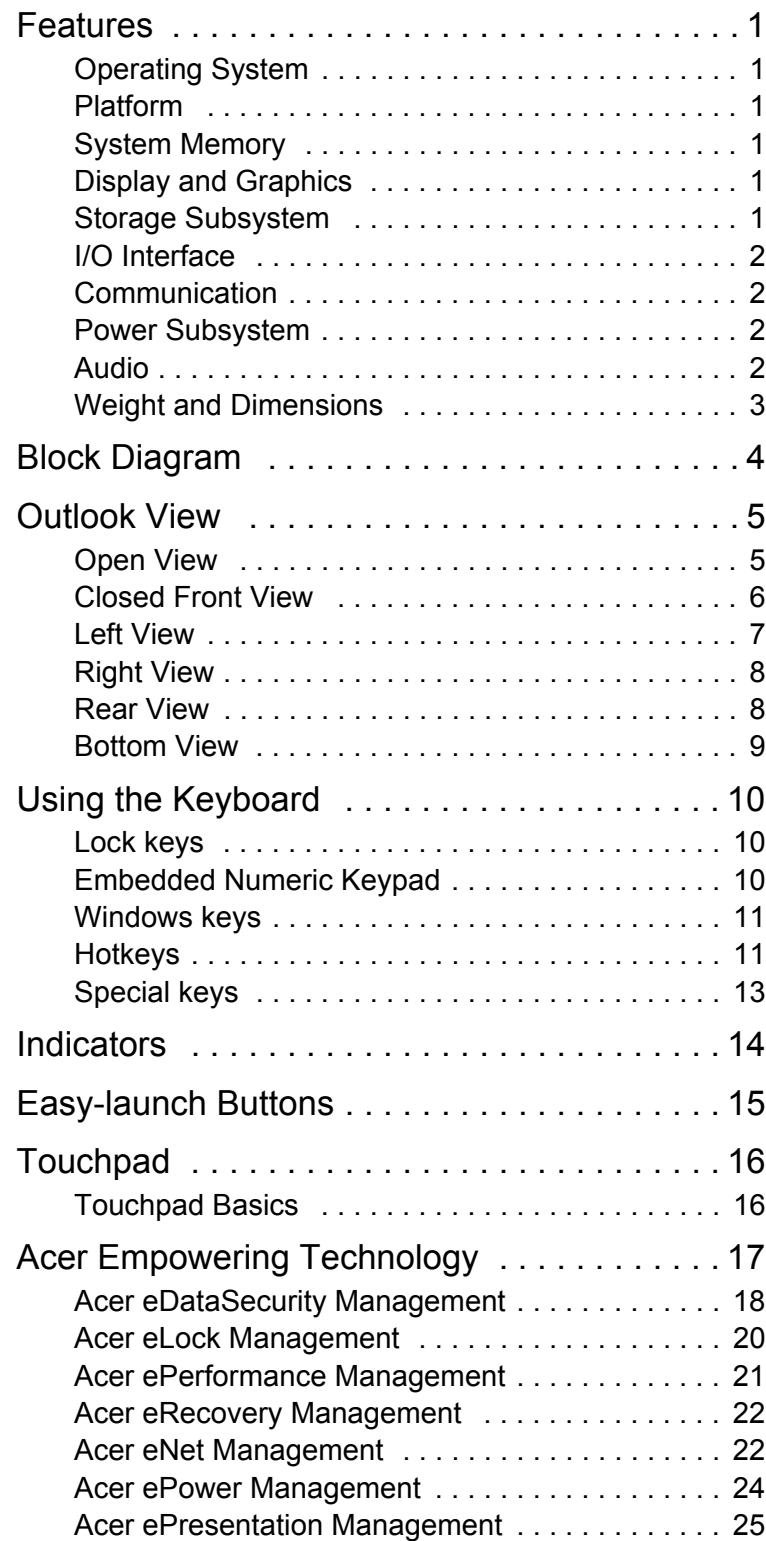

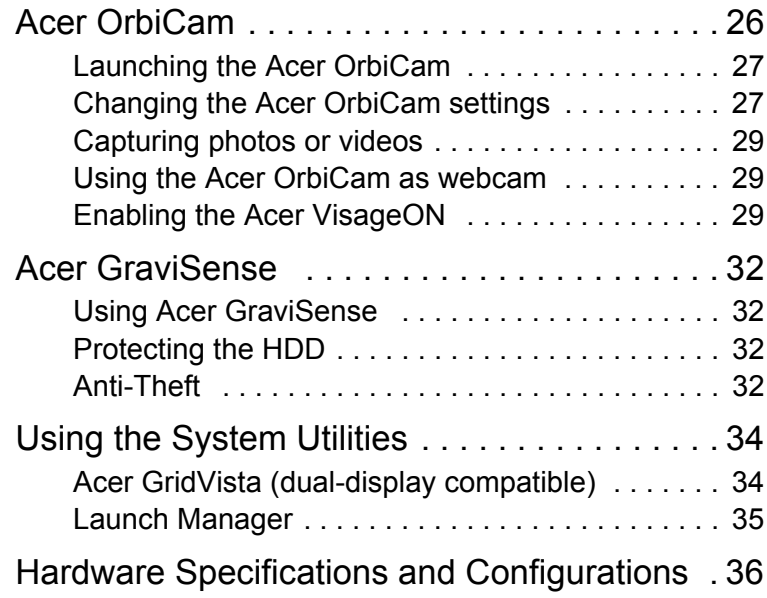

## Chapter 2 System Utilities 45

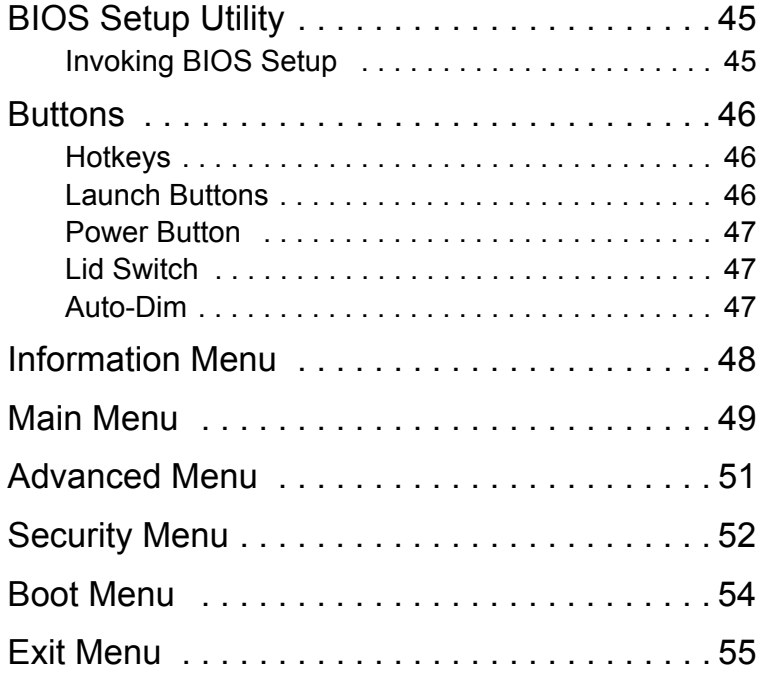

## Chapter 3 Machine Disassembly and Replacement 56

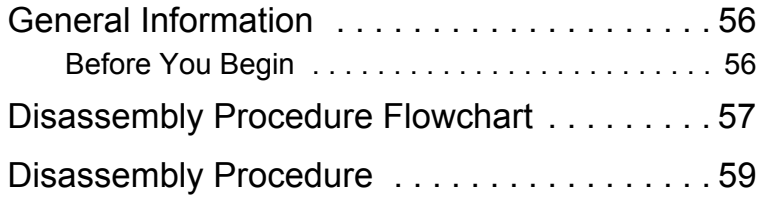

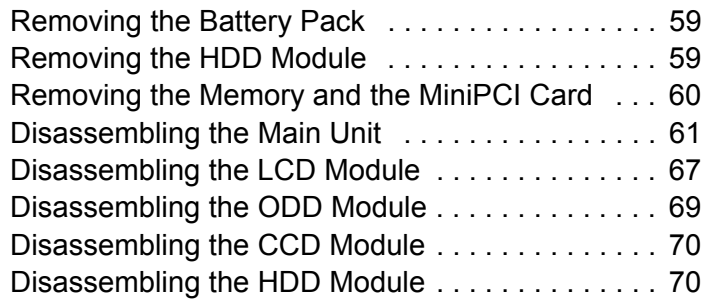

## Chapter 4 Troubleshooting 71

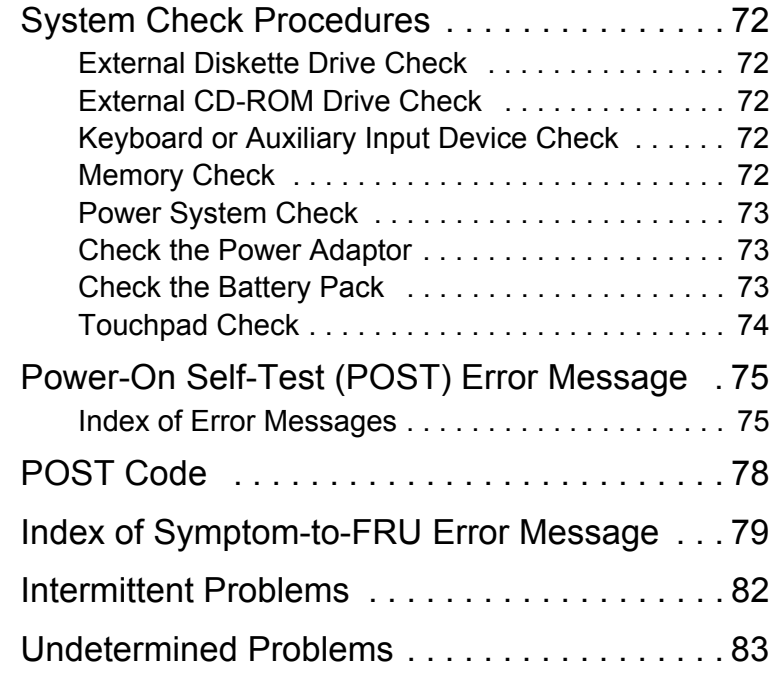

## Chapter 5 Jumper and Connector Locations 84

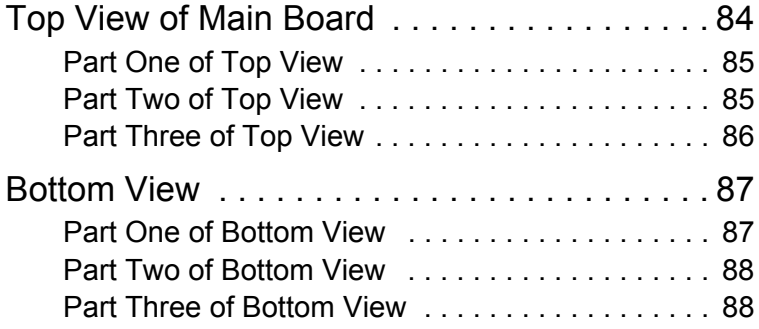

## Chapter 6 FRU (Field Replaceable Unit) List 89

Exploded Diagram . . . . . . . . . . . . . . . . . . . . . 90

## System Specifications

### Features

#### Operating System

- **•** Windows VistaTM Capable
- **Windows Vista™ Premium Ready**
- **•** Genuine Windows® XP Professional x64 Edition
- **•** Genuine Windows® XP Professional (SP2)
- **•** Genuine Windows® XP Home Edition (SP2)

#### Platform

Intel® Centrino® Duo mobile technology, featuring:

- **•** Intel® CoreTM Duo processor T2300/ T2400/ T2500/ T2600 (2MB L2 cache, 1.66/ 1.83/ 2.0/ 2.16GHz, 667 MHz FSB) (for TravelMate 8200 series)
- **•** Intel® CoreTM 2 Duo processor T5500/ T5600 (2MB L2 cache, 1.66/ 1.83GHz, 667MHz FSB), or T7200/ T7400/ T7600 (4MB L2 cache, 2/ 2.16/ 2.33GHz, 667MHz) (for TravelMate 8210 series)
- **•** Intel® 945PM (Calistoga) Express Chipset with ICH7M-DH

#### System Memory

**•** 512MB/1GB or 2GB of DDR2 533/667MHz memory, upgradeable to 4GB using two soDIMM modules (dual channel support)

### Display and Graphics

- **•** 15.4" WSXGA + TFT LCD, 1680 x 1050 pixel resolution, 16.7 million colors, simultaneous multi-window viewing via Acer GridVista™ support
- **•** ATI MobilityTM Radeon® X1600 with 256MB of GDDR3 VRAM, ATI POWERPLAYTM 5.0, Microsoft® DirectX<sup>®</sup> 9.0 and PCI Express<sup>®</sup> support
- **•** Dual ViewTM support
- **•** Simultaneous LCD and CRT display, with LCD panel resolution at 70Hz refresh rate
- **•** Up to 2048 x 1536 resolution on non-interlaced CRT display
- **•** MPEG-2/DVD hardware-assisted capability
- **•** S-video/TV-out (NTSC/PAL) support
- **•** DVI-D (true digital video interface) support

#### Storage Subsystem

- **•** 80/100/120/160GB SATA hard disk drive with Acer DASP (Disk Anti-Shock Protection)
- **•** Acer MediaBay for hot-swappable optical drive modules
	- **•** 8X DVD-Super Multi double layer
	- **•** 1X Blue-Ray drive
- **•** 5-in-1 card reader, Secure Digital (SD), MultimediaCard (MMC), Memory Stick® (MS), Memory Stick PRO™, (MS-PRO) and xD-Picture Card™ (xD)

#### I/O Interface

- **•** 124-pin Acer ezDock port
- **ExpressCard™ /34 slot**
- **•** Four USB 2.0 ports
- **•** IEEE 1394 port
- **•** Ethernet (RJ-45) port
- **•** Modem (RJ-11) port
- **•** External display (VGA) port
- **•** S-video/TV-out (NTSC/PAL) port
- **•** DVI-D port
- **•** Microphone/line-in jack
- **•** Headphones/speaker/line-out with S/PDIF support
- **•** Fast infrared (FIR) port
- **•** PC Card slot (one Type II)
- **•** 34 mm PCI Express Card slot
- **•** SmartCard slot
- **•** 5-in-1 card reader (SD/MMC/MS/MS-Pro/xD-Picture CardTM)
- **•** DC-in jack for AC adaptor

### Communication

- **•** Acer Video Conference featuring Acer Orbicam and optional Acer Bluetooth® VoIP phone
- **•** Acer Orbicam 1.3 megapixel CMOS camera (LCD panel-mounted) featuring:
	- **•** 225-degree ergonomic rotation
	- **•** Acer VisageON technology
	- **•** Acer PrimaLite technology
- **•** Modem: 56K ITU V.92 modem with PTT approval, Wake-on-Ring ready
- **•** LAN: Gigabit Ethernet, Intel® AMT (Active Management Technology) support; Wake-on-LAN support
- **•** WLAN: Integrated Intel® PRO/Wireless 3945 ABG network connection (dual-band tri-mode 802.11a/b/g) Wi-Fi CERTIFIED™ solution, Acer SignalUp™ wireless technology support

### Power Subsystem

- **•** ACPI 2.0 CPU power management standard: Standby and Hibernation power-saving modes
- **•** 87W 7800mAh 9-cell Li-Ion battery pack and optional 42W 3800mAh Li-Ion 2nd battery pack
- **•** Acer QuicChargeTM technology:
	- **•** 80% charge in 1 hour
	- **•** 2-hour rapid charge with system off
	- **•** 2.5-hour charge-in-use
- **•** Three-pin 90W AC adaptor

### Audio

- **•** Intel® high-definition audio support
- **•** S/PDIF (Sony/Philips Digital Interface) support for digital sound system
- **•** Audio system with two built-in speakers (1.5W)
- **•** Built-in microphone
- **•** Sound Blaster® Pro and MS-Sound compatible

## Weight and Dimensions

- **•** 3 kg (6.6 lbs.)
- **•** 364 (W) x 271 (D) x 26.3/38 (H) mm (14.33 x 10.66 x 1.03/1.49 inches)

## Block Diagram

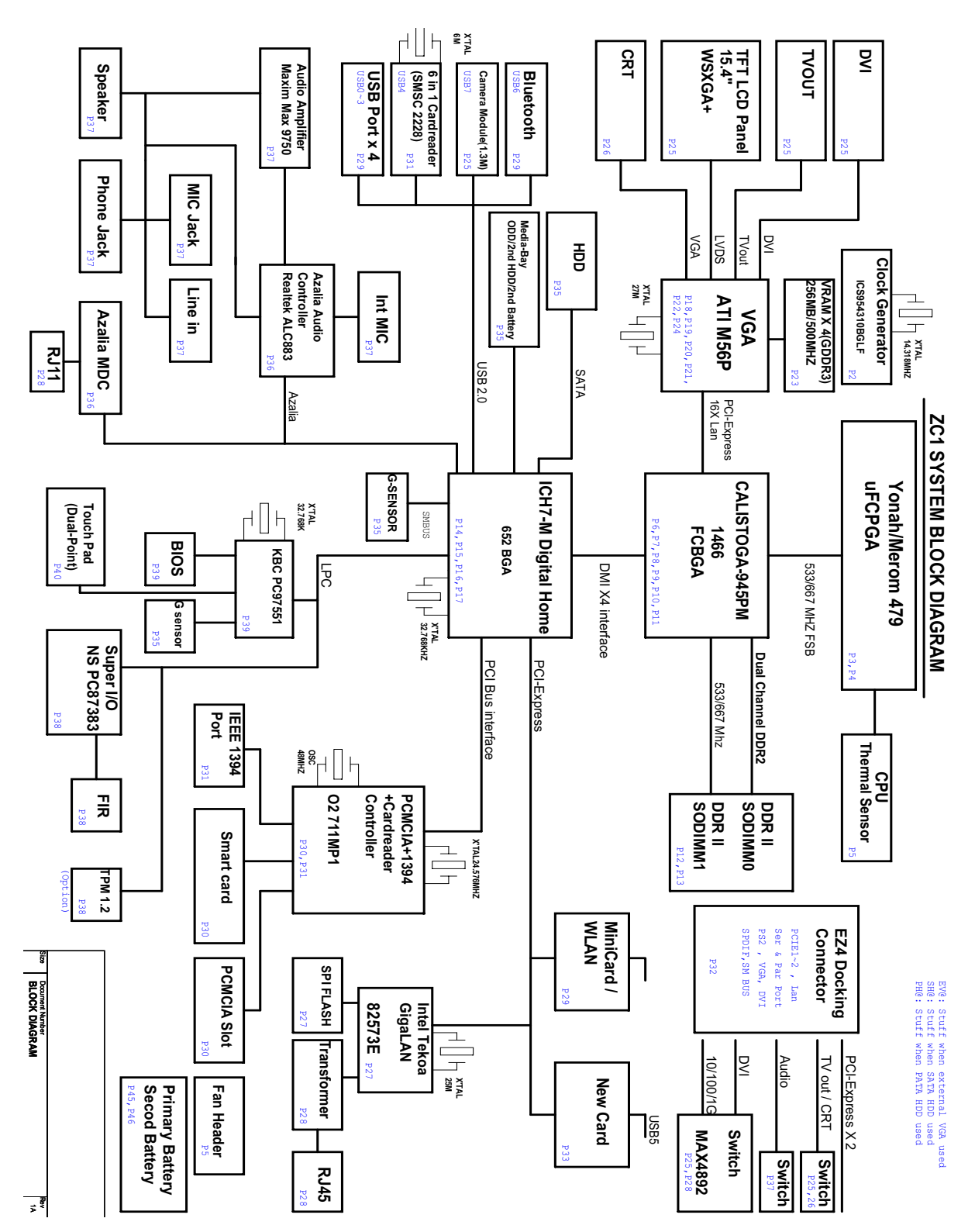

## Outlook View

## Open View

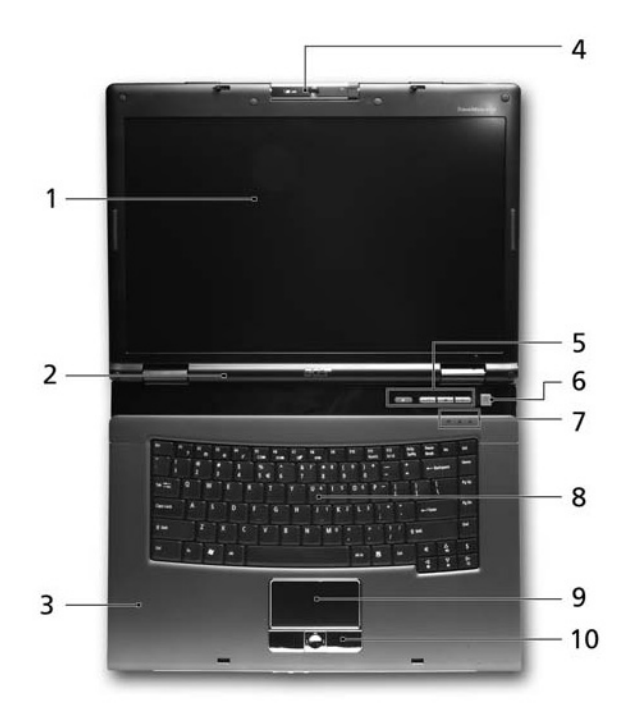

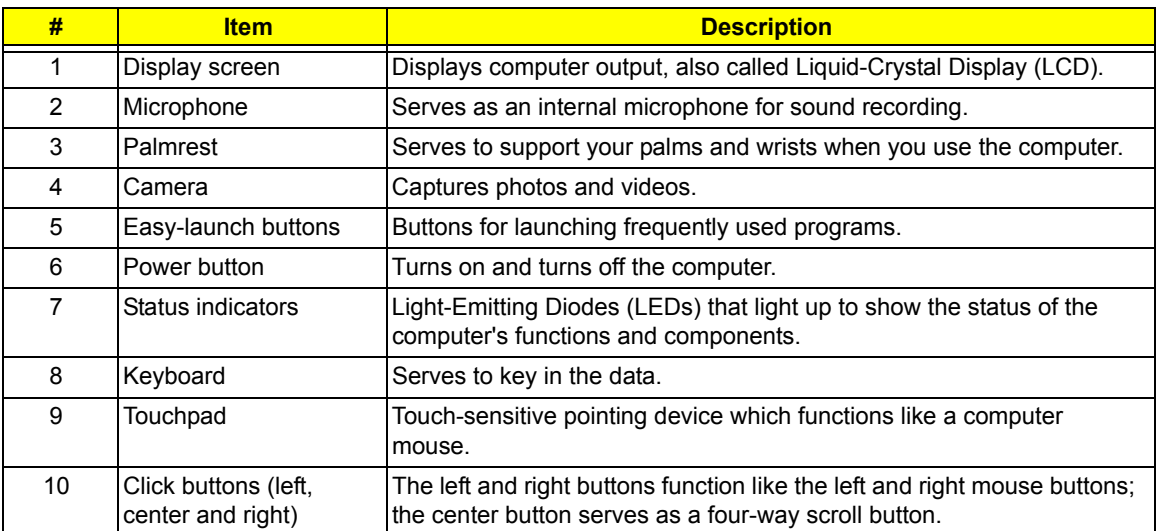

#### Closed Front View

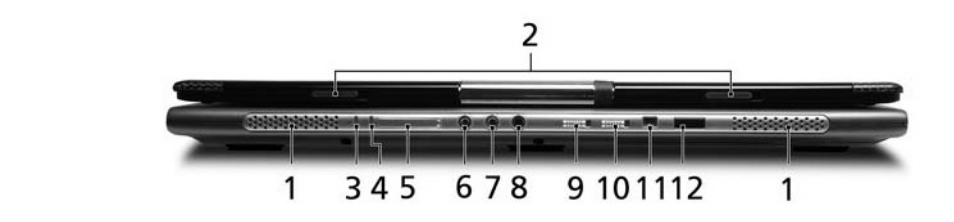

"Easy-launch but to but the page 10 million but the page 10 million

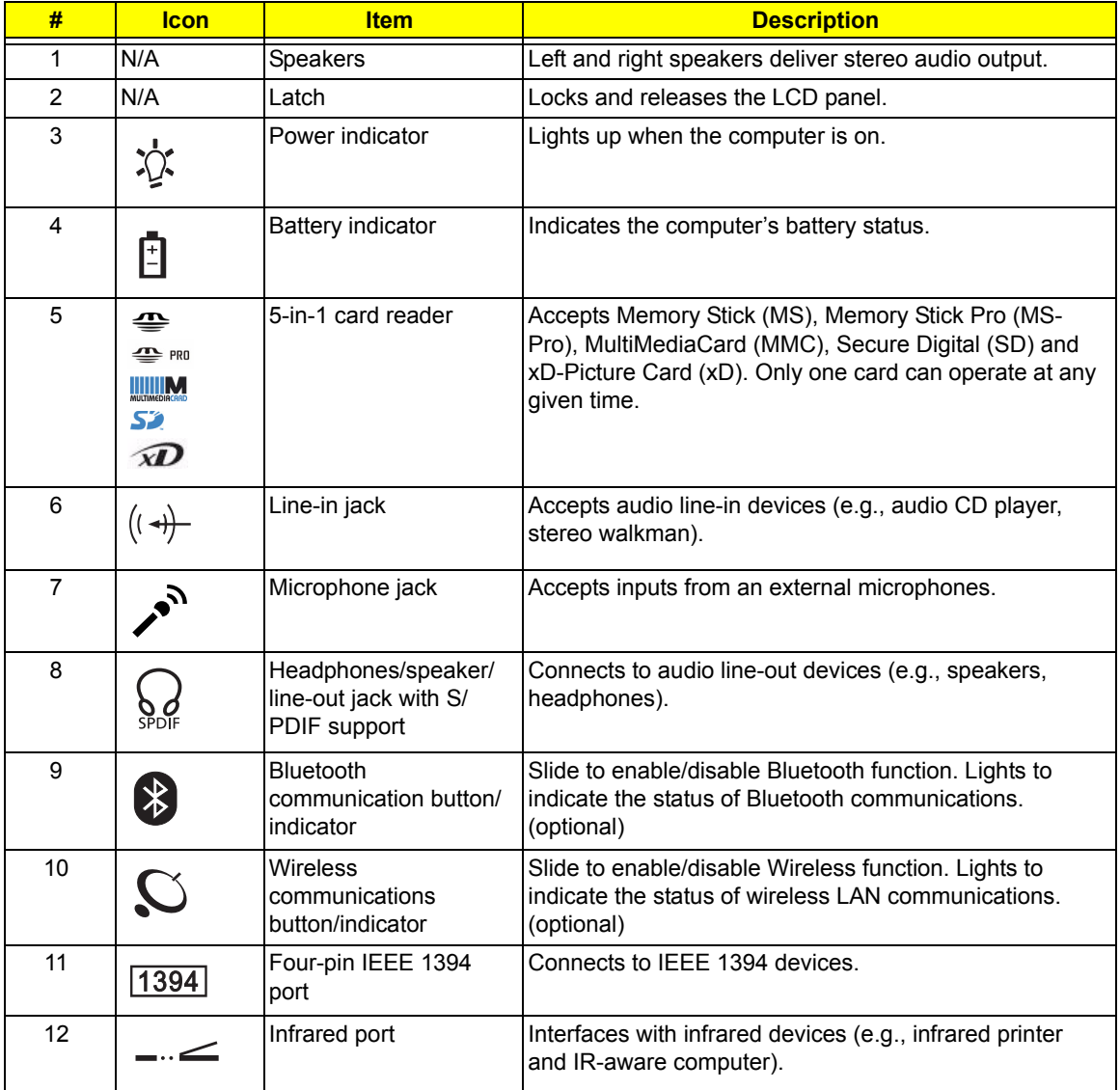

### Left View

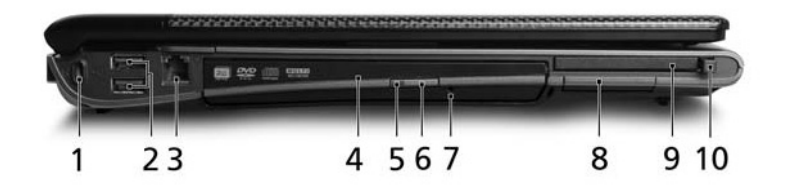

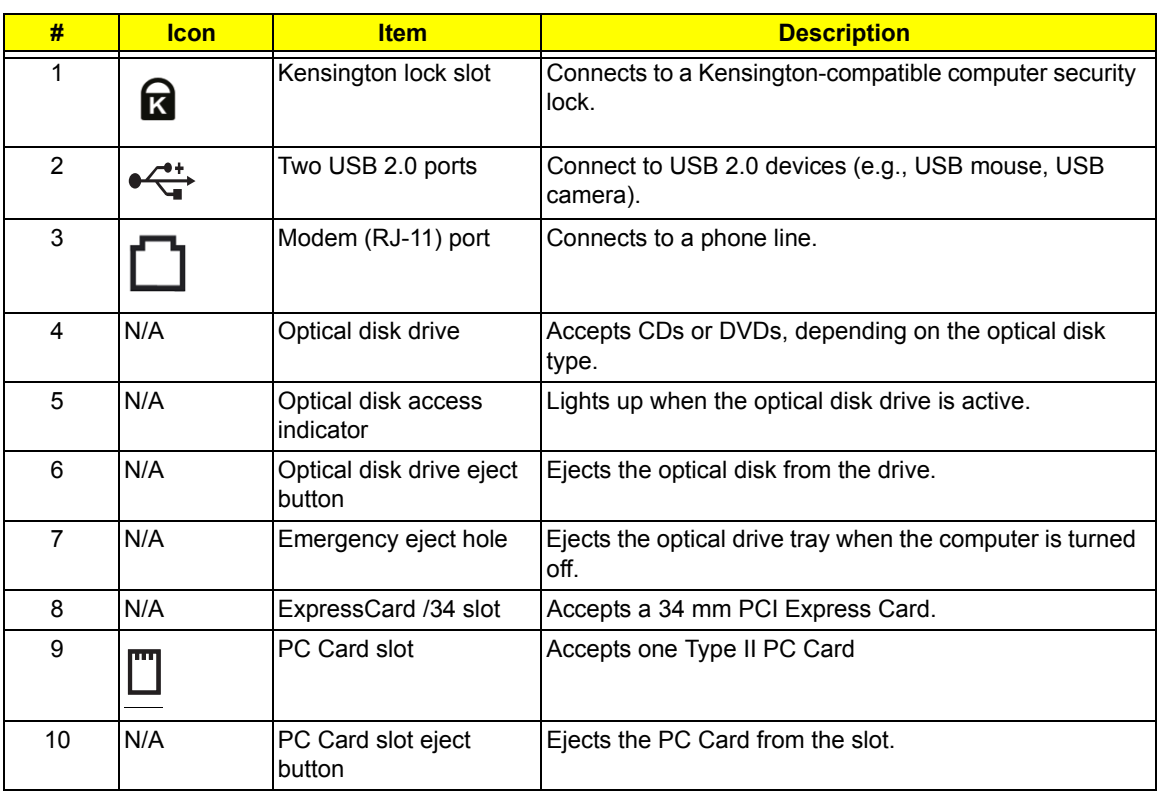

## Right View

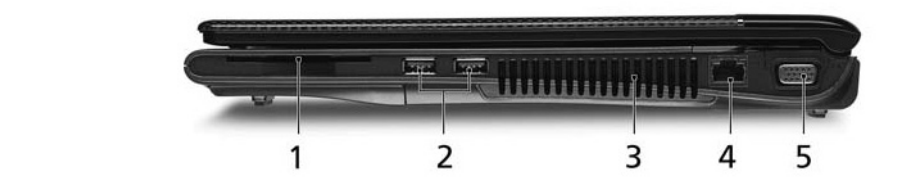

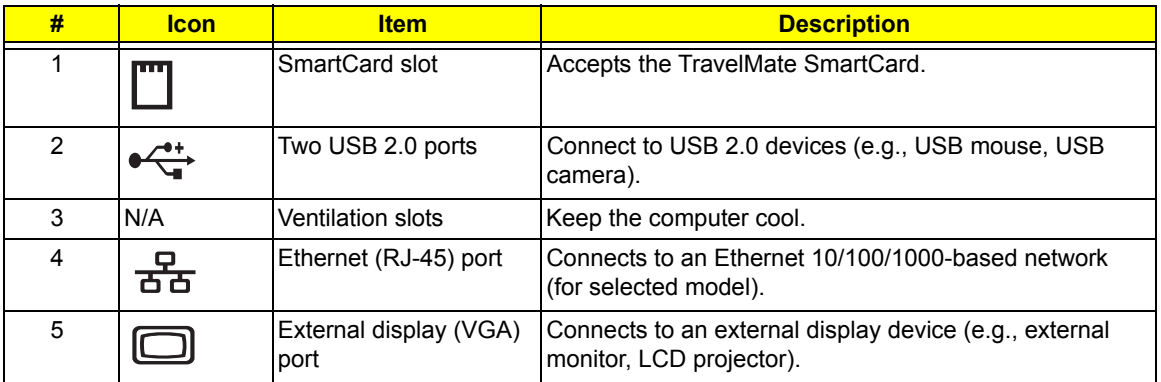

### Rear View

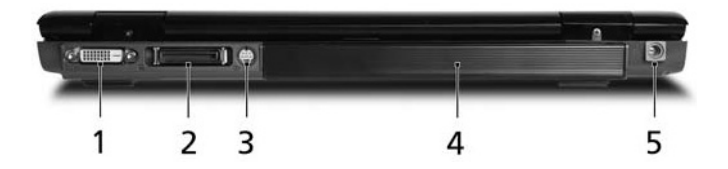

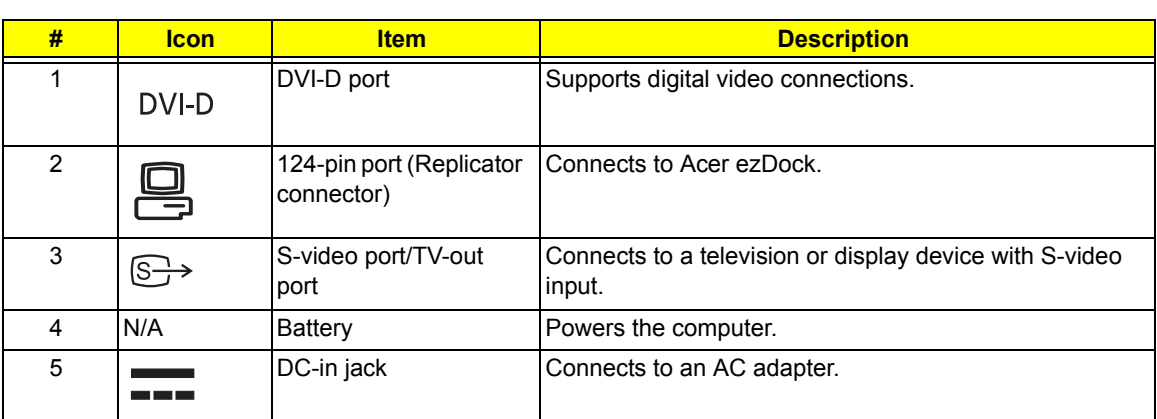

### Bottom View

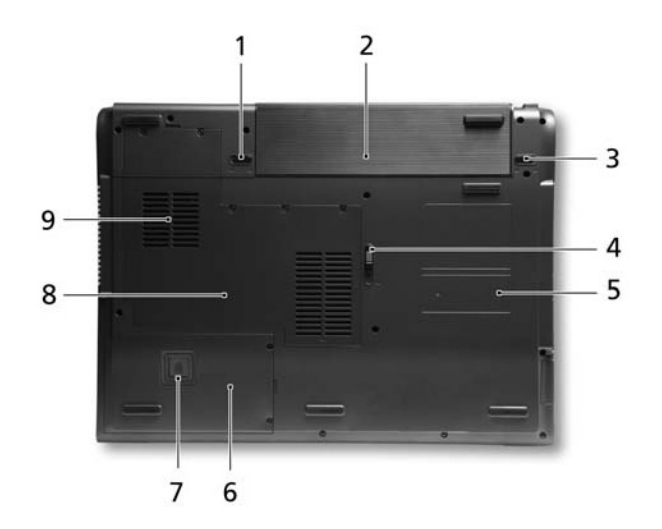

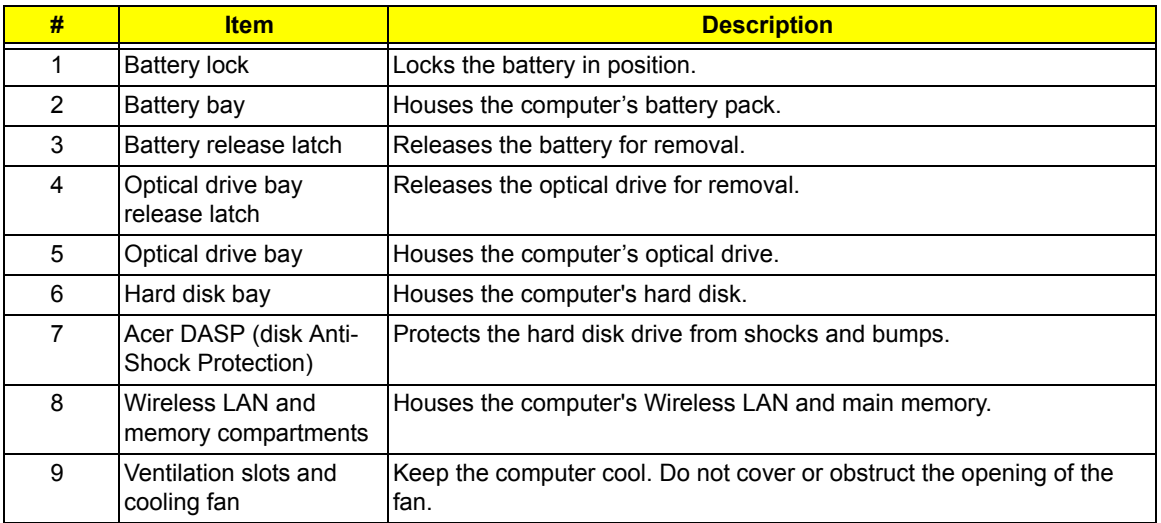

## Using the Keyboard

The full-sized keyboard includes an embedded numeric keypad, separate cursor keys, two Windows keys and twelve function keys.

#### Lock keys

The keyboard has three lock keys, each with its own status indicator.

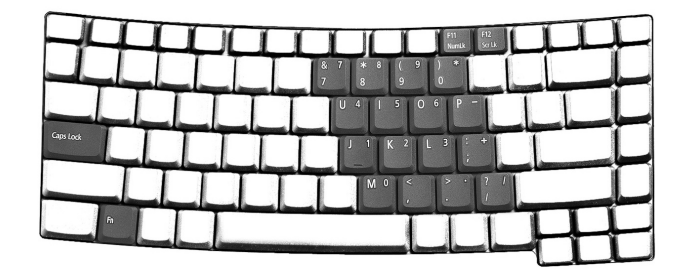

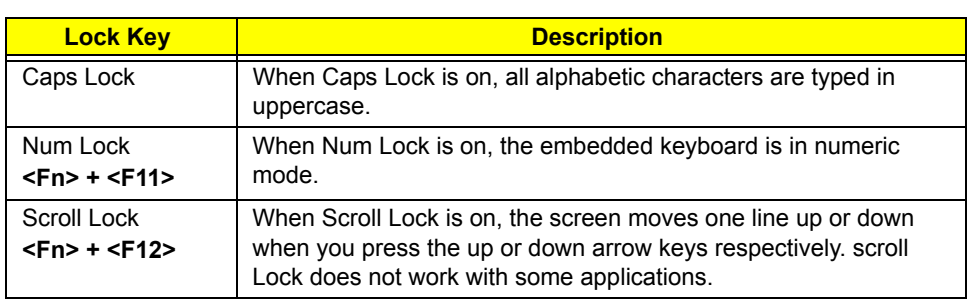

#### Embedded Numeric Keypad

The embedded numeric keypad functions like a desktop numeric keypad. It is indicated by small characters located on the right part of the keycaps.

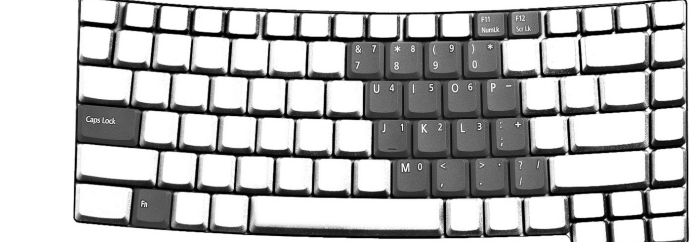

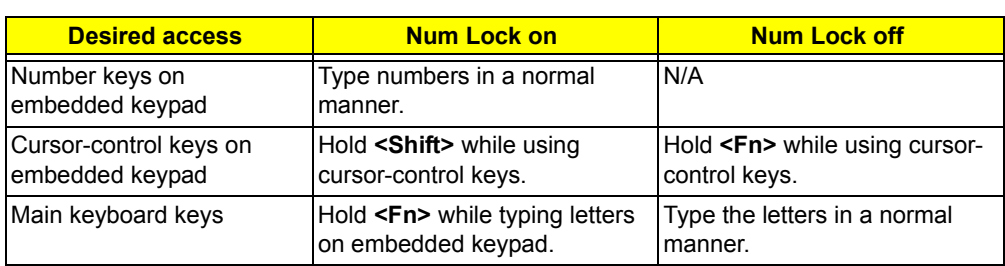

### Windows keys

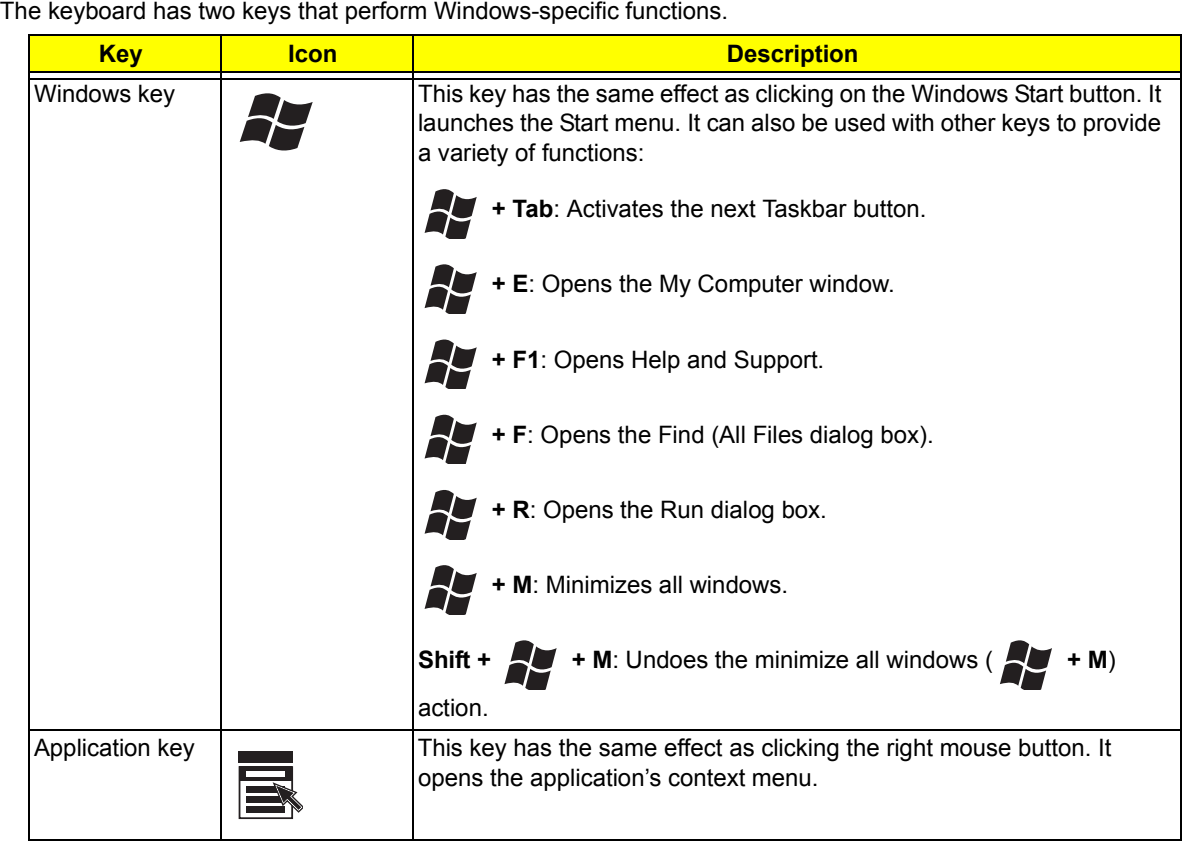

#### Hotkeys

The computer employs hotkeys or key combinations to access most of the computer's controls like screen brightness, volume output and the BIOS utility. To activate hotkeys, press and hold the **<Fn>** key before pressing the other key in the hotkey combination.

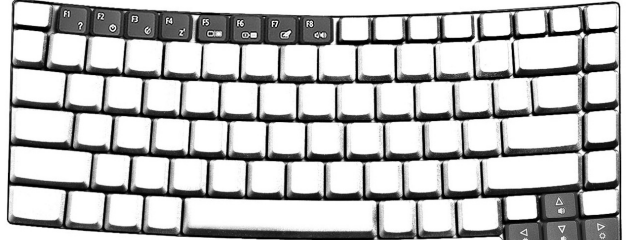

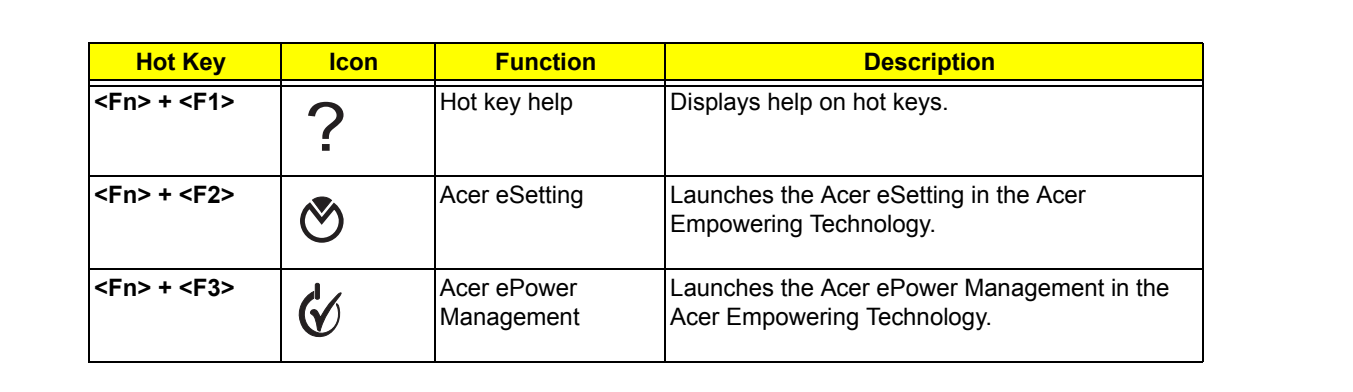

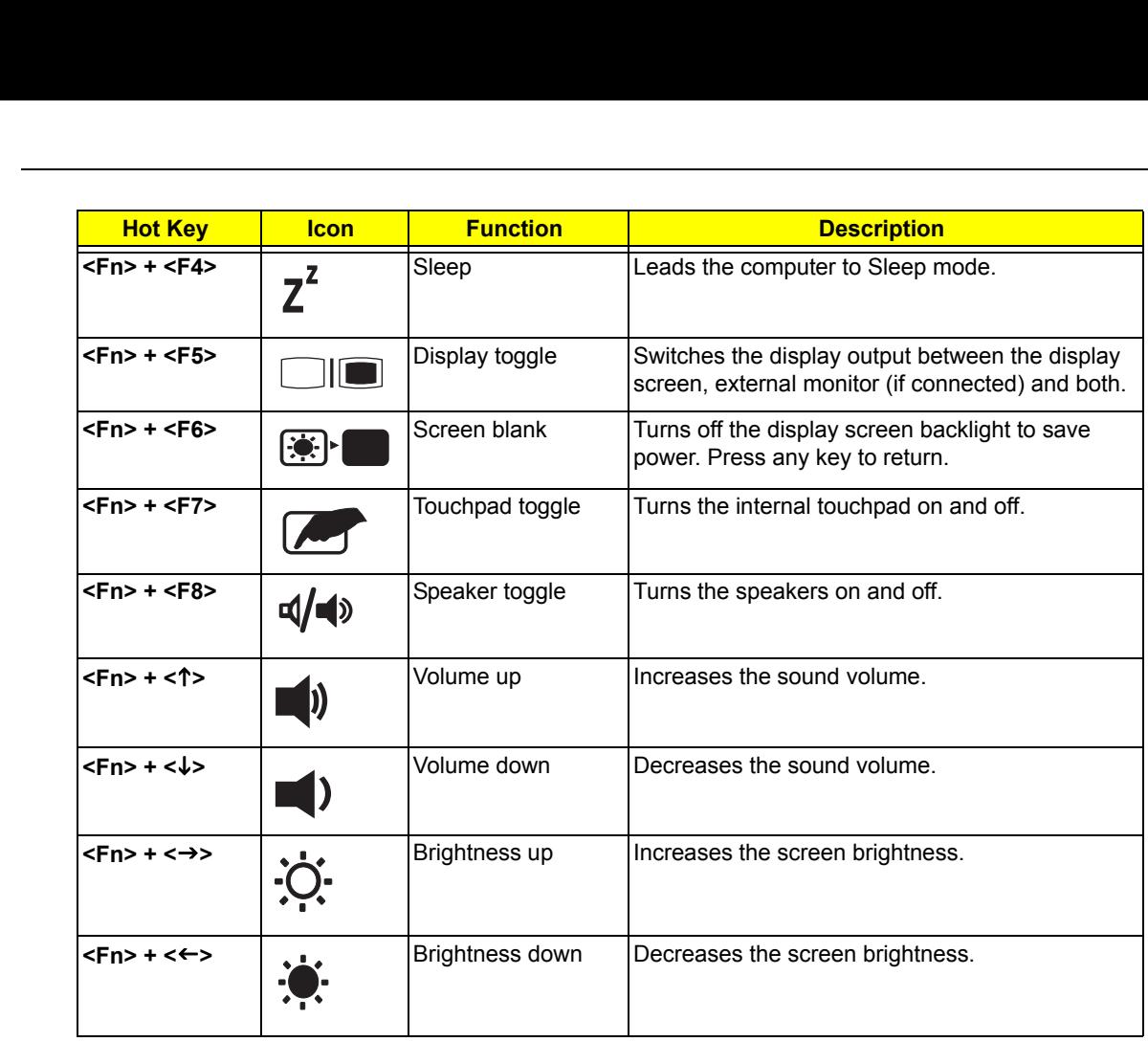

 $\frac{1}{2}$  ,  $\frac{1}{2}$  ,  $\frac{1}{2}$  ,  $\frac{1}{2}$  ,  $\frac{1}{2}$  ,  $\frac{1}{2}$  ,  $\frac{1}{2}$ 

 $\frac{1}{\sqrt{2}}$  ,  $\frac{1}{\sqrt{2}}$  ,  $\frac{1}{\sqrt{2}}$  ,  $\frac{1}{\sqrt{2}}$  ,  $\frac{1}{\sqrt{2}}$ 

<Fn> + <F3>

<Fn> + <F5>

### Special keys

You can locate the Euro symbol and the US dollar sign on the upper center or bottom right side of the keyboard.

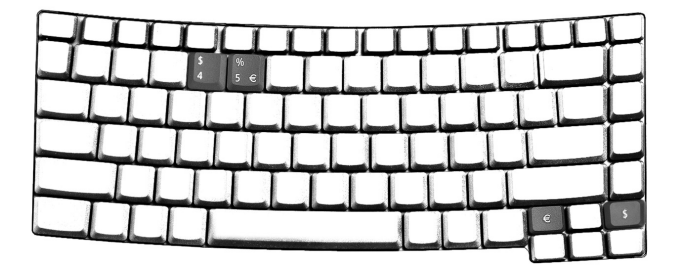

#### The Euro Symbol

- 1. Open a text editor or word processor.
- 2. Either directly press the **<Euro>** key on the bottom right side of the keyboard, or hold **<Alt Gr>** key then press Euro> the Euro symbol on the number **<5>** key. O key on the bottom right site

**Note:** Some fonts and software do not support the Euro symbol. Please refer to www.microsoft.com/ typography/faq/faq12.htm for more information.

#### The US Dollar Sign

- 1. Open a text editor or word processor.
- 2. Either directly press the **<\$>** key on the bottom right side of the keyboard, or hold **<Shift>** and then press the US dollar sign on the number **<4>** key.

**Note:** This function varies according to the language settings. iccording to the language set

## Indicators

**TTIMTED COTS**<br>The computer provides an array of three indicators located above the keyboard, in addition to four indicators on the front cover. These indicators show the status of the computer and its components. ee indicators located above the keyl

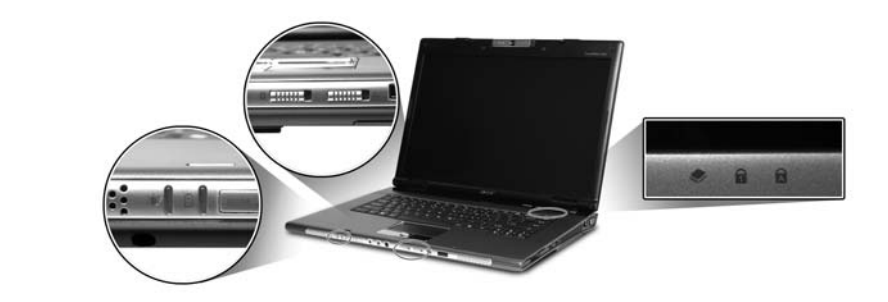

The power, battery, Bluetooth and wireless communication status indicators are on even when the LCD panel is closed.

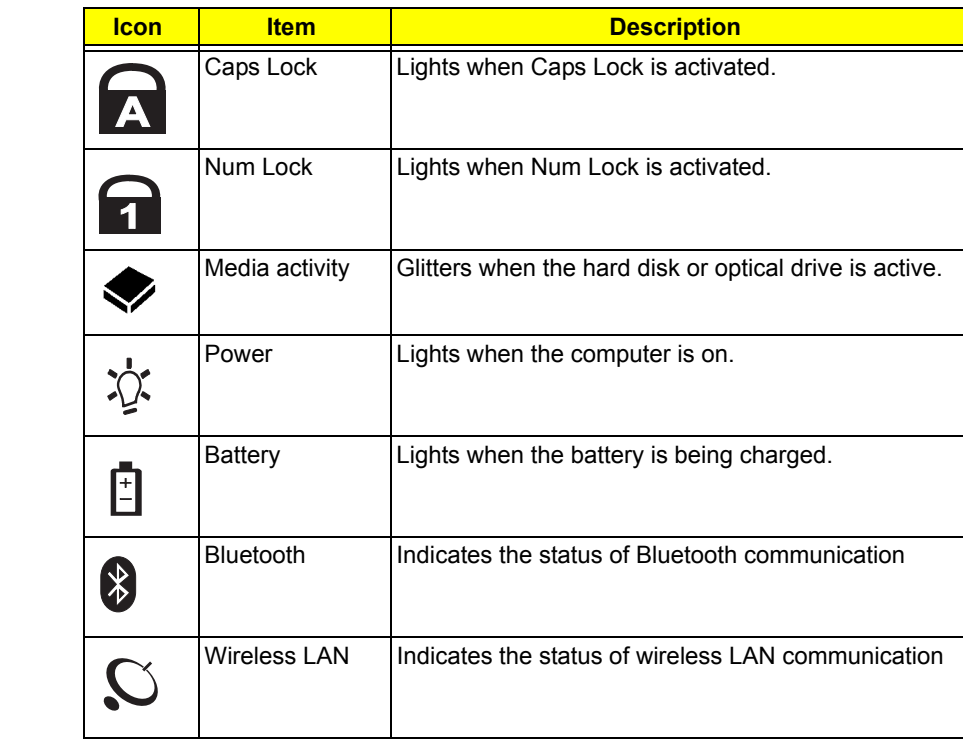

## Easy-launch Buttons

There are four buttons located above the keyboard. These buttons are called easy-launch buttons. They are one

user-programmable button, web browser button, mail button, and Acer Empowering Key  $e$  . Press  $e$  to run the Acer Empowering Technology. Although the mail and web browser buttons are pre-set to E-mail and Internet programs, they can be redefined by users. To set the web browser, mail and programmable buttons, run the Acer Launch Manager.

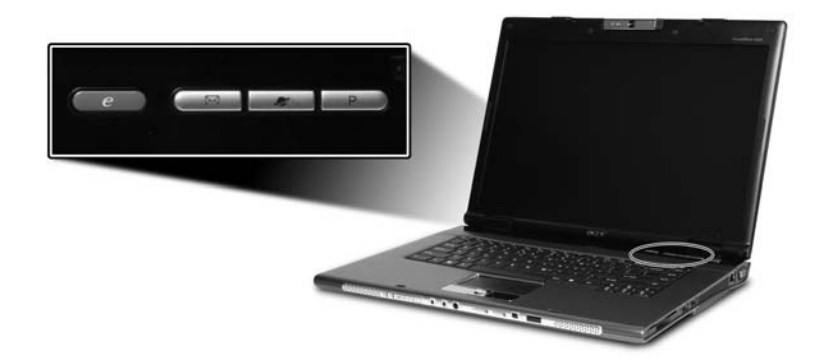

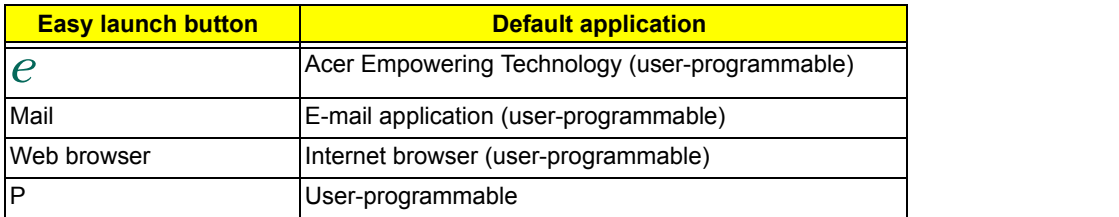

## Touchpad

The built-in touchpad is a pointing device that senses movement on its surface. This means the cursor responds as you move your finger across the surface of the touchpad. The central location on the palmrest provides optimum comfort and support.

### Touchpad Basics

Use the touchpad as follows:

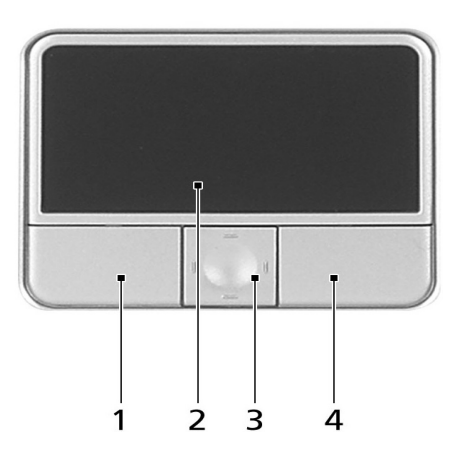

- Move your finger across the touchpad (2) to move the cursor.
- **•** Press the left **(1)** and right **(4)** buttons located on the edge of the touchpad to perform selection and execution functions. These two buttons are similar to the left and right buttons on a mouse. Tapping on the touchpad **(2)** is the same as clicking the left button.
- **•** Use the four-way scroll **(3)** button to scroll up or down and move left or right a page. This button mimics (3)your cursor pressing on the right scroll bar of windows applications.

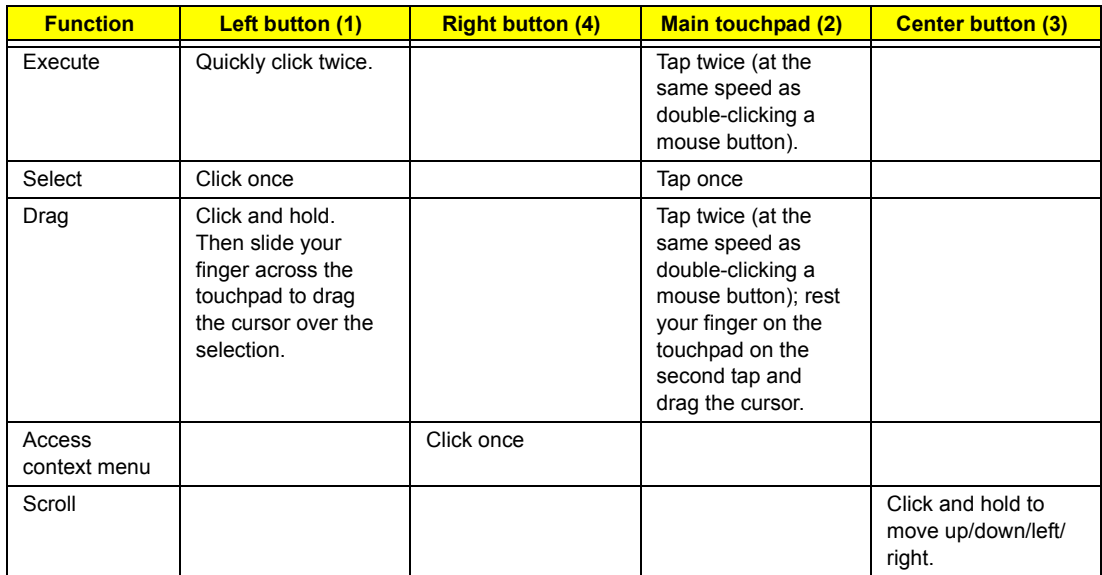

**Note:** Keep your fingers, as well as the surface of the touchpad dry and clean. The touchpad is sensitive to your finger movements: the lighter the touch, the better the response. Tapping hard will not increase the touchpad's responsiveness.

## Acer Empowering Technology

Acer's innovative Empowering Technology makes it easy to have access to the frequently used functions and manage the notebook. It features the following handy utilities:

- **Acer eDataSecurity Management** protects data with passwords and advanced encryption algorithms.
- **Acer eLock Management** limits access to external storage media.
- **Acer ePerformance Management** improves system performance by optimizing disk space, memory and registry setting.
- **Acer eRecovery Management** backs up and recovers data flexibly, reliably and completely.
- **Acer eSettings Management** accesses system information and adjusts settings easily.
- **Acer eNet Management** hooks up to location-based networks intelligently.
- **Acer ePower Management** extends battery power via versatile usage profiles.
- **Acer ePresentation Management** connects to a projector and adjusts dispaly settings conveniently.

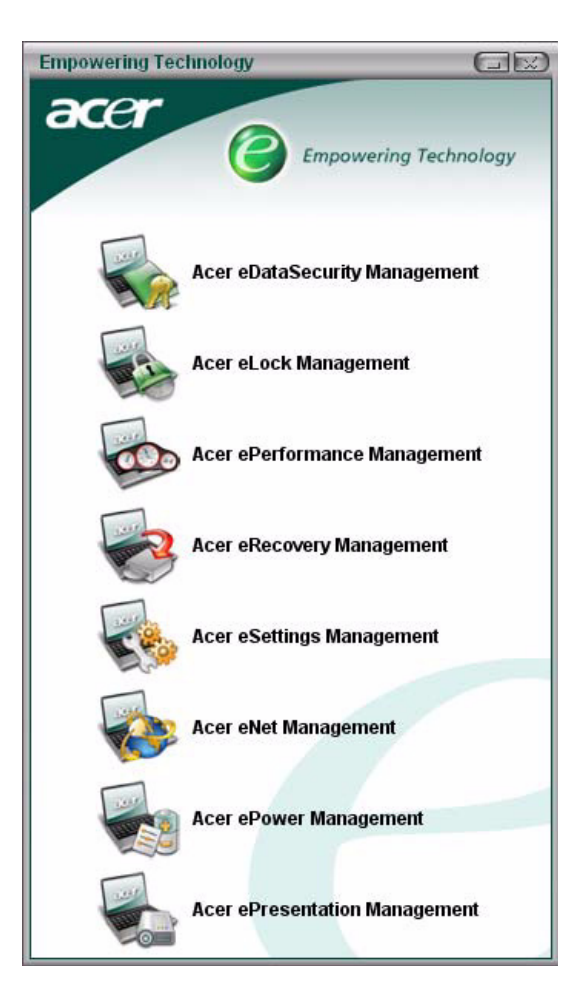

For more information, press the  $e^k$  key to launch the Empowering Technology menu, then click on the appropriate utility and select the Help function.

#### Acer eDataSecurity Management

Acer eDataSecurity Management is a handy file encryption utility that protects the files from being accessed by unauthorized persons. It is conveniently integrated with Windows Explorer as a shell extension for quick and easy data encryption and decryption and also supports on-the-fly file encryption for MSN Messenger and Microsoft Outlook.

There are two passwords that can be used to encrypt and decrypt a file: the supervisor password and the filespecific password. The supervisor password is a "master" password that can decrypt any file on the system. The file-specific password is assigned when you encrypt each individual file.

Acer eDataSecurity Management setup wizard will prompt for a supervisor password and default file-specific password. This file-specific password will be used to encrypt files by default, or you can choose to enter your own file-specific password when encrypting a file.

**Note:** The password used to encrypt a file is the unique key that the system needs to decrypt it. If you lose the password, the supervisor password is the only other key capable of decrypting the file. **If you lose both passwords, there will be no way to decrypt the encrypted files!** Be sure to safeguard all related password.

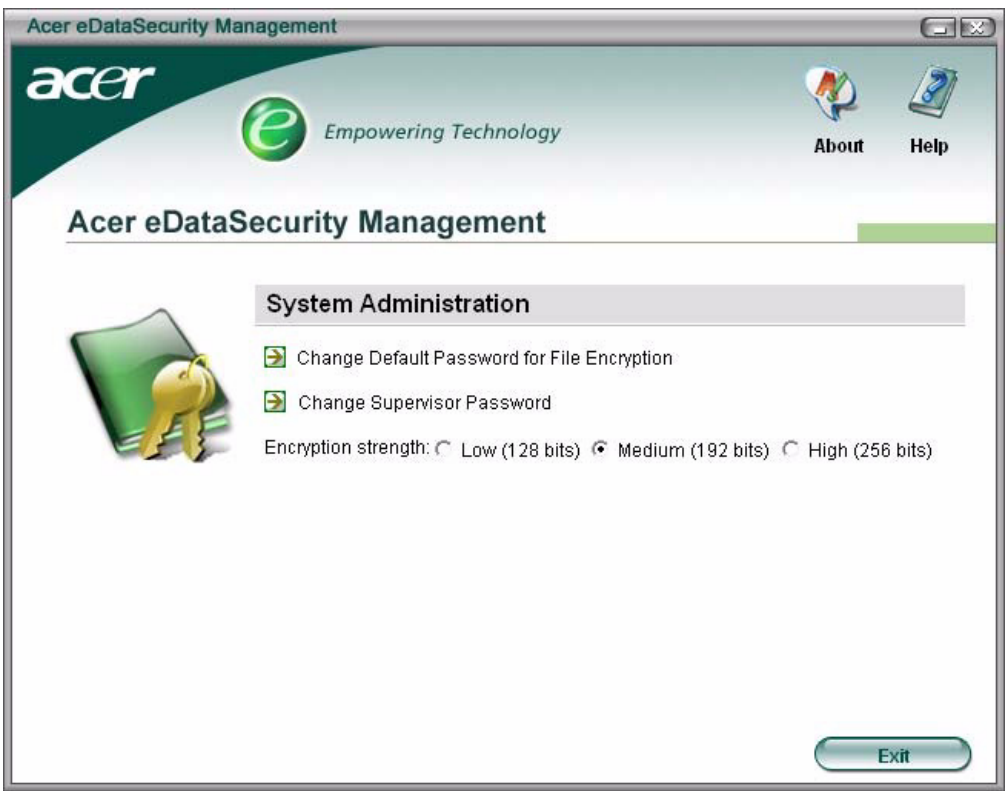

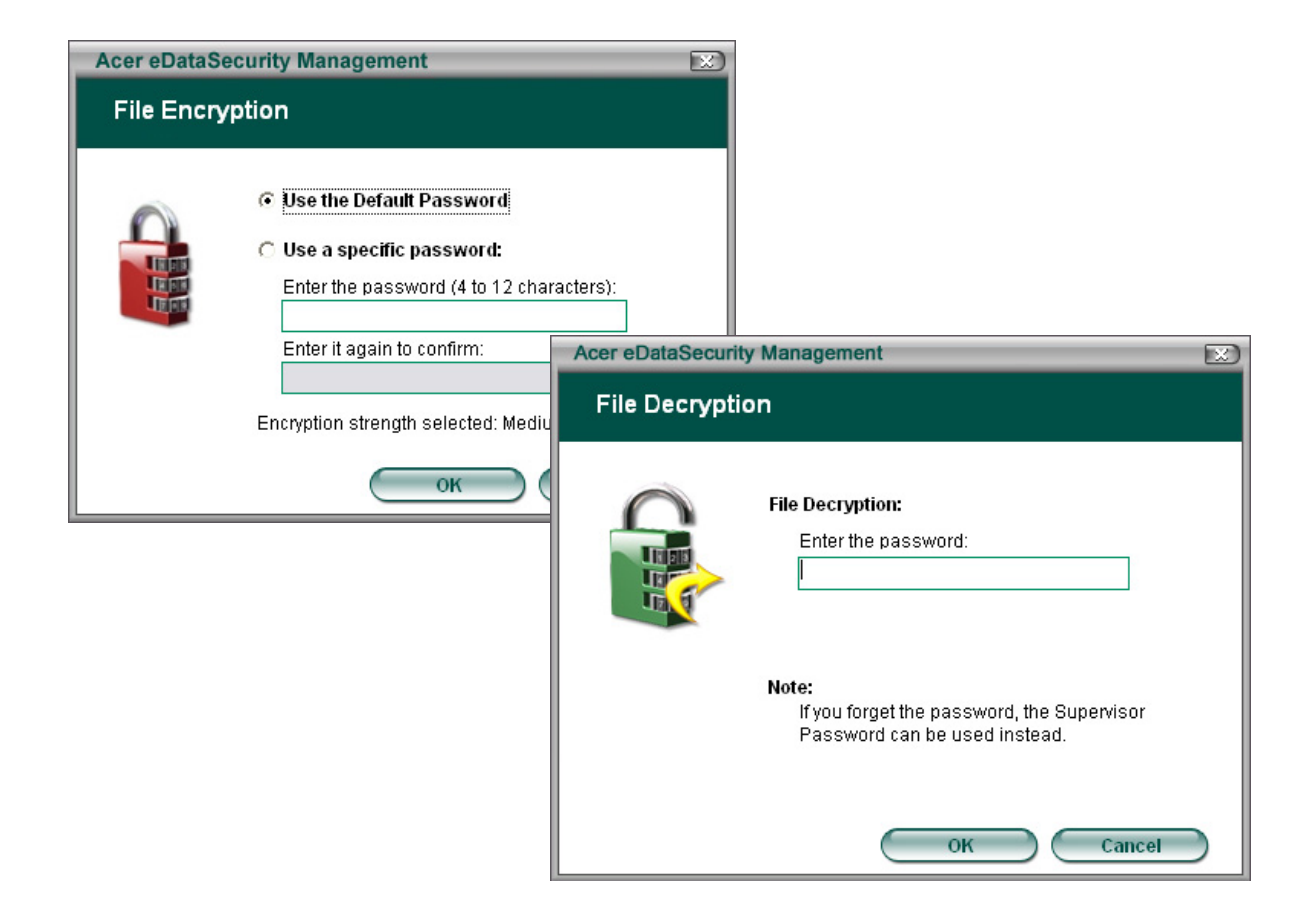

#### Acer eLock Management

Acer eLock Management is a security utility that allow you to lock up your removable data, optical and floppy drives to ensure that data can not be stolen while your notebook is unattended.

- **•** Removable data devices: includes USB disk drives, USB pen drives, USB flash drives, USB MP3 drives, USB memory card readers, IEEE 1394 disk drives and any other removable disk drives that can be mounted as a file system when plugged into the system.
- **•** Optical drive devices: includes any kind of CD-ROM or DVD-ROM drives.
- **•** Floppy disk drives: 3.5-inch disks only.

To activate Acer eLock Management, a password must be set at first. Once set, you may apply locks to any of the three kinds of devices. The lock(s) will be set without any reboot necessary, and will remain locked after rebooting, until unlocked.

If you do not set a password, Acer eLock Management will reset back to the initial status with all locks cancelled.

**Note: If you lose the password, there is no method to reset it except by reformatting the notebook or taking the notebook to an Acer Customer Service Center.** Be sure to remember or write down the password.

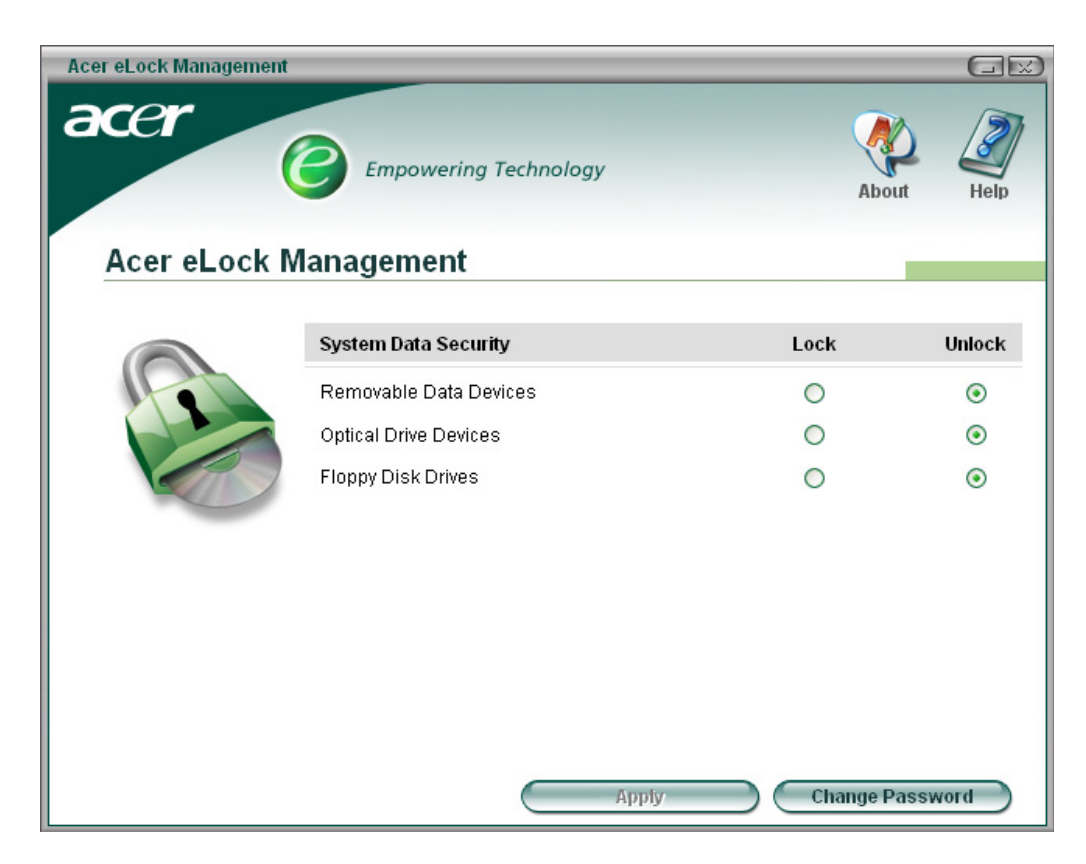

#### Acer ePerformance Management

Acer ePerformance Management is a system optimization tool that boosts the performance of the Acer notebook. It provides you with the following options to enhance overall system performance:

- **•** Memory optimization: releases unused memory and checks memory usage.
- **•** Disk optimization: removes unneeded items and files.
- **•** Speed optimization: improves the usability and performance of the Windows XP system.

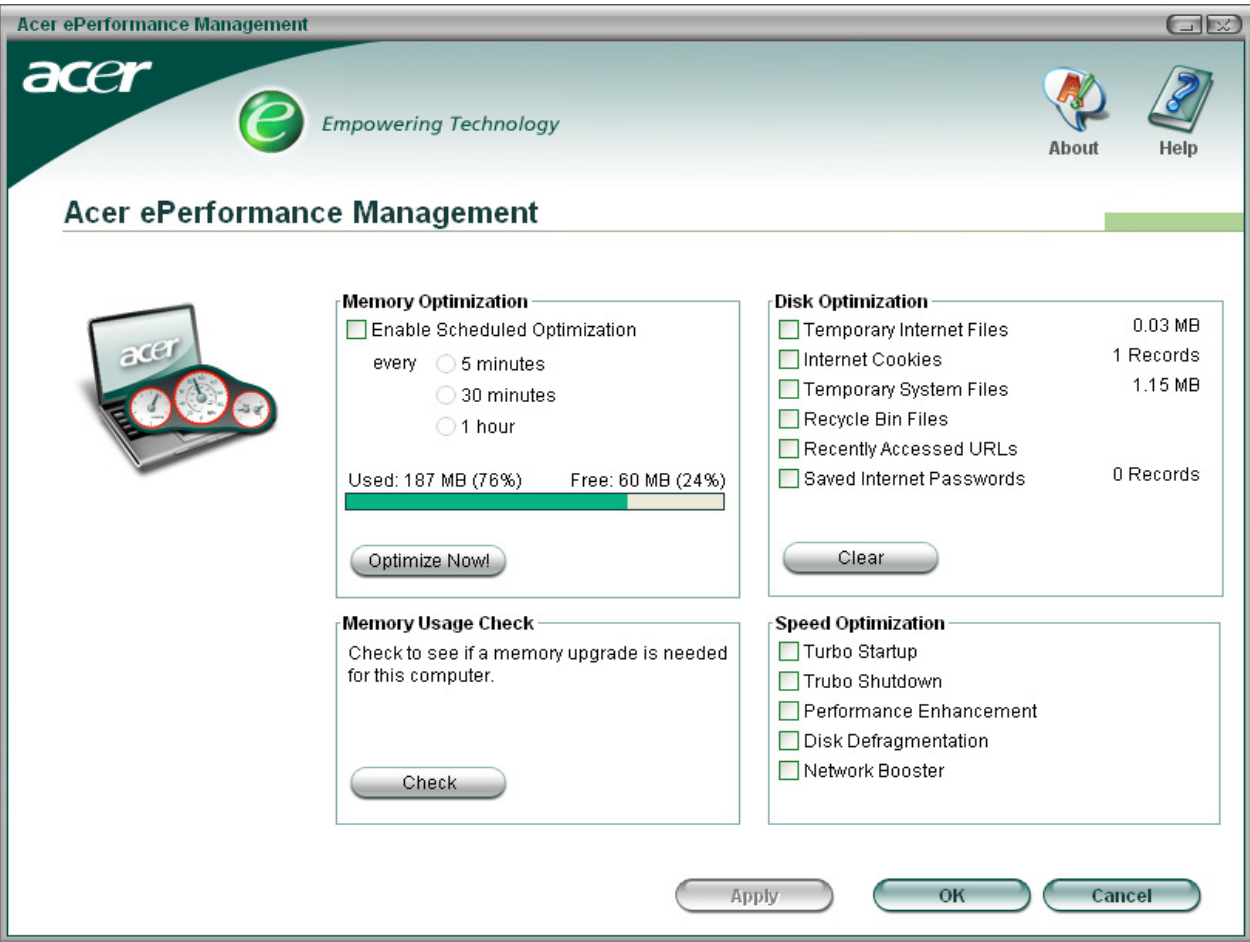

#### Acer eRecovery Management

Acer eRecovery Management is a powerful utility with the need for recovery disks provided by the manufacturer. The Acer eRecovery Management utility occupies space in a hidden partition on the system's HDD. User-created backups are stored on D:\ drive. Acer eRecovery Management provides:

- **•** Password protection
- **•** Recovery of applications and drives
- **•** Image or data backup:
	- **•** Backup to HDD (set recovery point)
	- **•** Backup to CD or DVD
- **•** Image or data recovery tools:
	- **•** Recovery from a hidden partition (factory defaults)
	- **•** Recovery from the HDD (most recent user-defined recovery point)
	- **•** Recovery from CD or DVD

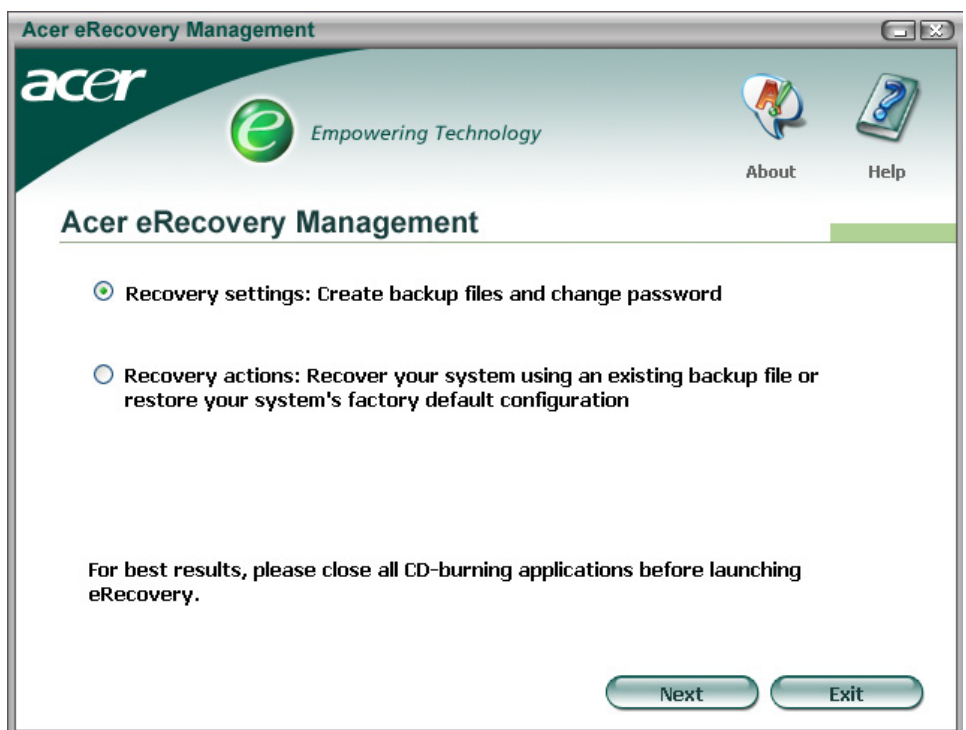

**Note:** If the computer did not come with a Recovery CD or System CD, please use Acer eRecovery Management's "System backup to optical disk" feature to burn a backup image to CD or DVD. To ensure the best results when recovering the system using a CD or Acer eRecovery Management, detach all peripherals (except external Acer ODD, if equipped), including the Acer ezDock.

#### Acer eNet Management

Acer eNet Management helps you to quickly and easily connect to both wired and wireless networks in a variety of locations. To access this utility, either click on the "Acer eNet Management" icon on the notebook, or start the program from the Start menu. You also have the option to set Acer eNet Management to start automatically when you boot up the PC.

Acer eNet Management automatically detects the best settings for a new location, while offering you the freedom to manually adjust the settings to match your needs, simply by right clicking on the icon in the task bar.

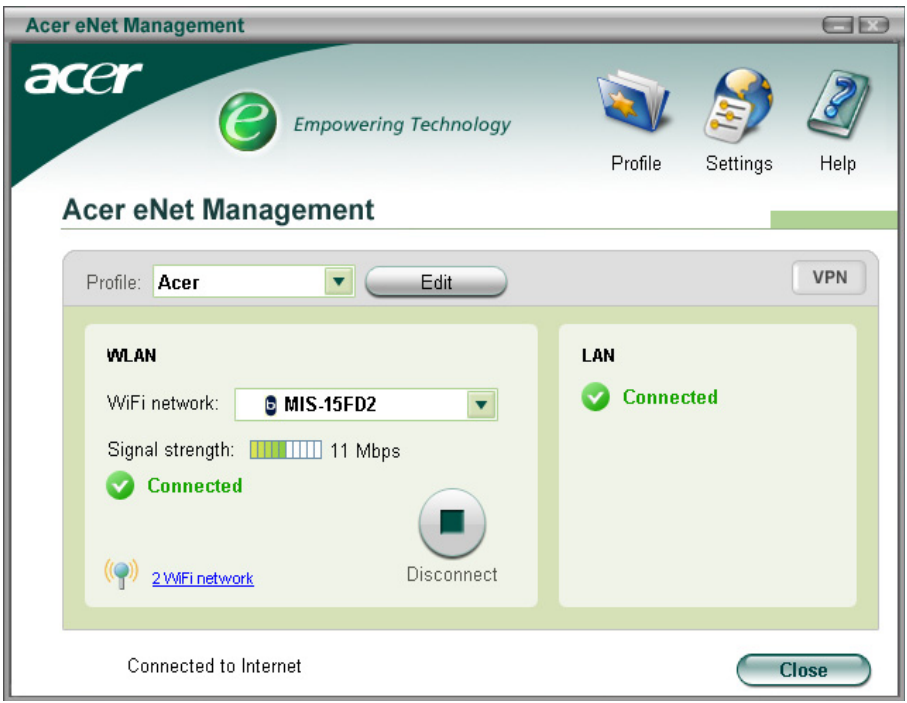

Acer eNet Management can save network settings for a location to a profile, and automatically apply the appropriate profile when you move from one location to another. The settings stored include network connection settings (IP and DNS settings, wireless AP details, etc.), as well as default printer settings. The security and safety concerns mean that Acer eNet Management does not store username and password information.

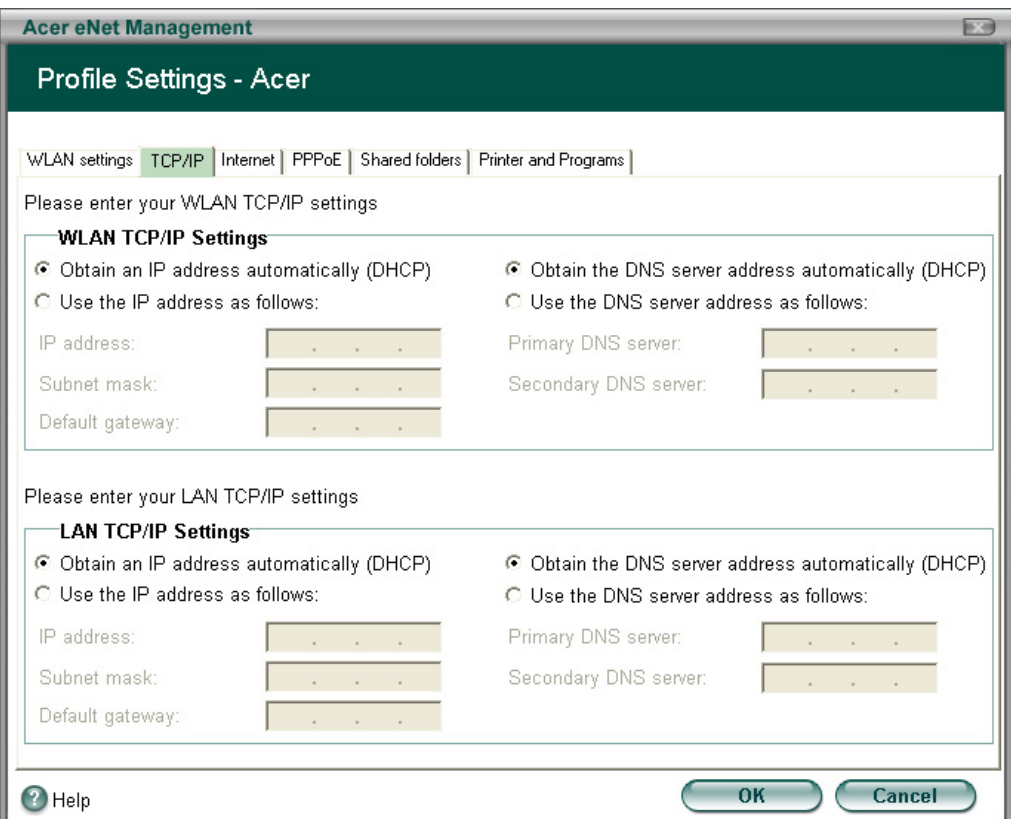

#### Acer ePower Management

Acer ePower Management features a straightforward user interface. To launch it, select Acer ePower Management from the Empowering Technology interface, or double click the Acer ePower Management icon in the task tray.

#### AC Mode

The default setting is "Maximum Performance." You can adjust CPU speed, LCD brightness and other settings, or click on buttons to turn the following functions on or off: Wireless LAN, Bluetooth, CardBus, Memory Card, Audio, and Wired LAN.

#### DC Mode

To suit your usage, there are four pre-defined profiles: Entertainment, Presentation, Word Processing, and Maximum Battery. Or, you can define up to three of your own profiles.

#### Battery Status

For real-time battery life estimates based on current usage, refer to the panel on the lower left side of the window.

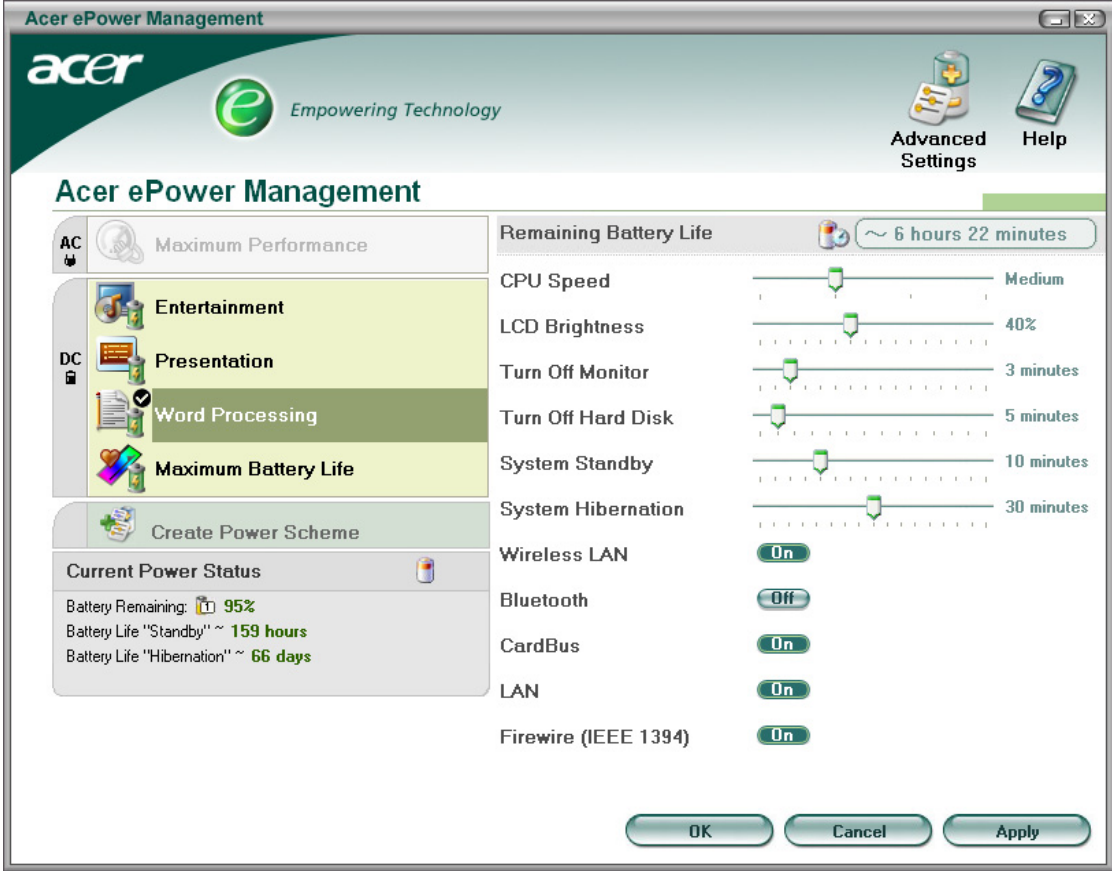

You can also click **Advanced settings** to:

- **•** Set alarms.
- **•** Reload factory defaults.
- **•** Select what actions will be taken when the cover is closed, and set passwords for accessing to the system after Hibernation or Stand-by.
- **•** View information about Acer ePower Management.

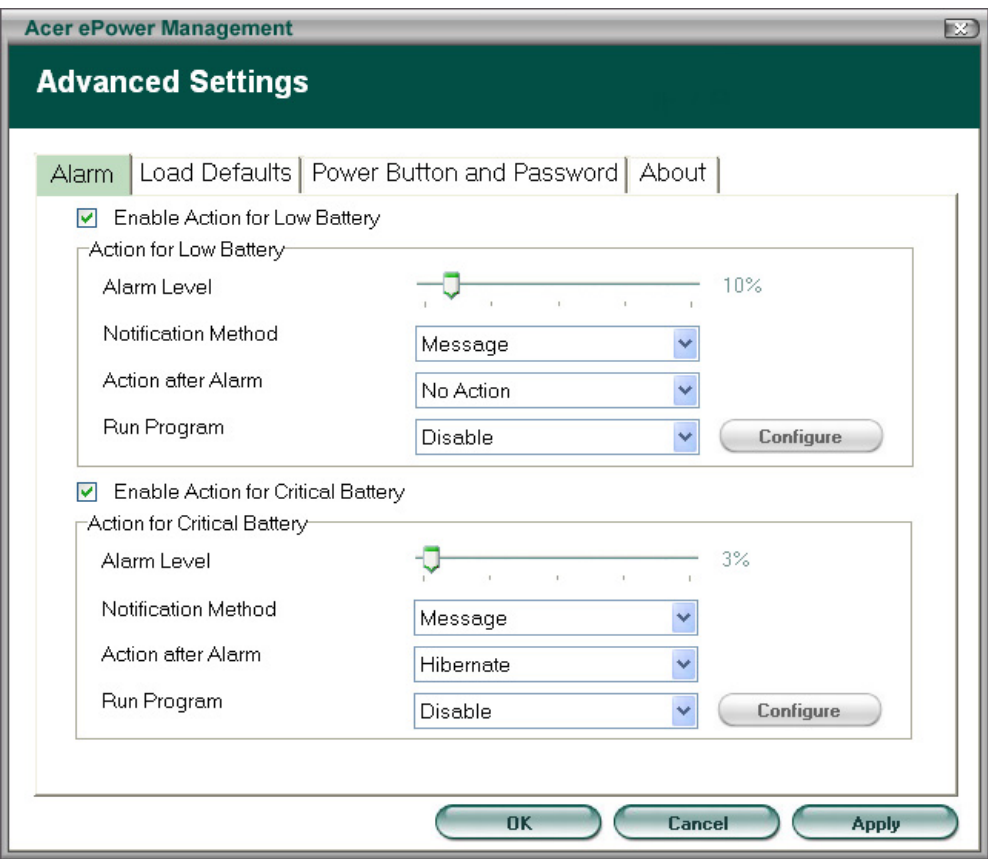

#### Acer ePresentation Management

Acer ePresentation Management lets you select from two of the most common projector resolution: XGA and SVGA.

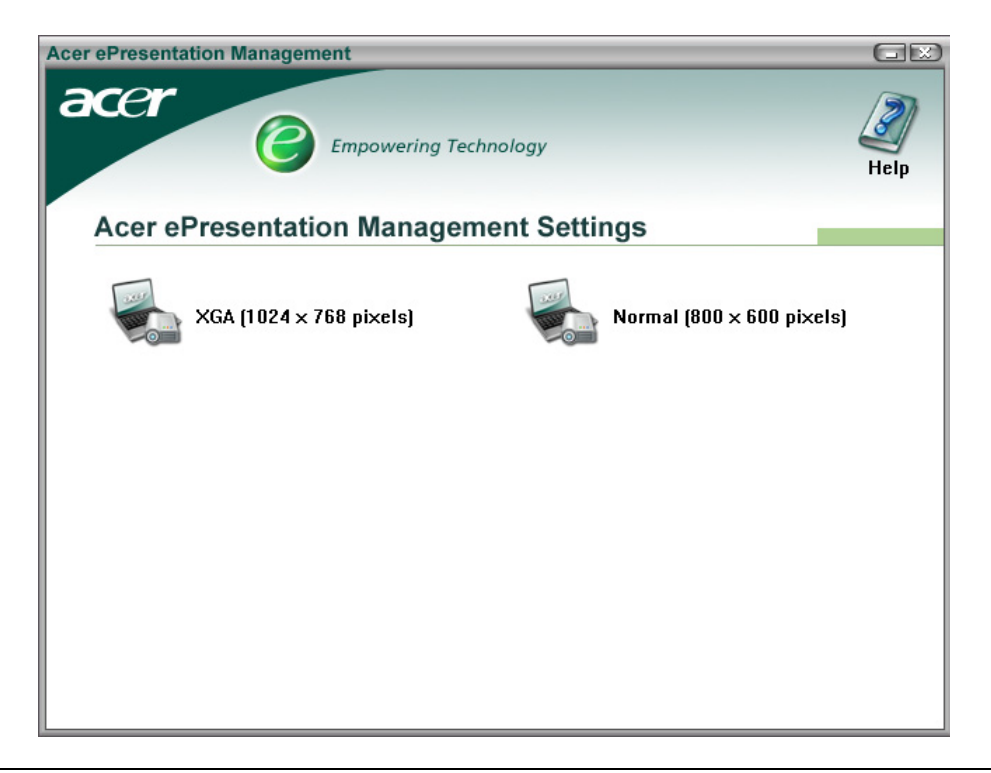

## Acer OrbiCam

The Acer OrbiCam is a 1.3 megapixel CMOS camera appropriately mounted on the top of the LCD panel. The camera's 225-degree ergonomic rotation allows you to capture high-resolution photos or videos up front or at the back of the LCD panel. The Acer OrbiCam fully supports the Acer Video Conference technology so that you can transmit the best video quality over an instant messenger service.

#### Getting to Know Your Acer OrbiCam

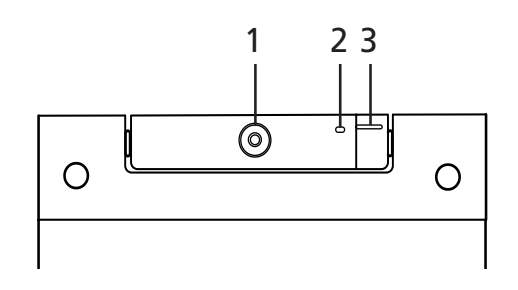

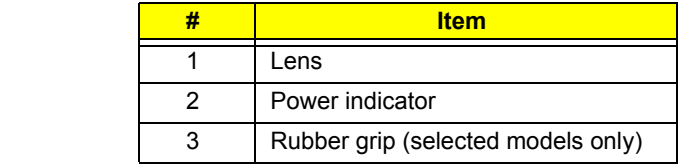

#### Rotating the Acer Orbicam

The Acer OrbiCam rotates 225 degrees counterclockwise to achieve the desired angle. Refer to the illustrations below:

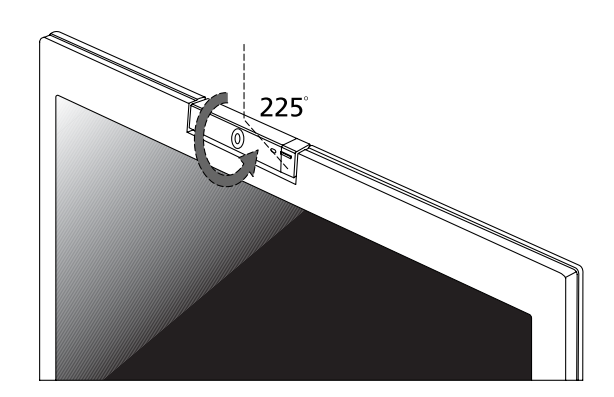

For your convenience, the camera snaps 45 degrees to match the position of your face in front in back of the LCD panel.

**Note:** Do not rotate the camera clockwise to prevent it from the damage.
### Launching the Acer OrbiCam

To launch the Acer OrbiCam, double click on the Acer OrbiCam icon on the screen or Click **Start > All programs > Acer > Acer OrbiCam**. The Acer OrbiCam capture windows window will appear as below:

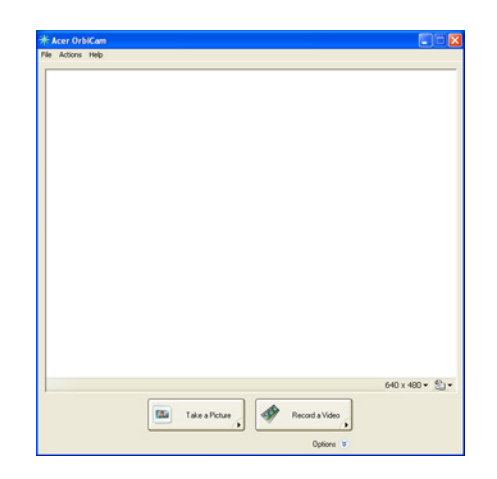

## Changing the Acer OrbiCam settings

#### Resolution

To change the capture resolution, click the displayed resolution at the bottom right corner of the capture window, then select the desired resolution. Setting the camera resolution to 640 x 480 or larger does not change the capture window size.

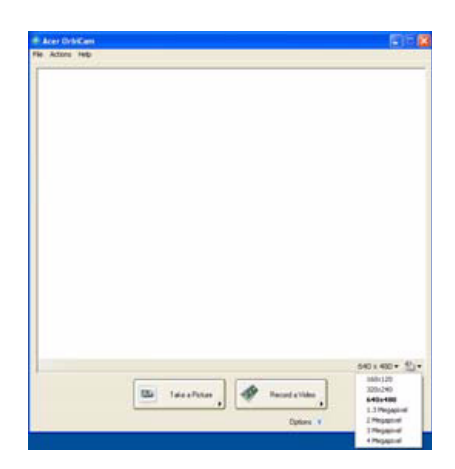

#### Options

Click Options to display the Window, Preview, and Folder tabs. Use the options to change the capture window size, preview settings, and the folder for captured photos or videos.

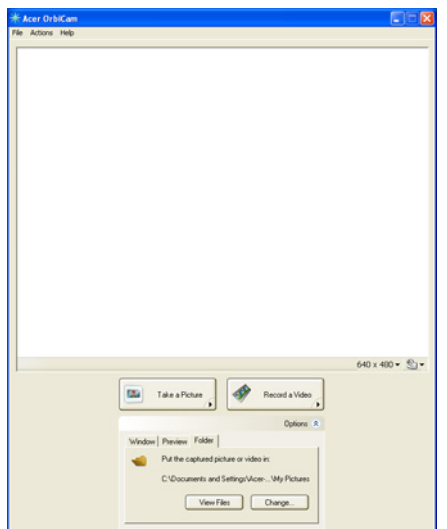

#### Camera Settings

**• Basic settings**: Click the Camera Settings icon on the bottom right corner of the capture display, then select Camera Settings from the pop-up menu. You can adjust the Video, Audio, and Zoom/Face tracking options from this window.

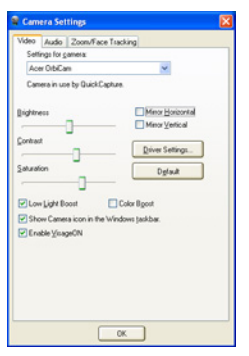

**• Capture settings**: From the Camera Settings window, click the Driver Settings button. The Properties window window will appear.

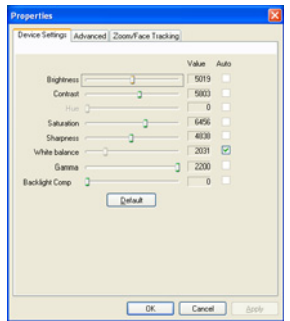

Advanced Settings

- **Device Settings** allows you to change the camera brightness, contrast, hue, saturation, sharpness, etc.
- **Advanced Settings** allows you to achieve gain control, implement image mirror, select image enhancements and anti-flicker settings, and turn on/off the camera indicator.
- **Zoom/Face Track Settings** allows you to adjust the zoom level and turn the face tracking feature on or off.

### Capturing photos or videos

To capture a photo or a video clip, rotate the Acer OrbiCam to get the desired angle, then click the Take a Picture or Record a Video button. The Windows Picture and Fax Viewer or the Windows Media Player automatically launches to display or play a preview of the photo/video clip.

**Note:** By default, all photos and videos are saved in the My Pictures and My Videos folder.

#### Using the Acer OrbiCam as webcam

The Acer OrbiCam is automatically selected as the capture device of any instant messenger (IM) application. To use the Acer OrbiCam as a webcam, open the IM service, then select the video/webcam feature. You can now broadcast from your location to an IM partner anywhere in the world.

### Enabling the Acer VisageON

The Acer VisageON technology comes with two features: Face tracking and Video effects (selected models only). The Face Tracking feature tracks your head movement and automatically centers your face in the capture window. The video effects feature allows you to select and apply an effect to your video transmissions.

**Note:** The face tracking feature is not capable of centering your face beyond the capture window frame. Minimal head movements are tracked more efficiently.

To enable the Acer VisageON:

1. Right click on this icon, then select VisageON from the pop-up menu.

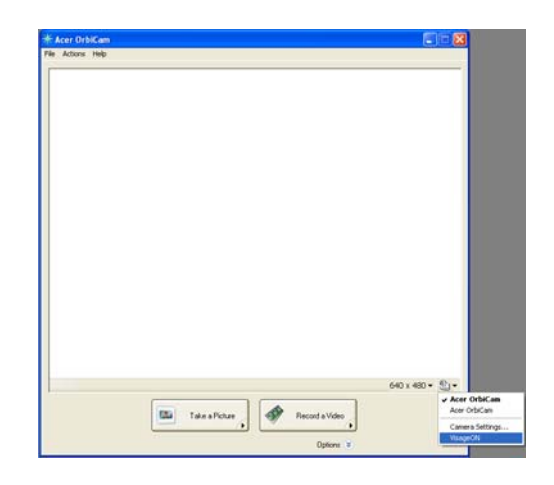

The VisageON window appears as below:

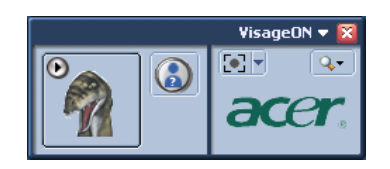

2. Select and apply a video effect in the left section of the VisageON window. Change the face tracking settings and options in the right section.

#### Using the face tracking feature

To use the face tracking feature:

1. Click the left icon down arrow button, then select Single User or Multiple Users from the pop-up menu. For multiple users, the face tracking feature automatically centers all the users' face in the capture window, otherwise the utility centers the face of the user closest to the camera.

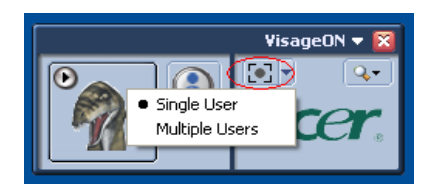

2. Click the right icon to zoom in/out or reset the current view.

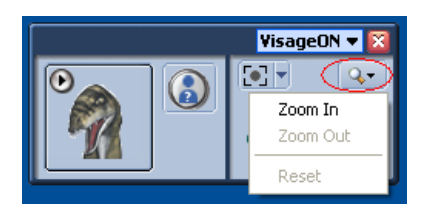

3. Click VisageON to display a menu that allows to change the configuration of the camera, face tracking and VisageON video effects settings. ve<sub>r</sub>ier, en men<br>S

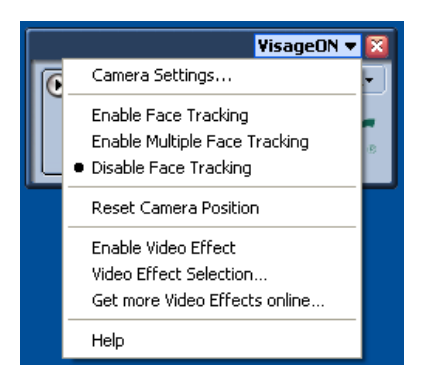

#### Using video effects (selected models only) Using video effects eo effects (selected<br>...

The Video Settings section allows you to select an avatar or accessory video effect from the list. To select an Video Settings Video Settings effect:

1. Click the encircled icon to display the available video effects. The Video Effect Selection window appears as Video Video below:

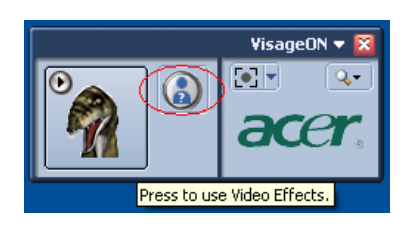

2. Click on a video effect to use. The selected effect appears in the video effects section of the VisageON window.

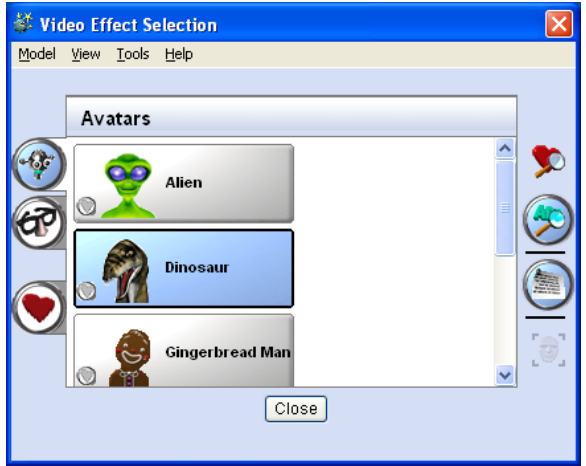

**Note:** When using avatars, you may have to calibrate the face points to achieve better tracking. Follow screen instructions in the VisageON to continue.

**Note:** You may use video effects when using the camera for IM chat/video sessions or call conferences.

# Acer GraviSense

Acer GraviSense is an innovative utility designed to further protect your data by automatically moving the read/ write heads of the Acer notebook's hard disk away from the storage disk (this is known as "parking" the heads) in the event that sudden shock is detected. Acer GraviSense can also be set to activate an alarm in case the notebook is moved by an unauthorized person.

### Using Acer GraviSense

You can launch Acer GraviSense in a number of ways:

- From the Start menu, go to Start > All programs > Acer GraviSense
- When Acer GraviSense is running, an icon **D** will display in the task tray. Move the cursor on the icon to identify Acer GraviSense. Left click or right click on the icon to open a context menu.

### Protecting the HDD

Right click on the tray icon to activate this feature and select HDD protection.

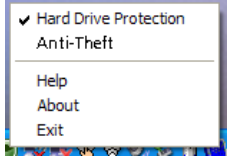

This function will park the HDD heads in the event that any sudden vibration or movement which exceeds the level tolerated by the HDD is detected.

### Anti-Theft

Right click on the tray icon to activate this feature and select Anti-Theft.

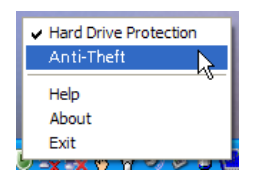

When enabled, this feature will sound an alarm if the notebook is moved. This feature is password-protected to prevent unauthorized access.

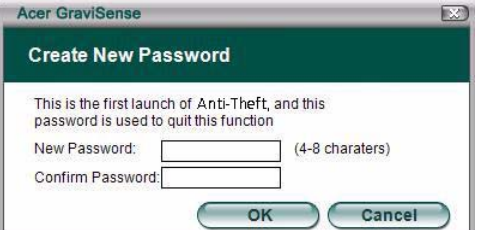

Your password needs to be between four and eight characters, and should consist of letters and numbers. Once you've set the password, the Anti-theft feature will be activated.

If you enter a password that is invalid for any reason, you will be prompted to try again.

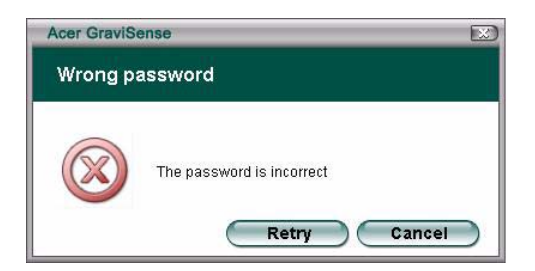

When this function is activated, Acer GraviSense will show a full screen image and a password window.

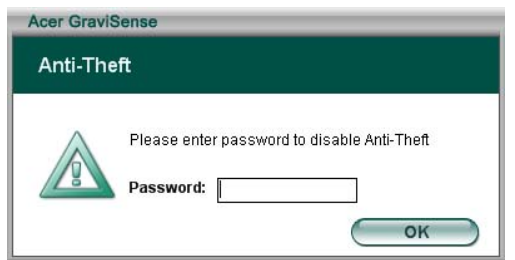

When Anti-Theft is activated, it will disable the following keys functions:

- **•** Alt + Tab
- **•** Ctrl +Shift + Esc
- **•** Ctrl + Alt + Del
- **•** Windows keys
- **•** Task bar

Besides, the settings below will be changed to "do nothing" (the personal settings will be recovered once the Anti-Theft function is disable):

- **•** Power button
- **•** Sleep button
- **•** Close the lid

If the system detects any movement when this function is activated, the system will emit a beep as a warning and prompt you to enter the password.

**Note:** Please remember the password for it can not be changed.

**Note:** You need to disable the Task Manager before setting the Anti-Theft function.

# Using the System Utilities

**Note:** The system utilities work under Microsoft Windows XP only.

### Acer GridVista (dual-display compatible)

**Note:** This feature is only available on certain models.

To enable the dual monitor feature of the notebook, first ensure that the second monitor is connected, then select Start, Control Panel, Display and click on Settings. Select the secondary monitor (2) icon in the display box and<br>then eligk the sheek how Extend my windows deakten ante this manitor. Finally, eligk Angly to eastim the now then click the check box Extend my windows desktop onto this monitor. Finally, click Apply to confirm the new<br>settings and click OK to complete the process settings and click OK to complete the process.

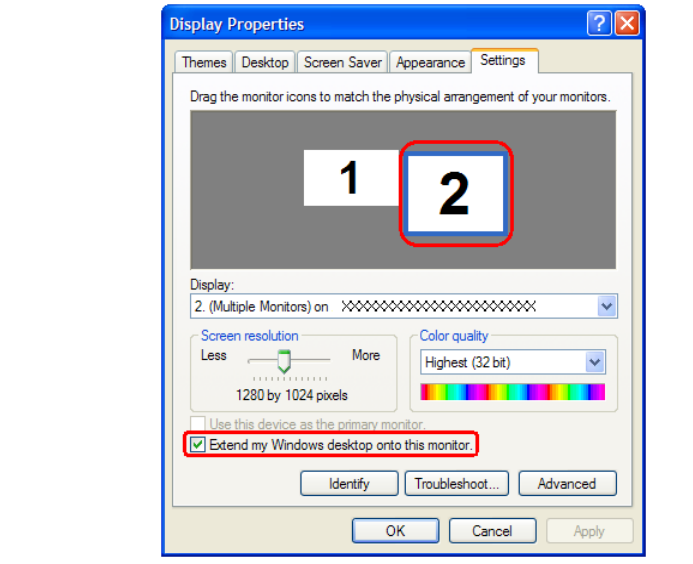

Acer GridVista is a handy utility that offers four pre-defined display settings so you can view multiple windows on the same screen. To access this function, please go to Start > All Programs and click on Acer GridVista. You may<br>All Programs and click of the Contribution of the Contribution of the United States of the Contribution of th choose any one of the four display settings indicated below:

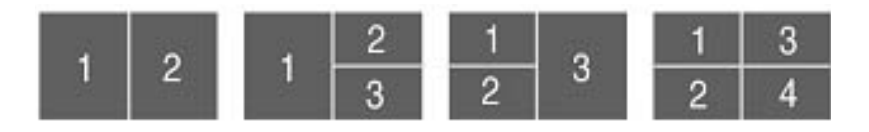

Acer Gridvista is dual-display compatible, allowing two displays to be partitioned independently. Acer GridVista is simple to set up:

- 1. Run Acer GridVista and select your preferred screen configuration for each display from the task bar.
- 2. Drag and drop each window into the appropriate grid.
- 3. Enjoy the convenience of a well-organized desktop.

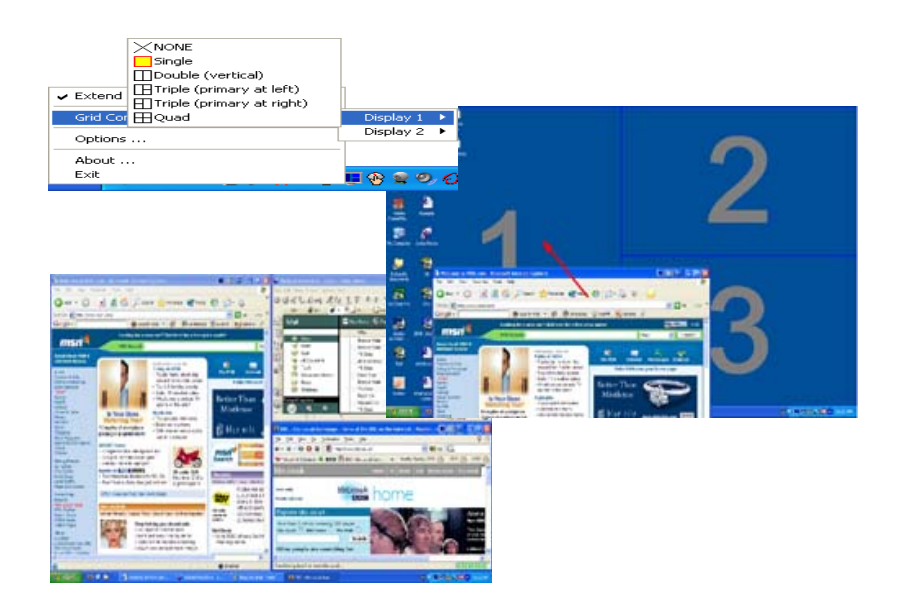

**Note:** Please ensure that the resolution setting of the second monitor is set to the manufacturer's Note: recommended value.

### Launch Manager

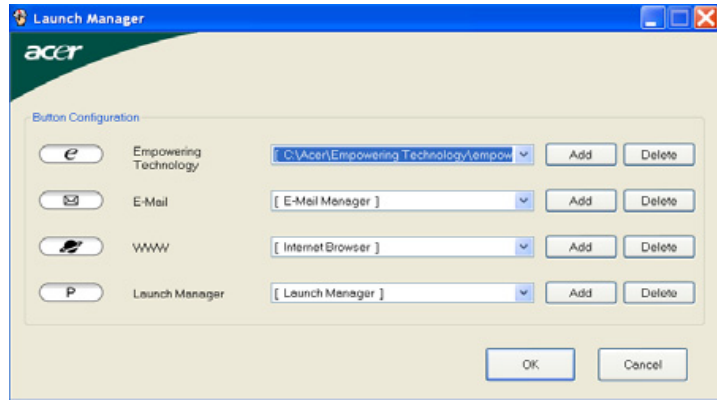

Launch Manager allows you to set the four easy-launch buttons located above the keyboard. You can access the Launch Manager by clicking on Start > All Programs > Launch Manager to start the application.  $E$  Easy-launch buttons  $\mathcal{L}$ 

# Hardware Specifications and Configurations

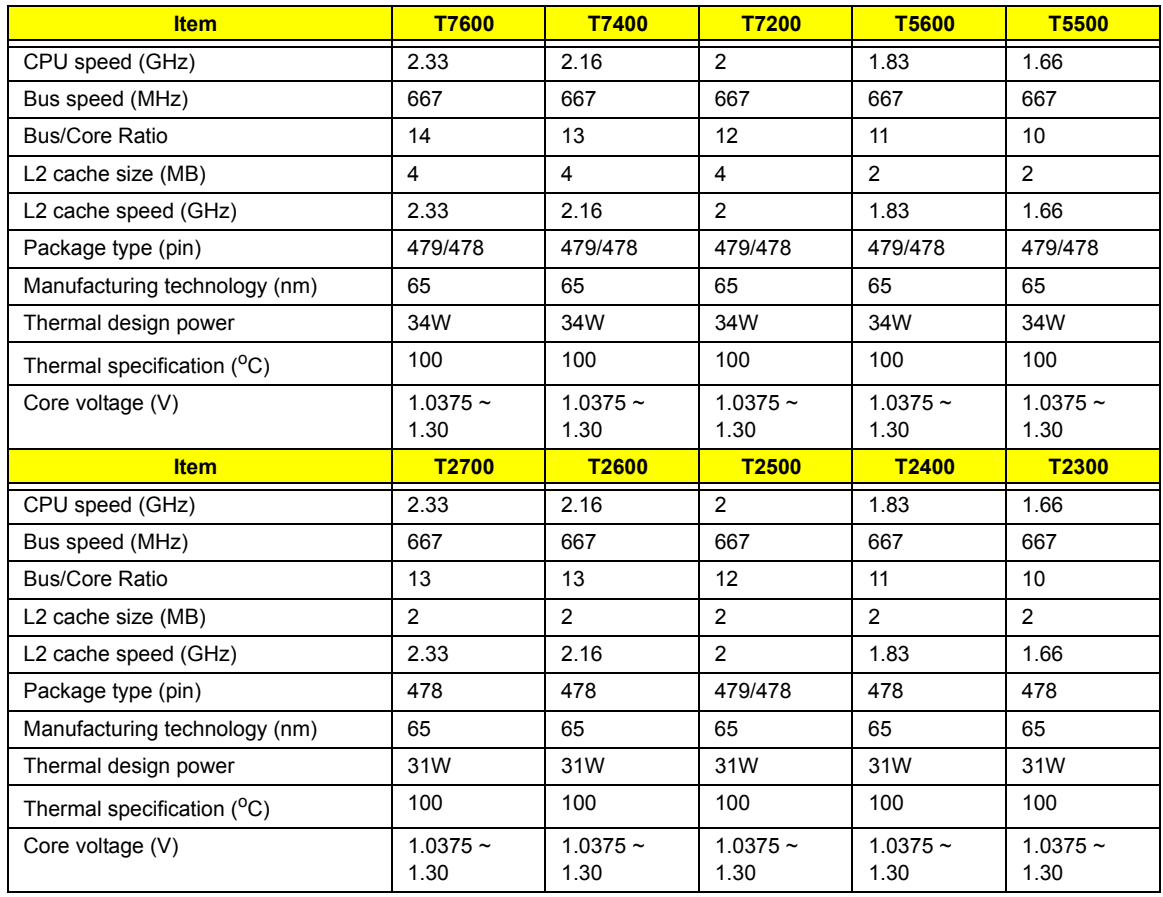

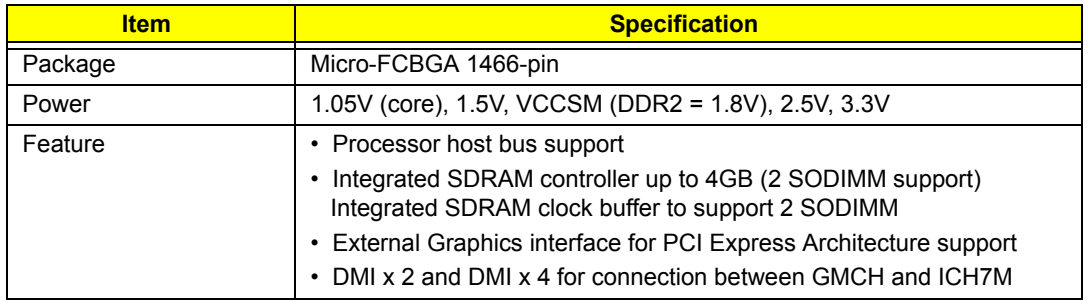

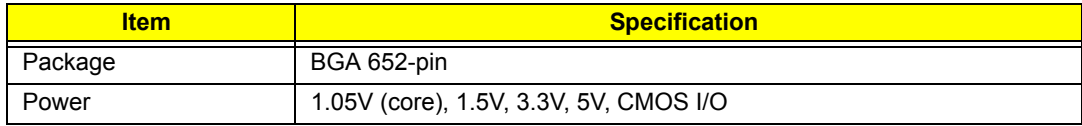

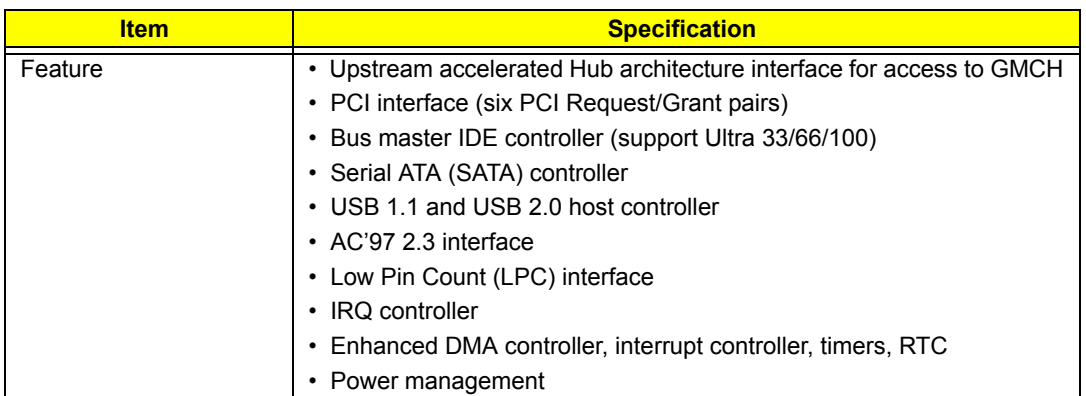

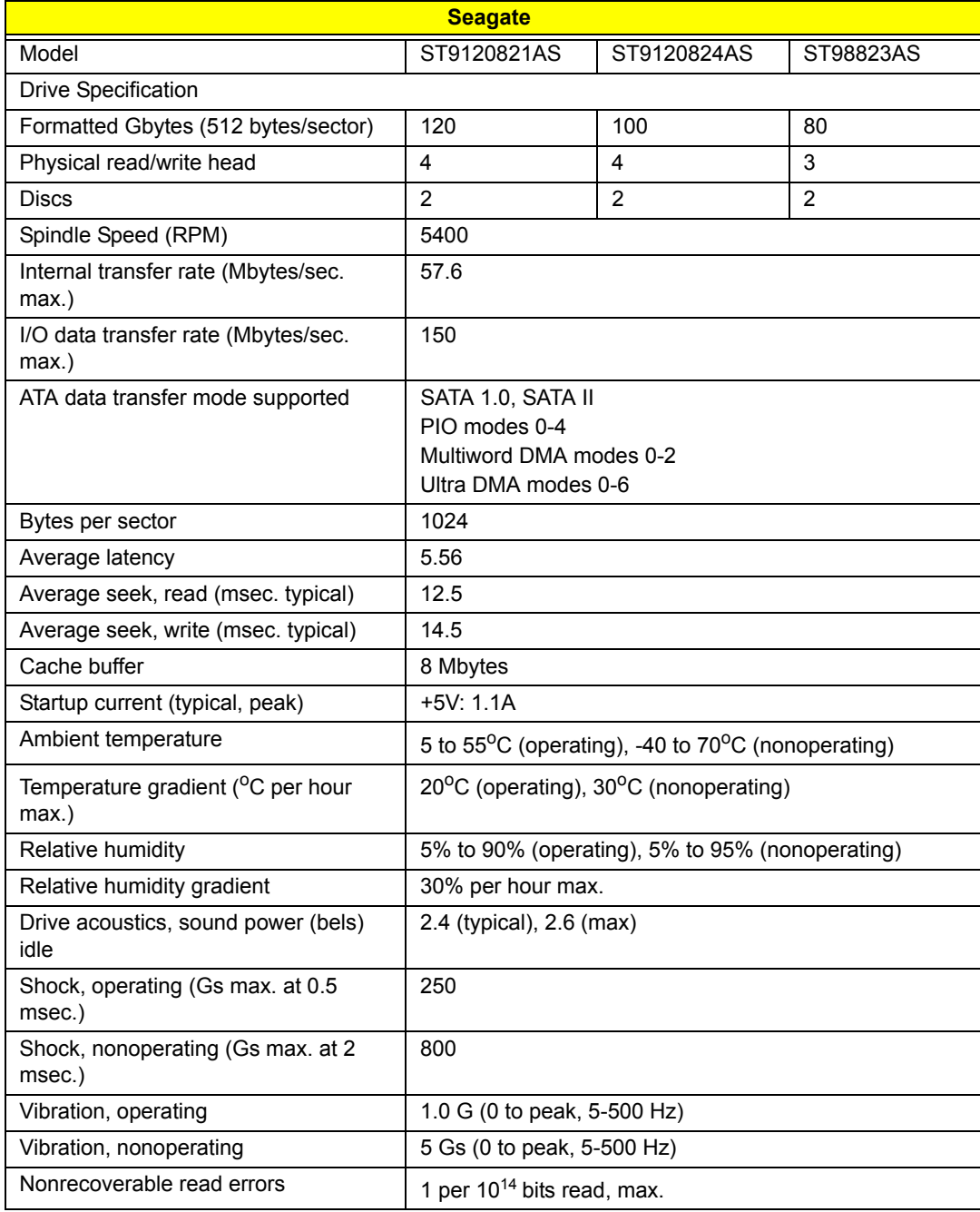

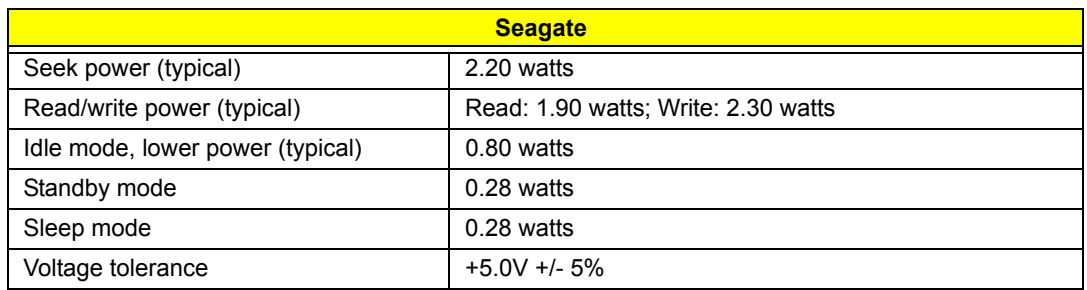

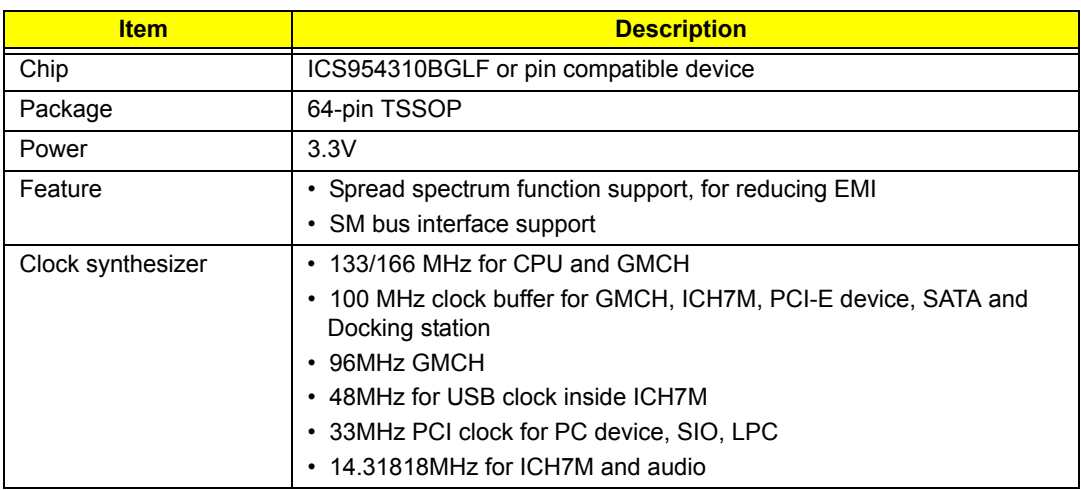

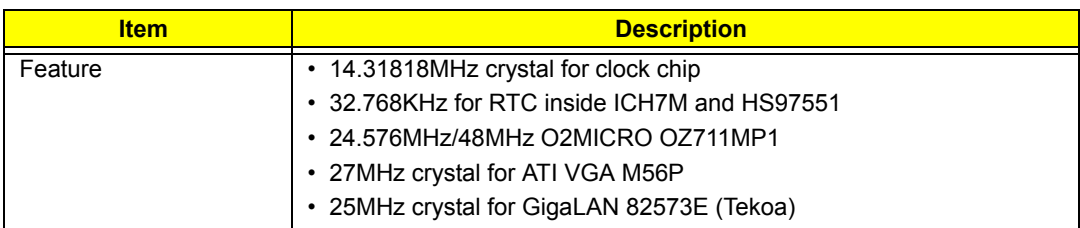

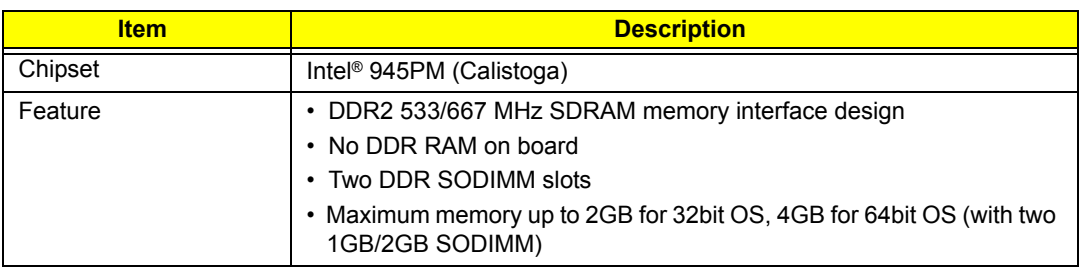

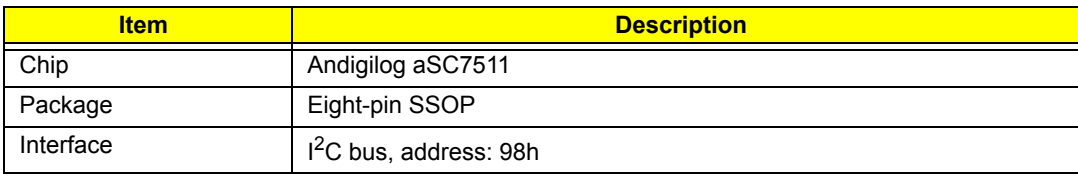

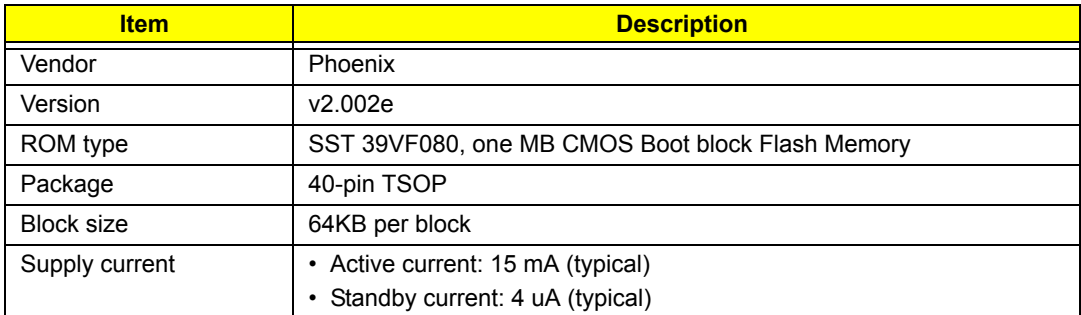

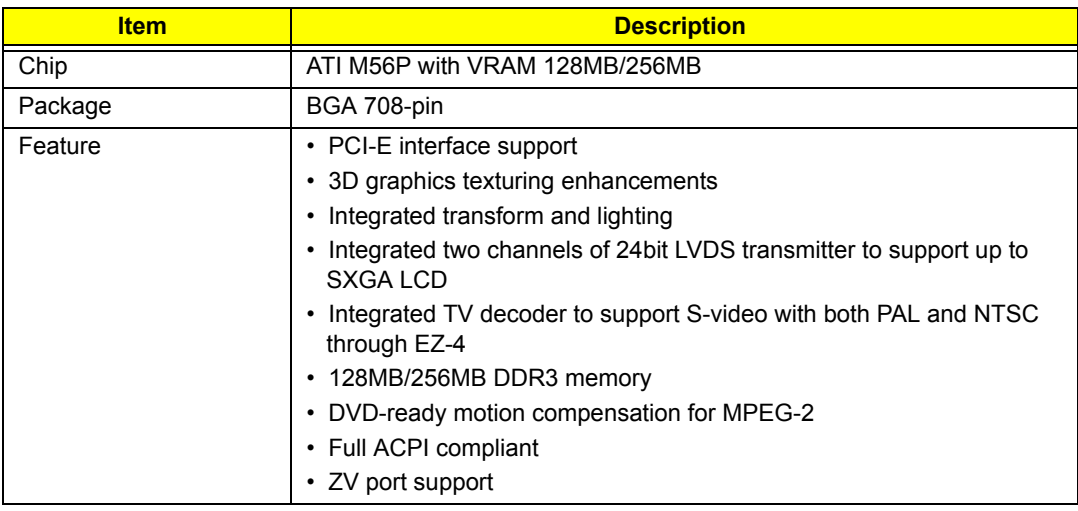

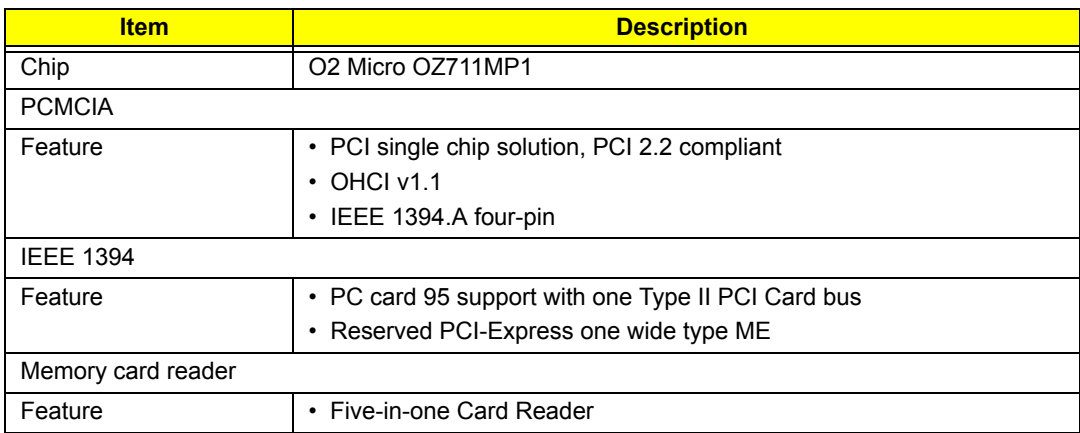

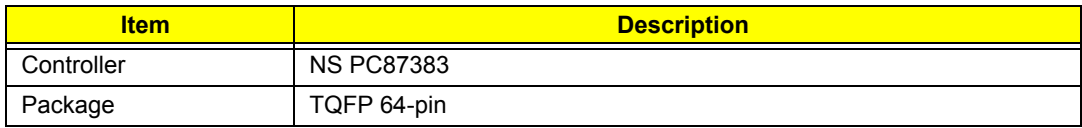

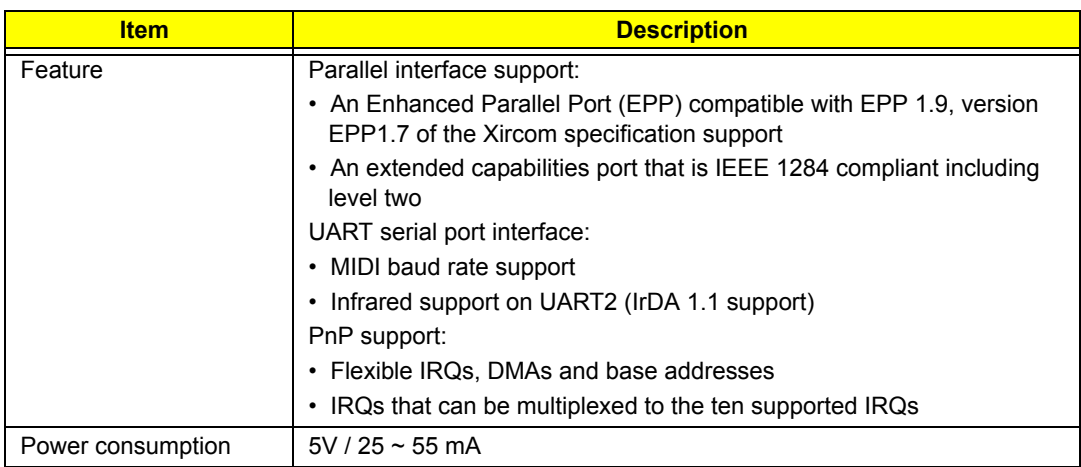

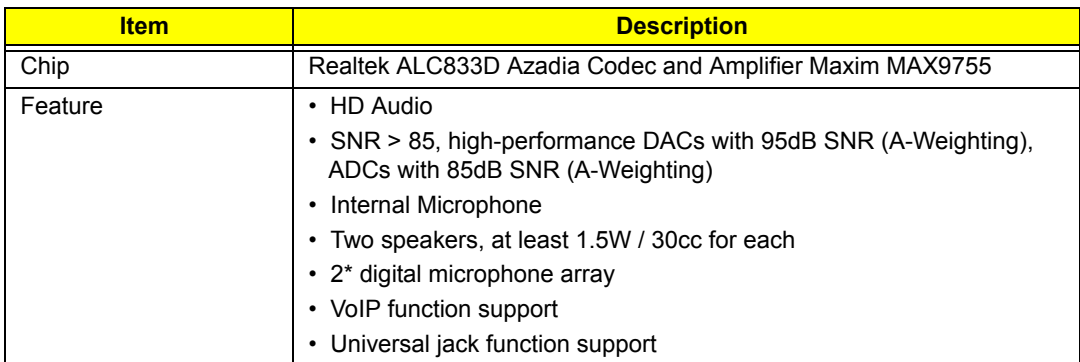

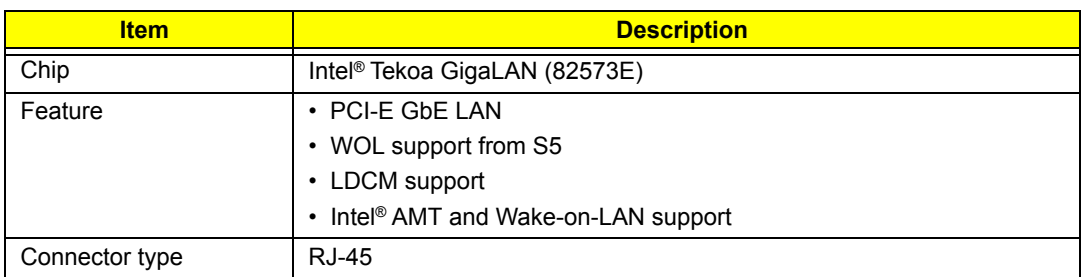

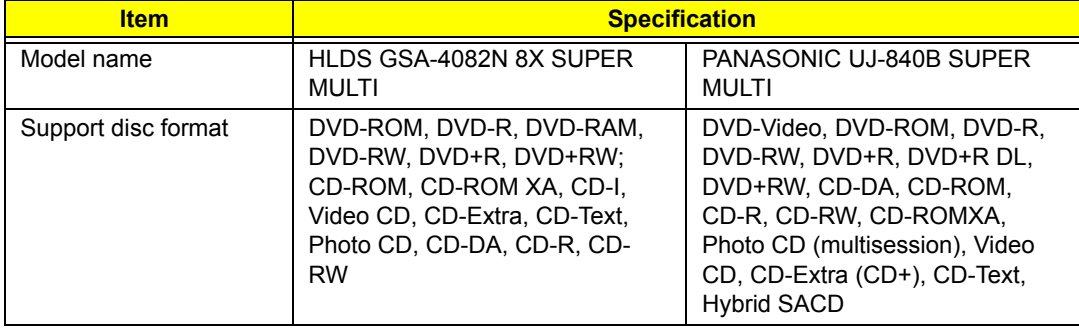

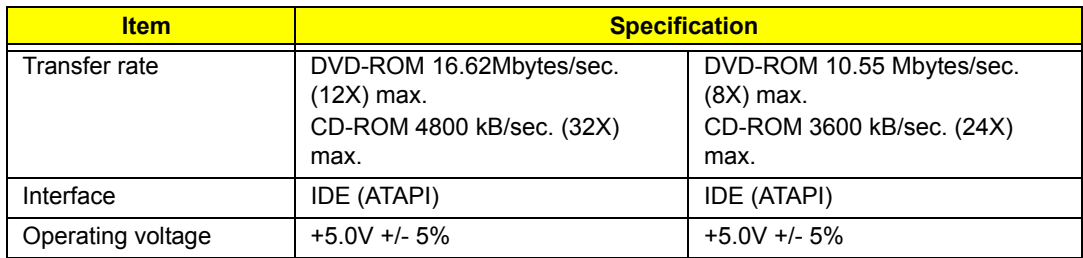

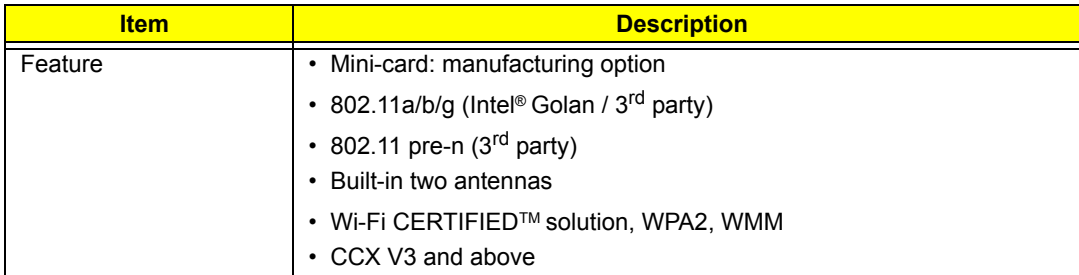

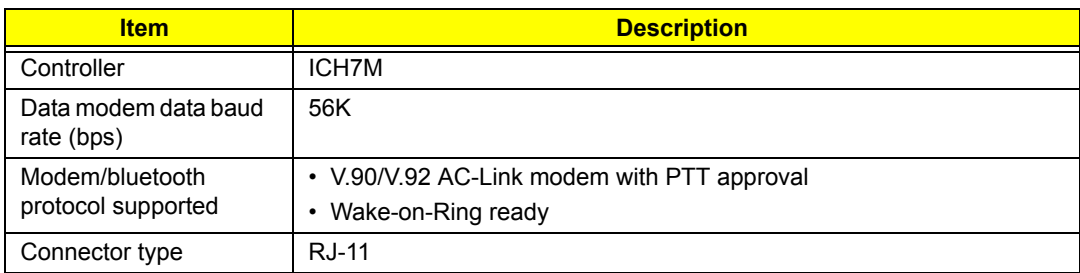

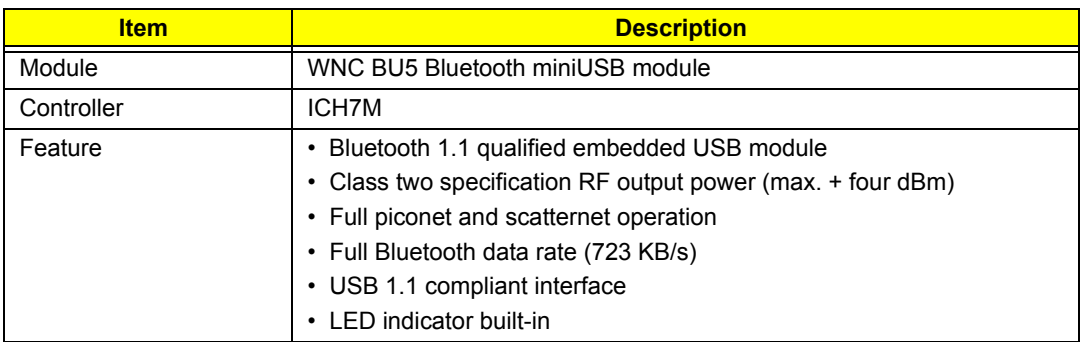

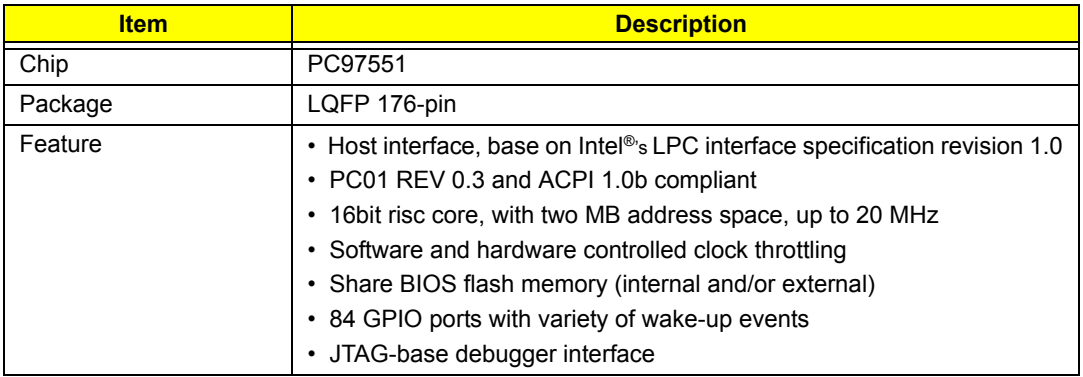

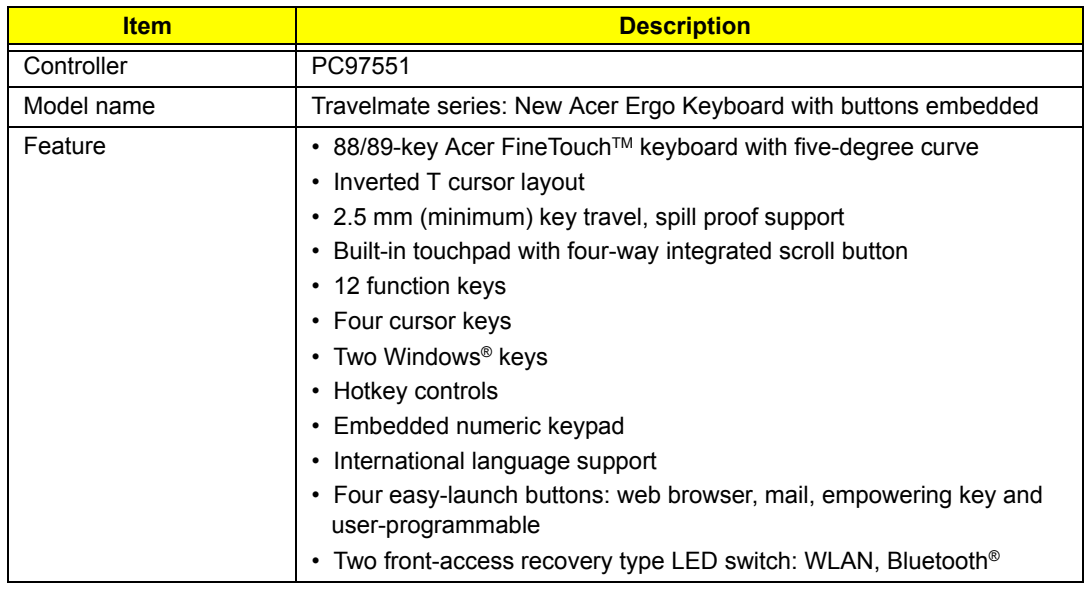

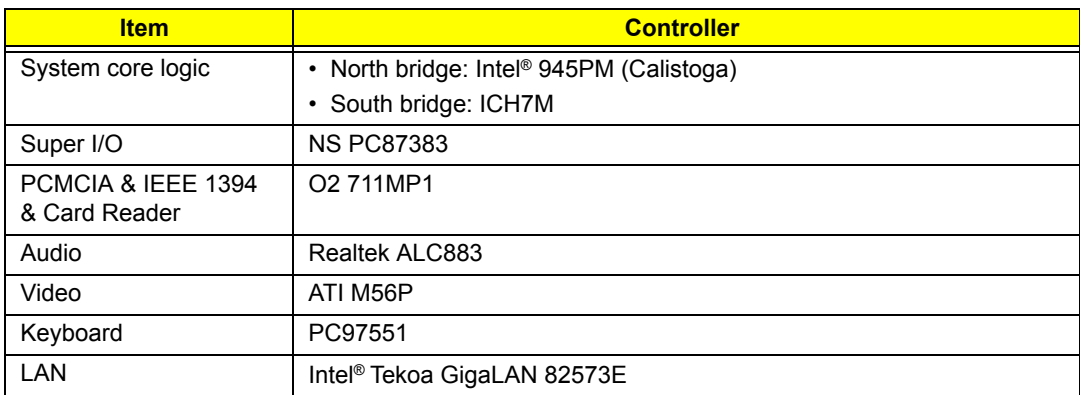

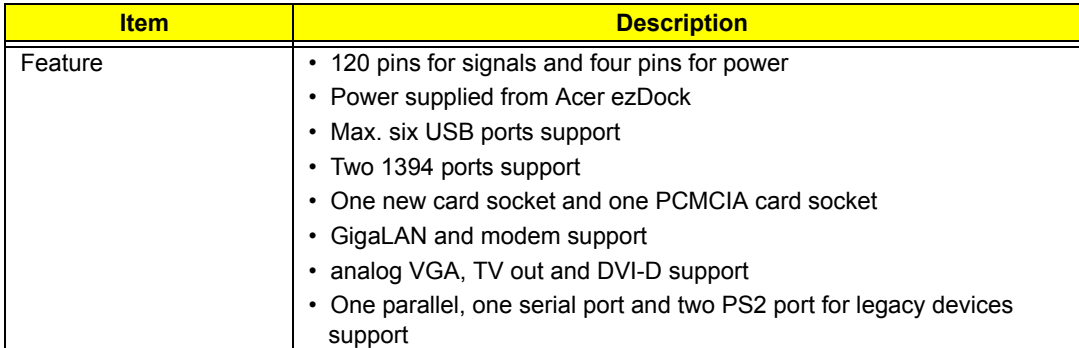

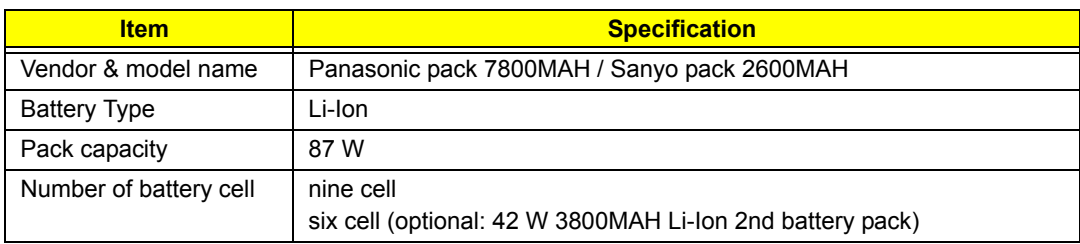

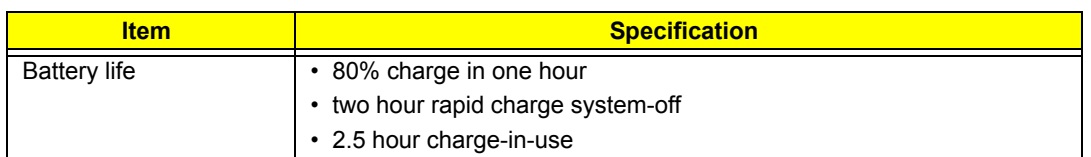

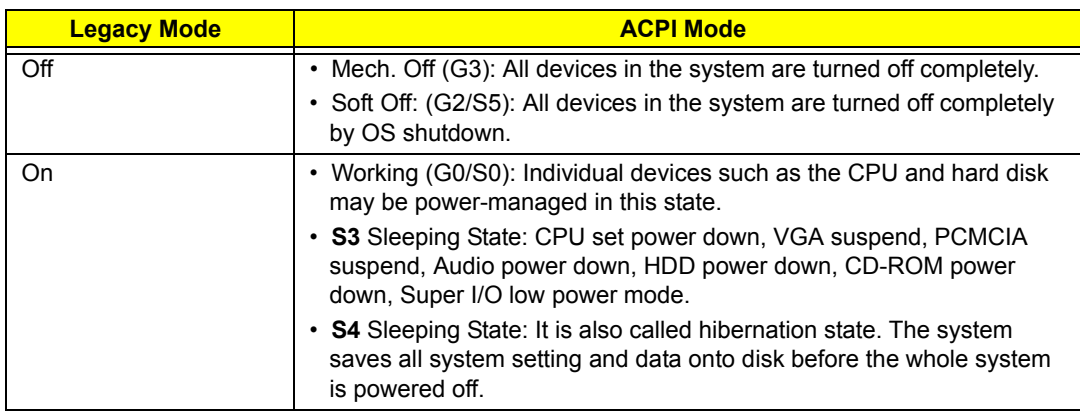

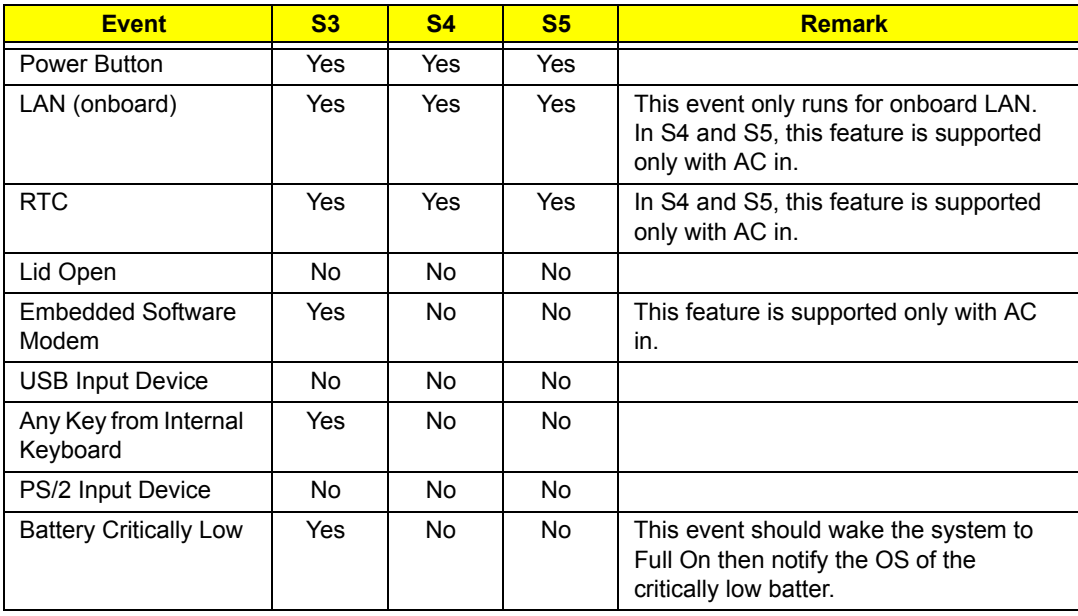

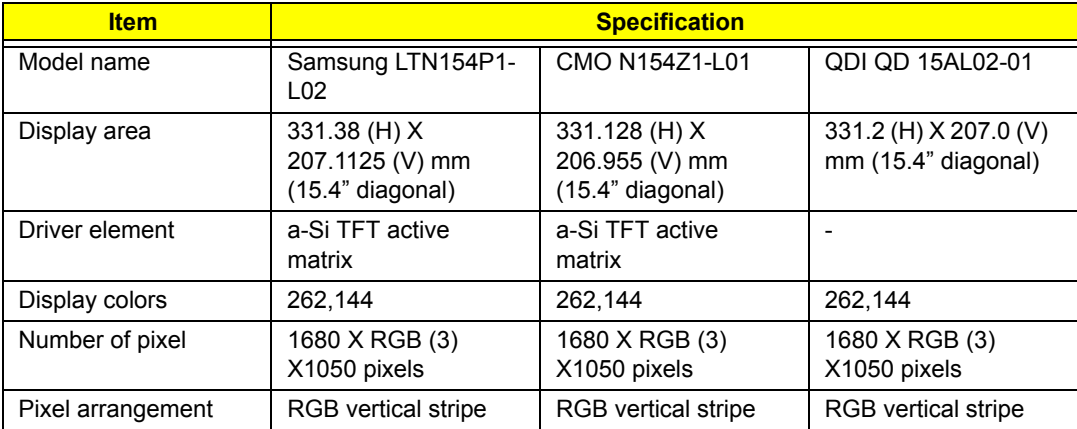

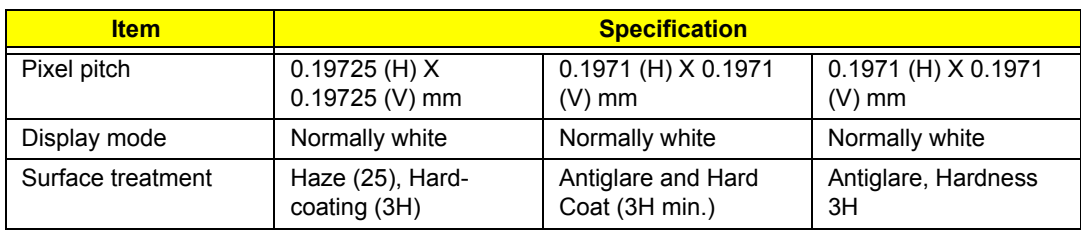

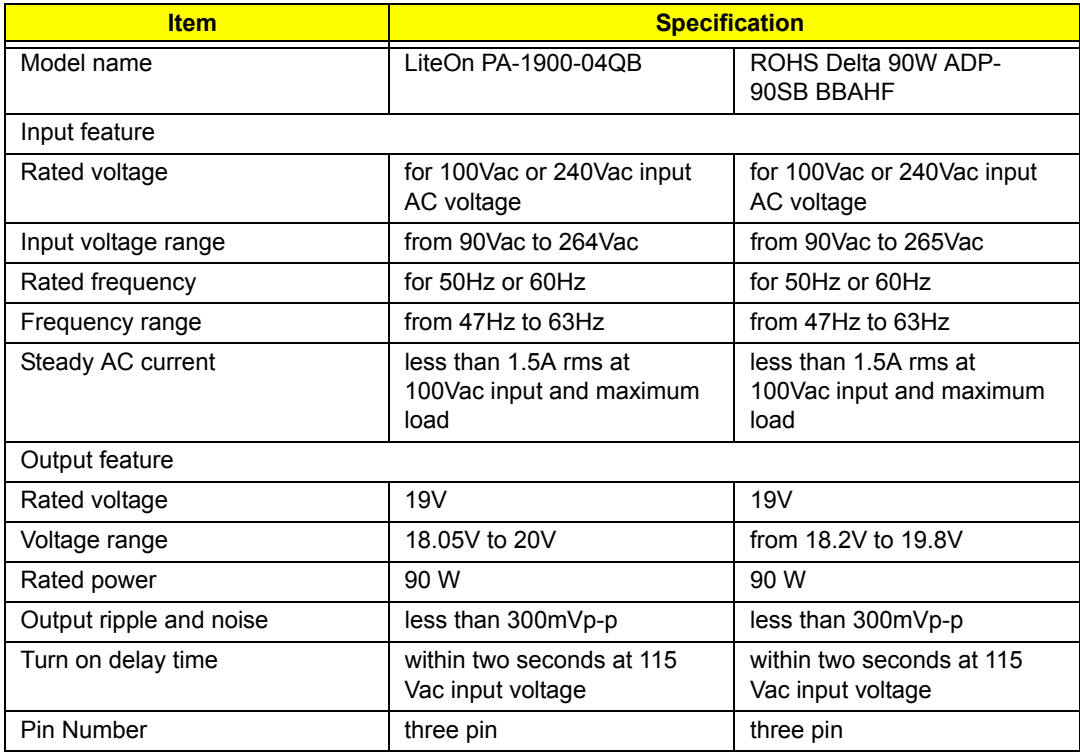

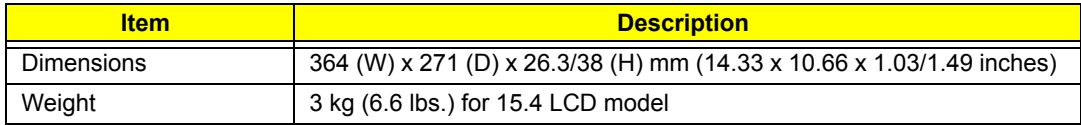

# System Utilities

# BIOS Setup Utility

The BIOS Setup Utility is a hardware configuration program built in the BIOS (Basic Input / Output System) of computer. Generally speaking, the computer is already properly configured and optimized, and you do not need to run this utility.

However, if you encounter configuration problems, you may need to run Setup. Otherwise, you can also refer to Chapter 4 Troubleshooting when problem arises.

### Invoking BIOS Setup

To activate the BIOS Utility, press F2 during POST (when "Press <F2> to enter Setup" message is prompted on the left-bottom side of the screen).

There are six prime items in the BIOS Setup Utility. They are Information, Main, Advanced, Security, Boot and Exit. In the coming pages, we will explain the BIOS Setup Utility by item.

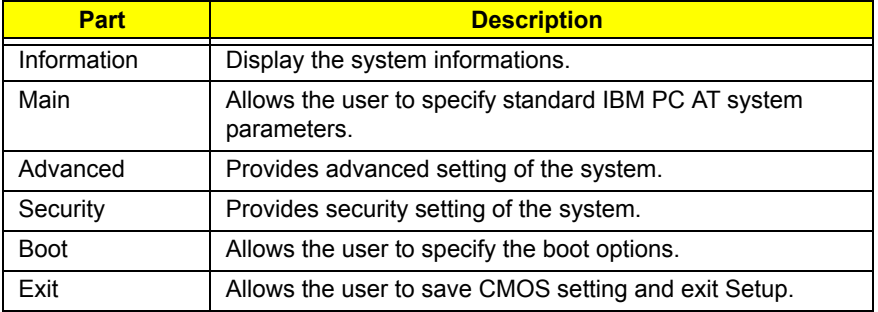

**Note:** During setup, all Fn function keys and power saving function are disabled.

# Buttons

### Hotkeys

- **•** Fn + F1 (Help Menu): This hotkey will cause a help message on the screen that describes the definitions and functions of the unit's hotkeys.
- **•** Fn + F2 (Launch Acer eSetting): This hotkey will launch the Acer eSetting utility.
- **•** Fn + F3 (Launch Acer ePower Management): This hotkey will launch the Acer ePower management utility.
- **•** Fn + F4 (Sleep Button): It is assigned as the Sleep Button in ACPI mode. Users can set the definition of Sleep Button in Windows Power Options.
- **•** Fn + F5 (Display Toggle): It's used to switch the display device at run-time. The detail behavior is defined in Acer Display Mode Specification v0.02.
- **•** Fn + F6 (Display Blank): This hotkey will make the LCD backlight turned off. This provides both a quick security features and some power savings. The LCD backlight will be turned on again when any of the following events occurs:
	- **•** Any key pressed (not include USB keyboard)
	- **•** Pointing device moved (not include USB mouse)
- **•** Fn + F7 (Touchpad On/Off): This hotkey will cause the internal touchpad to be disabled/enabled.
- **•** Fn + F8 (Speaker On/Off): It's assigned to turn on and turn off the audio output.
- **•** Fn + F11 (Number Lock): The NumLock feature is a standard AT keyboard feature. In Acer system, the NumLock is off by default and for the internal keyboard as numeric keypad lock when the NumLock is on. If an external keyboard or keypad is linked, the NumLock will have the following limits:
	- **•** NumLock is on when the system boots with external keyboard or numeric keypad. The external keyboard or keypad NumLock status is on and internal keyboard overlay numeric keys are disabled.
	- **•** NumLock key can be typed on or off via the internal keyboard (Fn + F11) or the external keyboard or keypad, but NumLock affects the external keyboard or keypad only.
	- **•** The NumLock shift state (NumLock is off) is NOT used for the cursor movement by the internal keyboard numeric keys.
	- **•** The state of the NumLock is not changed by the linkage and removal of the external keyboard or keypad. This is to support the linkage of an external numeric keypad. It permits the users for full alphabet typing with the internal keyboard, and the external keypad for numeric typing.
- **•** Fn + F12 (Scroll Lock): The Scroll Lock is a standard AT keyboard feature.
- Fn +  $\uparrow$  (Volume Up): It is assigned to increase the volume.
- $Fn + \downarrow$  (Volume Down): This hotkey is used to decrease the volume.
- $Fn \rightarrow$  (Brightness Up): It is assigned to increase the brightness of the LCD backlight.
- $Fn + \leftarrow$  (Brightness down): It is used to decrease the brightness of the LCD backlight.
- **•** Fn + <Page Up> (Home): This is a standard AT keyboard feature. When it is pressed, the cursor on the screen will skip to the beginning of the line.
- **•** Fn + <Page Down> (End): It is a standard AT keyboard feature. When it is pressed, the cursor on the screen will skip to the end of the line.

#### Launch Buttons

- *e*: Launch Acer eManager
- **•** P: Launch Application (programmable)
- **•** WWW: Web Browser
- **•** Email: Launch Email
- **•** Wireless: Wireless enabled/disabled
- **•** Bluetooth: Bluetooth enabled/disabled

### Power Button

The Power button should act as the ACPI defined Power button and users can determine its policy through the OS setting like Windows Power Options.

The override feature should be supported to allow the unconditional shutdown by pressing the Power button for more than four seconds.

## Lid Switch

The function of Lid switch is defined as below:

- **•** The LCD backlight should be turned off when the Lid switch is pressed. The LCD backlight will be lighted when the Lid switch is released again. This function is irrelevant to OS and should be always true when the system is powered on.
- **•** When the system is running under ACPI mode, the function of the Lid switch should follow the OS setting.

### Auto-Dim

The system supports an automatic dimming of the LCD brightness when the AC power source is not available (running on battery power). However, the users still can manually adjust the LCD brightness by their need. The current user setting of brightness (along with current power source) will be saved across power down and be restored at the next boot or resume.

# Information Menu

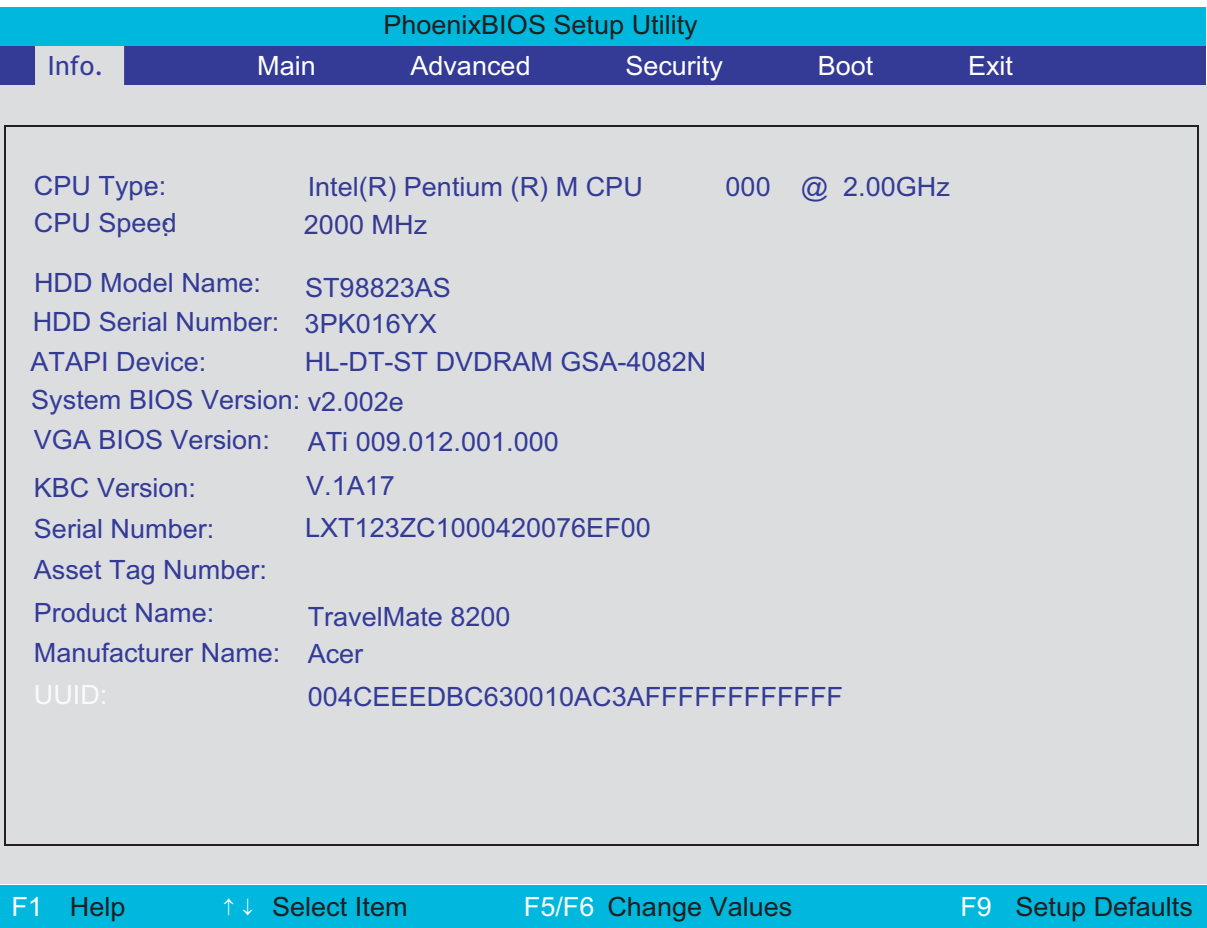

- **•** HDD Model Name: This item will show the Model name of HDD installed on Primary IDE master. The hard Esc Exit ← → Select Menu Enter Select ▶ Sub-Menu F10 Save and Exit
	- disk model name is automatically detected by the system. If there is no hard disk present or unknown type, "None" should be shown on this field.
	- **•** HDD Serial Number: This item will show the Serial number of HDD installed on Primary IDE master. If no hard disk or other devices are installed on Primary IDE master, it will display a blank line.
	- **•** UUID: It shows only when an internal LAN device is available.

**Note:** Other items are unit dependent.

# Main Menu

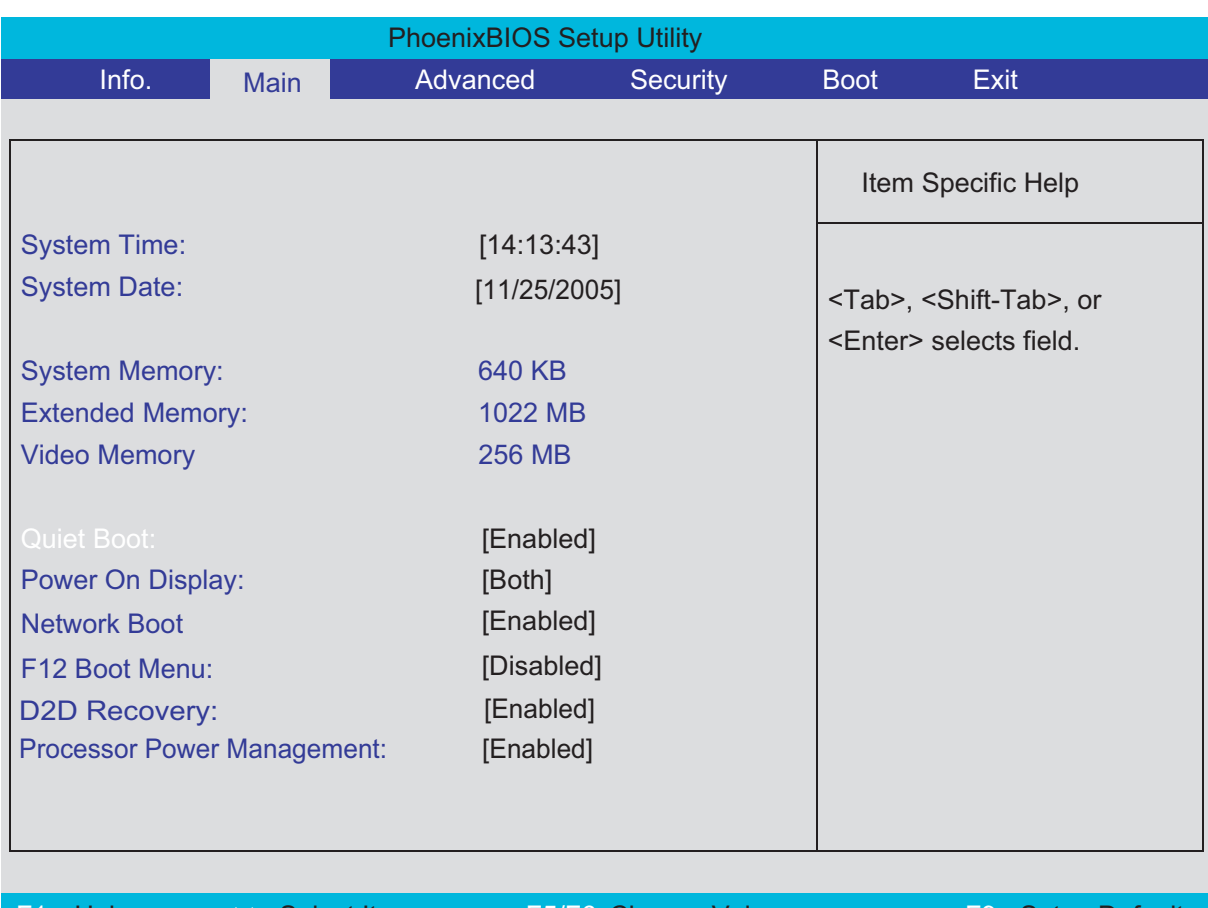

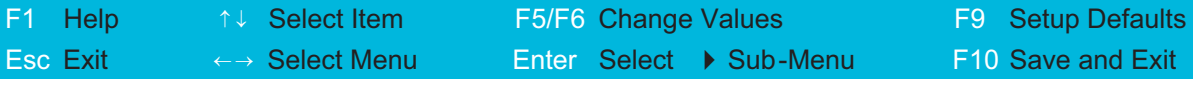

- **•** System Time and System Date: The hours are displayed with 24-hour format. The changes in these two items take effect immediately.
- **•** System Memory: This item reports the memory size of system base memory. The size is fixed to 640KB.
- **•** Extended Memory: It reports the memory size of the extended memory in the system. The extended memory size is equal to total memory size (one MB).
- **•** Video Memory: It indicates the video memory size.
- **•** Quiet Boot:
	- **•** Enabled: Customer Logo is displayed, and Summary Screen is disabled.
	- **•** Disabled: Customer Logo is displayed, and Summary Screen is enabled.
- **•** Power on Display:
	- **•** Auto: During power on process, the system will detect if any display device is connected on external video port. If any external display device is connected, the power on display will be only in CRT (or projector) mode. Otherwise, it will be in LCD mode.
	- **•** Both: Both the integrated LCD and the external video port (for an external CRT or projector) will be enabled simultaneously.
- **•** Network Boot: It permits the users to boot from network.
- **•** F12 Boot Menu:
	- **•** Enabled: When it is enabled, the users can modify device boot priority by pressing <F12> during POST.
	- **•** Disabled: When it is not enabled, device boot priority will not be adjustable during POST. The boot

device change is only for one-time change. In other words, when the system is rebooted, the boot device sequence will be the same as the one defined in the BIOS setup (Boot option).

- **•** D2D Recovery: It allows the users to enable or disable the disk-to-disk recovery.
- **•** Processor Power Management: To save power in working state, the OS leads the CPU to low-power states (C1, C2 and C3) when the OS is idle. In the low-power state, the CPU does not run any instructions, and wakes up when an interruption, such as the OS scheduler's timer interruption, occurs.

# Advanced Menu

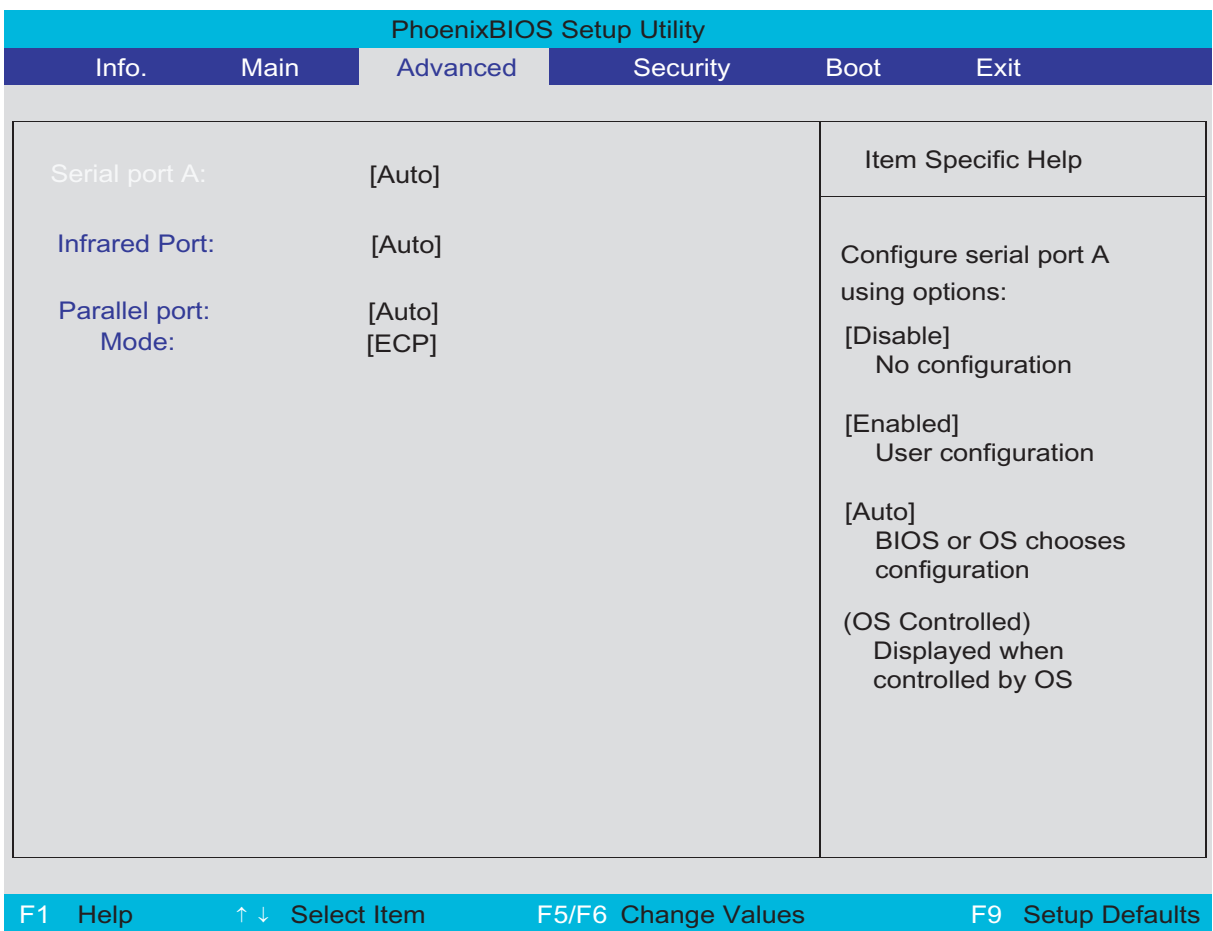

Esc Exit ← → Select Menu Enter Select 4 Sub-Menu F10 Save and Exit

- **•** Serial Port A:
	- **•** Disabled: No configuration
	- **•** Enabled: User configuration
	- **•** Auto: BIOS or OS chooses configuration.
- **•** Infrared Port:
	- **•** Disabled: No configuration
	- **•** Enabled: User configuration
	- **•** BIOS or OS chooses configuration.
- **•** Parallel Port:
	- **•** Disabled: No configuration
	- **•** Enabled: User configuration
	- **•** Auto BIOS or OS chooses configuration.
- **•** Mode: It permits to set the mode for the parallel port. There are four modes: output only, bi-directional, EPP and ECP.

# Security Menu

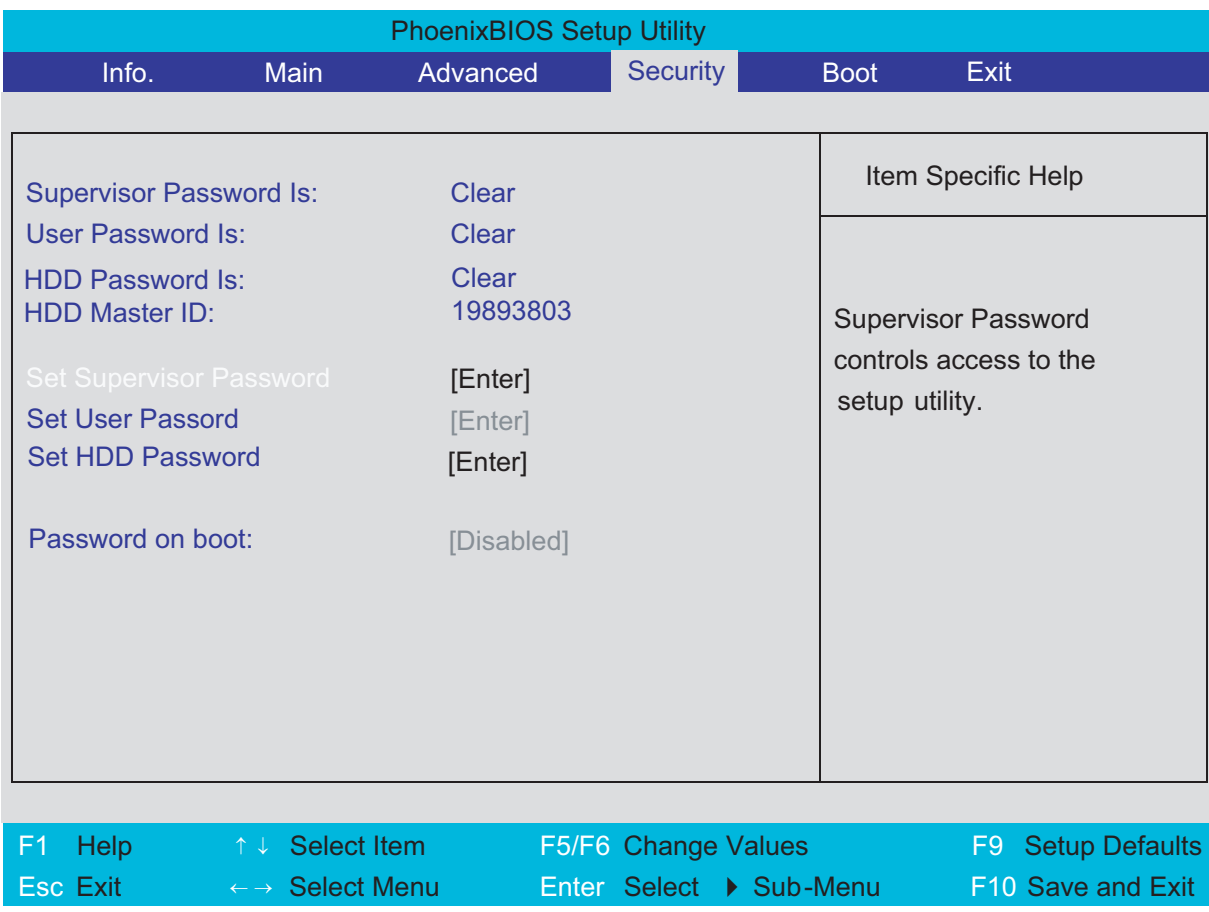

The system supports three levels of password protection. The password support consists of a Supervisor Password, User Password, and Hard Disk Password. All the passwords are stored in a non-volatile storage device (EEPROM).

- **•** All the passwords will obey the following rules:
	- **•** All the passwords can be set or cleared in BIOS Setup Security screen.
	- **•** The password entry consists of eight alphanumeric characters. At least one character must be assigned.
	- **•** The valid keys are listed in the table below:

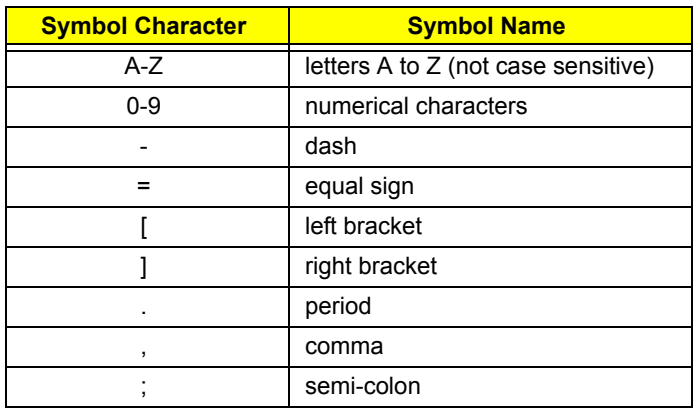

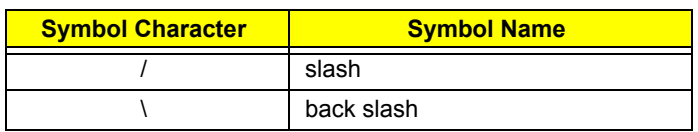

- **•** The users can not change or remove password during resuming from S4.
- **•** The max. number of times to retry the password is limited to three.
- **•** Supervisor Password:
	- **•** Supervisor Password controls the access of the whole BIOS Setup Utility. If the Supervisor Password is set, the system will pop up the password dialog box to ask for the password when the users press <F2> for entering BIOS Setup Utility.
	- **•** If the Supervisor Password is set and Password on boot is enabled, the system will pop up the password dialog box to ask for the password when the system is powered on or resumes for S4 state.
	- **•** If the users fail three times consecutively in password verification, the system will be hung up and the users need to manually power off the system.
- **•** User Password:
	- **•** If the User Password is set, the system will pop up the password dialog box to ask for the password when the users press <F2> for entering BIOS Setup Utility.
	- **•** If the Supervisor Password is not set at first, the User Password can not be set. If the Supervisor Password is cleared, the User Password will be cleared, too.
	- **•** If the User Password is set and Password on boot is enabled, the system will pop up the password dialog box to ask for the password when the system is powered on or resumes for S4 state.
	- **•** If the users fail three times consecutively in password verification, the system will be hung up and the users need to manually power off the system.
- **•** Set Supervisor Password / User Password:
	- **•** Highlight the item and press "Enter", a dialog box will be shown to ask the users to enter new password and confirm new password.
	- **•** If the users want to reset password, a current password will be required to be tapped in at first. If the current password is correct, the users are permitted to enter new password and confirm new password for verification. If the verification is OK, the password setting will be complete after the users press "Enter".
	- **•** If the password entered does not match the current password, a dialog box will be shown to ask to reenter the password.
- **•** Password on Boot: It allows the user to specify whether or not a password is required to boot.

# Boot Menu

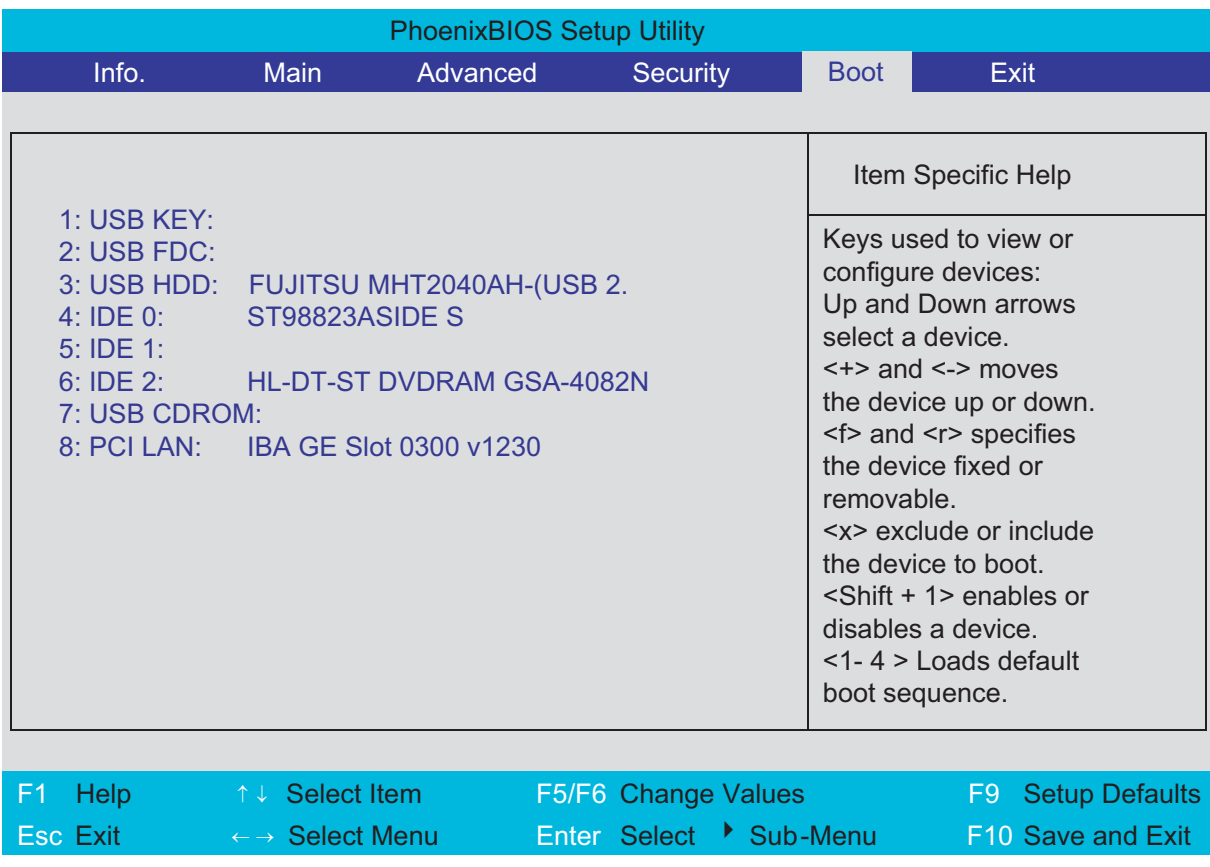

This menu allows the users to decide the order of bootable devices to load the operating system. It identifies all the bootable devices in the system and attempts to boot them in the order specified. Bootable devices include the diskette drive in module bay, the hard disk and the CD-ROM/DVD drive in module bay and onboard LAN device.

# Exit Menu

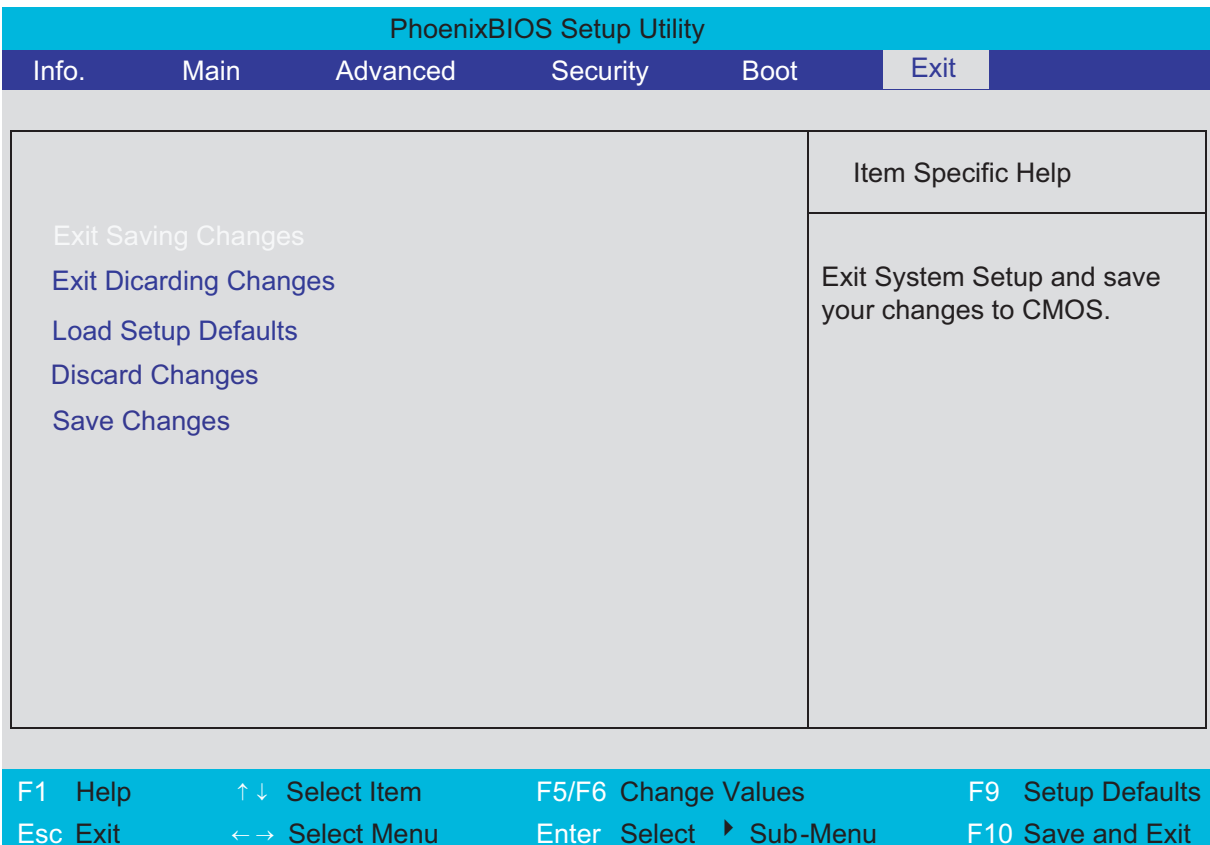

- **•** Exit Saving Changes: It allows the users to save changes to CMOS and reboot the system.
- **•** Exit Discarding Changes: The users can exit the Setup not to save changes.
- **•** Load Setup Defaults: It allows the users to load default values in CMOS Setup.
- **•** Discard Changes: The users can discard previous changes in CMOS Setup.
- **•** Save Changes: The users can save current changes in CMOS Setup.

# Machine Disassembly and Replacement

# General Information

This chapter contains step-by-step procedures on how to disassemble the notebook for maintenance and troubleshooting.

To disassemble the computer, you need the tools below:

- **•** Wrist ground strap and conductive mat for preventing electrostatic discharge
- **•** Small Philips screw driver
- **•** Plastic flat head screw driver
- **•** Hexagonal driver
- **•** Tweezers

**Note:** The screws for the different components vary in size. During the disassembly process, group the screws with the corresponding components to avoid mismatch when putting back the components. When you remove the stripe cover, please be careful not to scrape the cover.

### Before You Begin

Before proceeding with the disassembly procedure, you have to make sure that:

- 1. The system and all peripherals are powered off.
- 2. The AC adaptor and all power and signal cables from the system are unplugged.
- 3. The battery pack is removed.

**Note:** There are several types of screws used to secure the main unit. The screws vary in length. Please refer to the screws table after the flowchart. Group the same type of screws together during service disassembling. Please also remember the screw location for each screw type. If you fasten the screws on the wrong location, the long screws may cause irrecoverable damage to the main board.

# Disassembly Procedure Flowchart

The flowchart gives you a graphic representation on the entire disassembly and reassembly and instructs you how to remove the components.

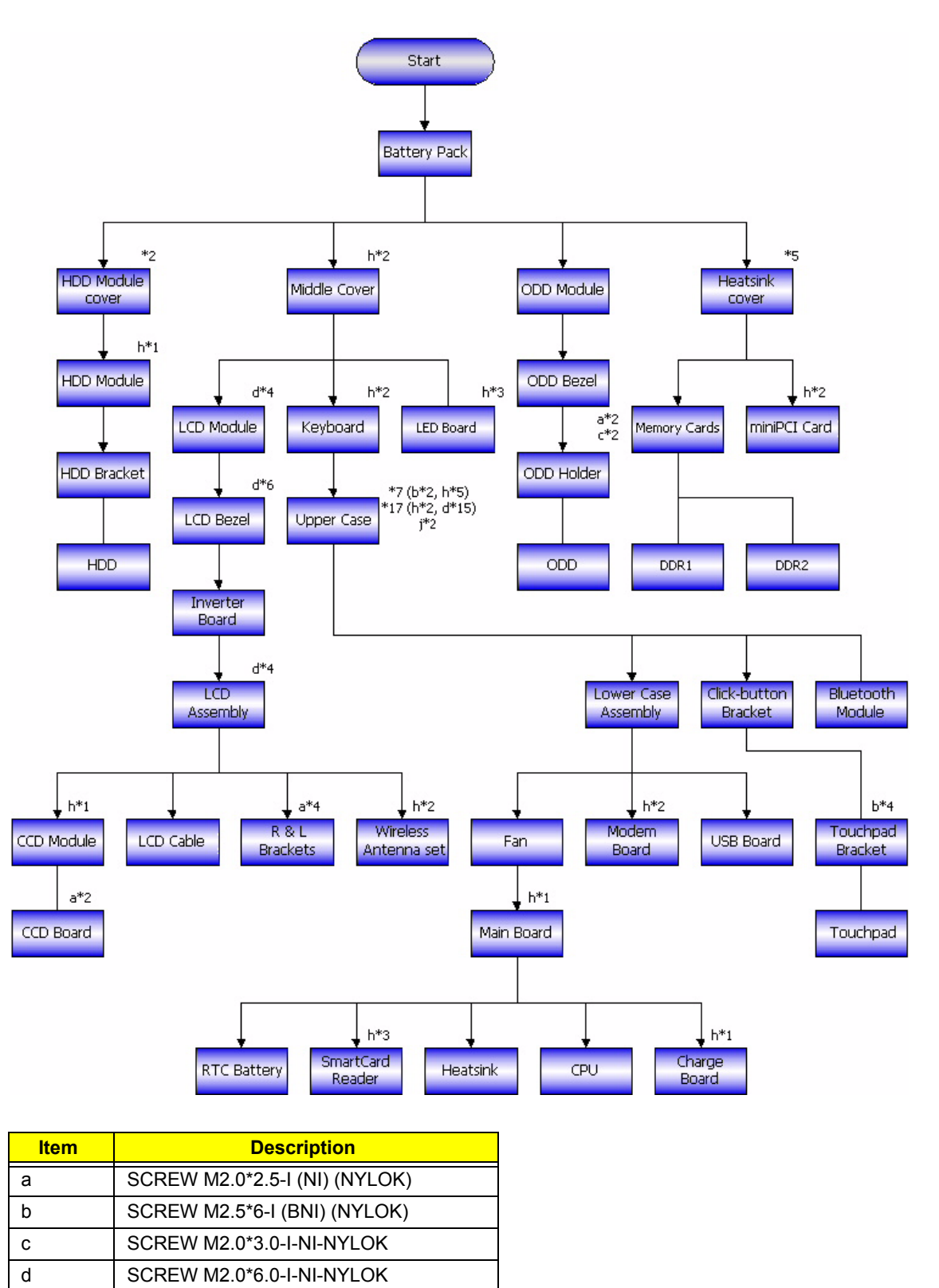

e SCREW M2.5\*2-I (NI, NYLOK)

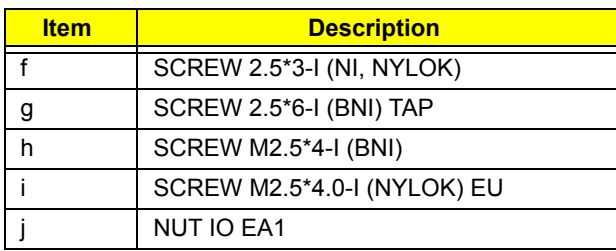

# Disassembly Procedure

## Removing the Battery Pack

- 1. Unlock the battery pack.
- 2. Slide the battery latch, hold it then remove the battery.

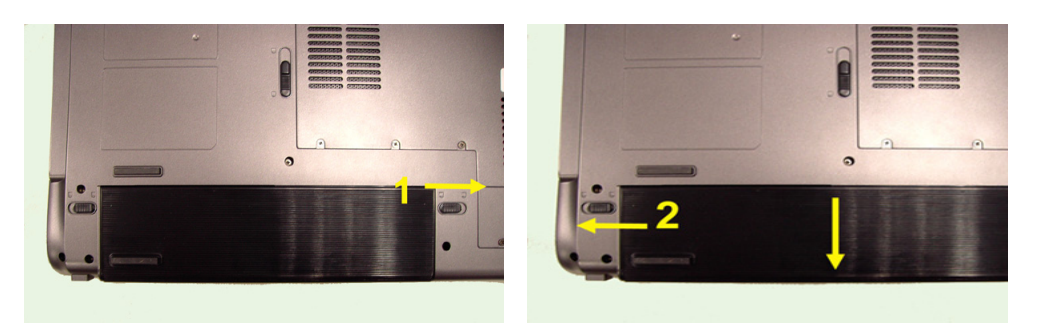

### Removing the HDD Module

- 1. Release the two screws fastening the HDD module cover.
- 2. Detach the HDD module cover.
- 3. Release the screw fastening the HDD module.
- 4. Pull the HDD module backwards carefully then remove it.

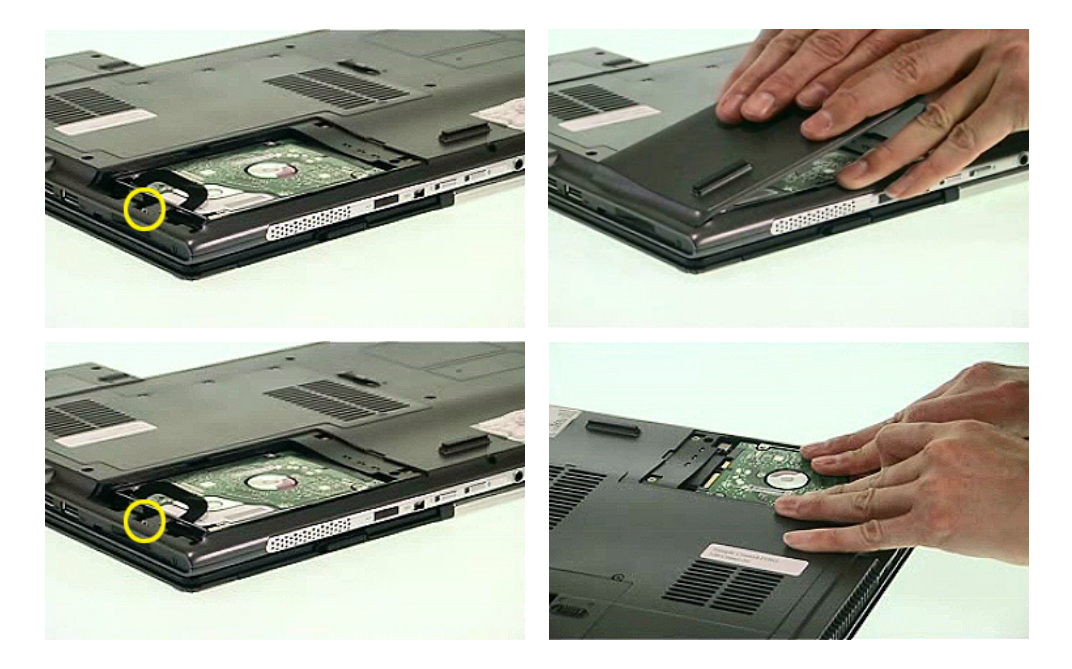

## Removing the Memory and the MiniPCI Card

- 1. Release the five screws fastening the heatsink cover.
- 2. Detach the heatsink cover.
- 3. Pop up the memory card.
- 4. Then remove it from the slot.

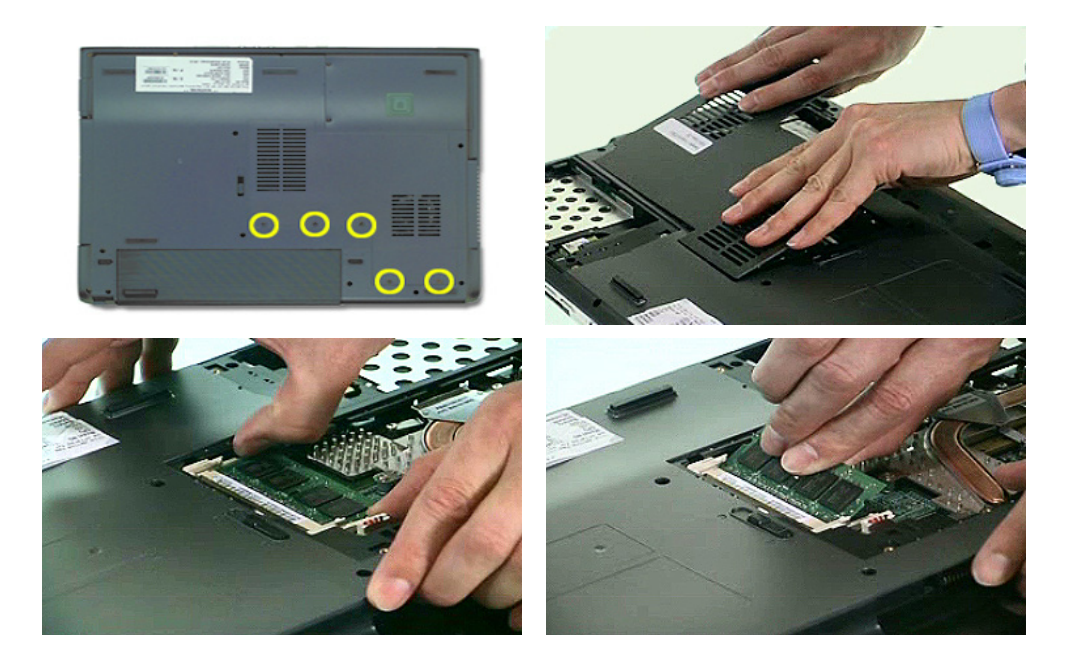

- 5. Disconnect carefully the main wireless antenna and the auxiliary wireless antenna.
- 6. Release the two screws fastening the miniPCI card then remove the miniPCI card.
- 7. Disconnect carefully the bluetooth module.
- 8. Slide the latch then remove the ODD module from the main unit.

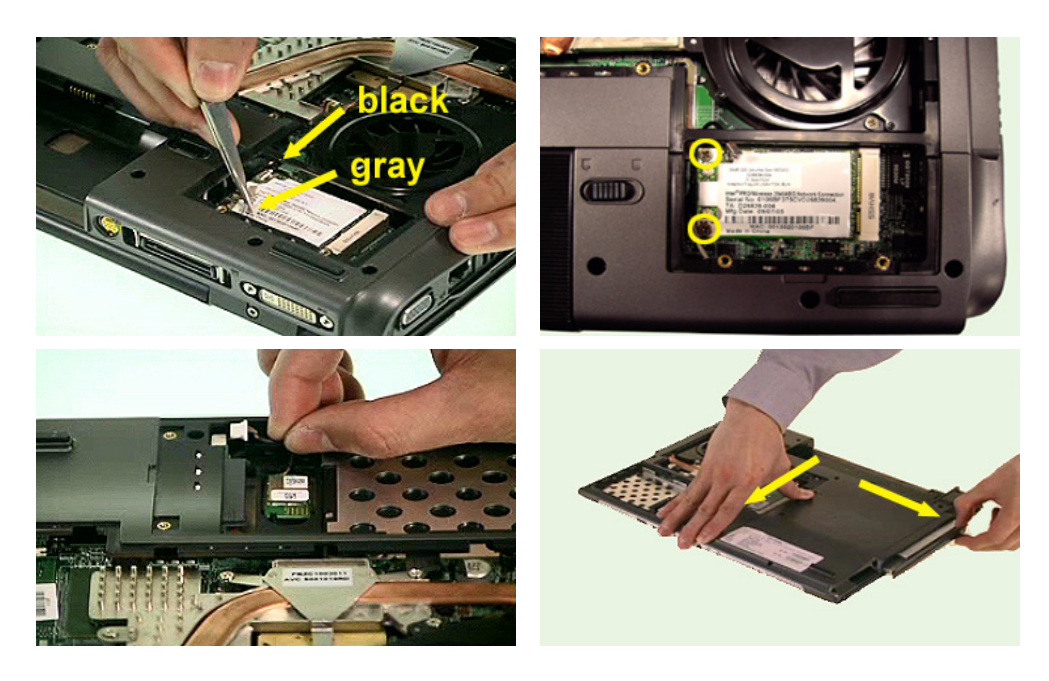

## Disassembling the Main Unit

- 1. To remove the middle cover, you have to remove the two screws on the rear side.
- 2. Open the notebook as shown. Detach the middle cover carefully because the cable of LED board and main board is under the middle cover.
- 3. Disconnect the middle cover side cable then remove the middle cover.
- 4. Release the connector then disconnect the main board side cable as shown.

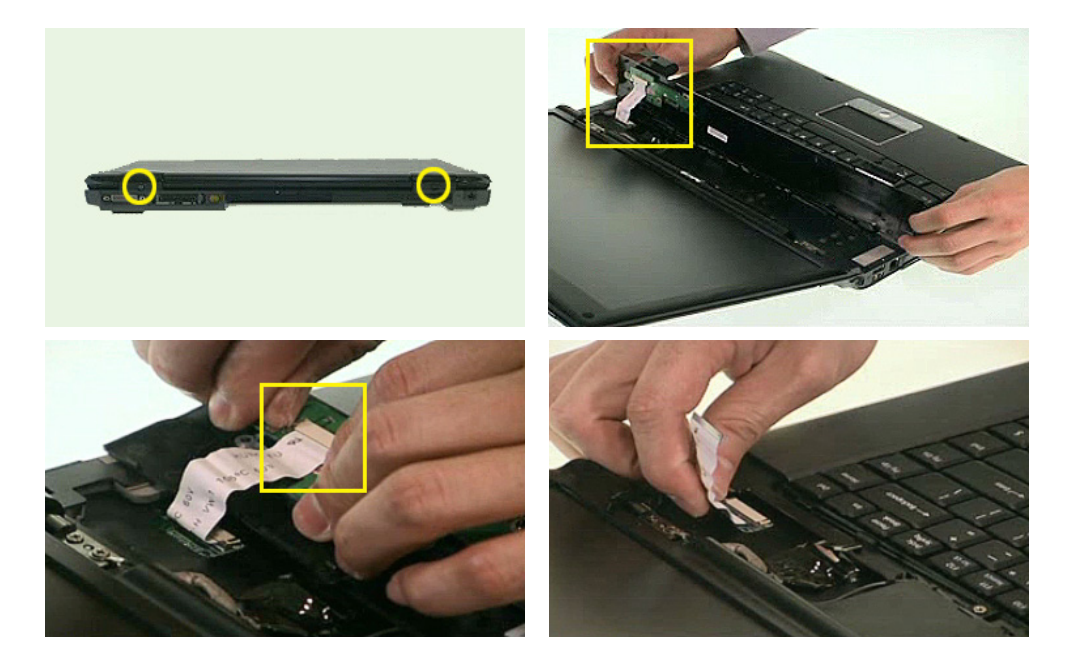

- 5. Remove the two screws fastening the keyboard.
- 6. Detach the keyboard carefully then turn it over as shown.
- 7. Disconnect the keyboard then remove the keyboard.

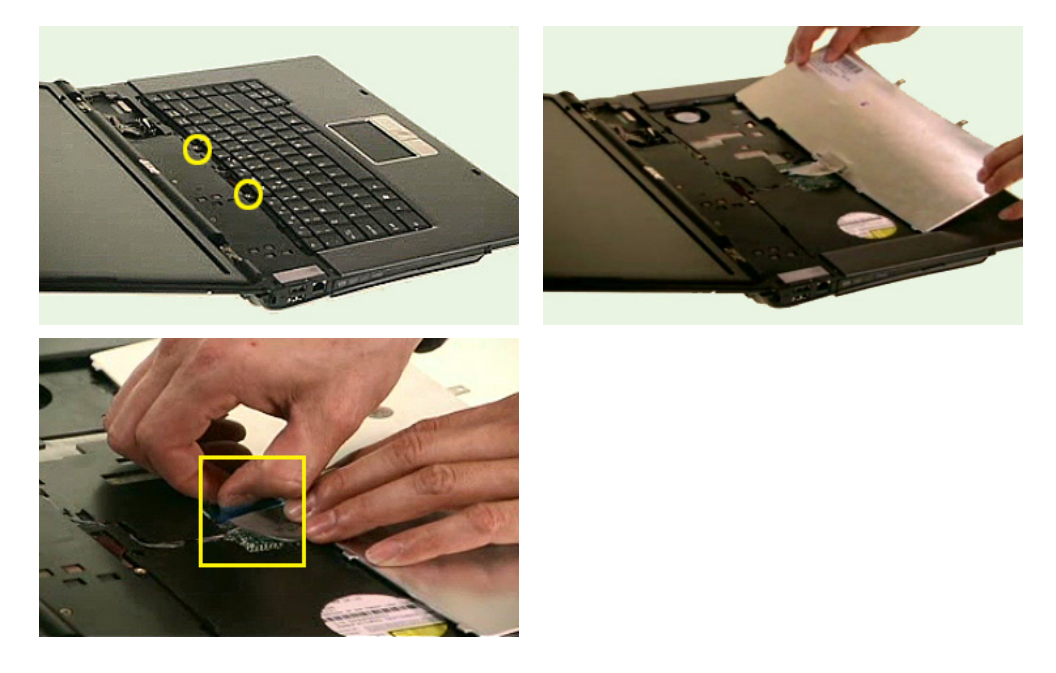

- 8. Disconnect the LCD cable.
- 9. Pull out the wireless antenna set from the main unit carefully.

10. Disconnect the microphone line and take it out from the main unit carefully.

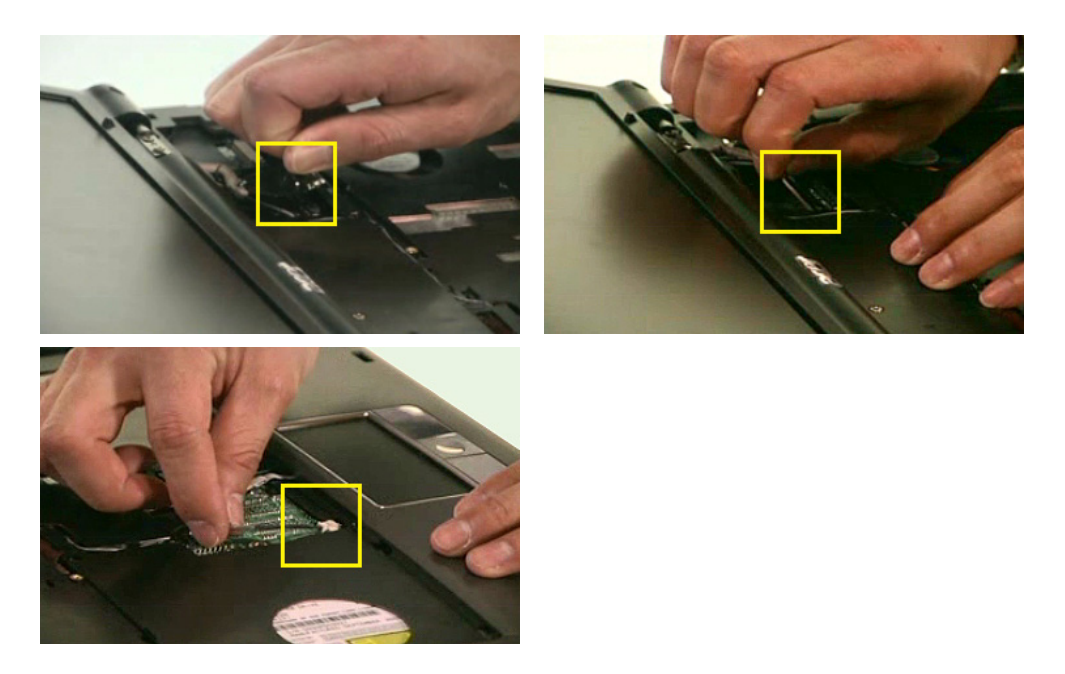

- 11. To detach the LCD module, you have to remove the four screws fastening the LCD hinges and the main unit.
- 12. There is a metal ring fastened on the right hinge. Do not mismatch when reassembling.
- 13. Then detach the LCD module.
- 14. Disconnect the touchpad cable.

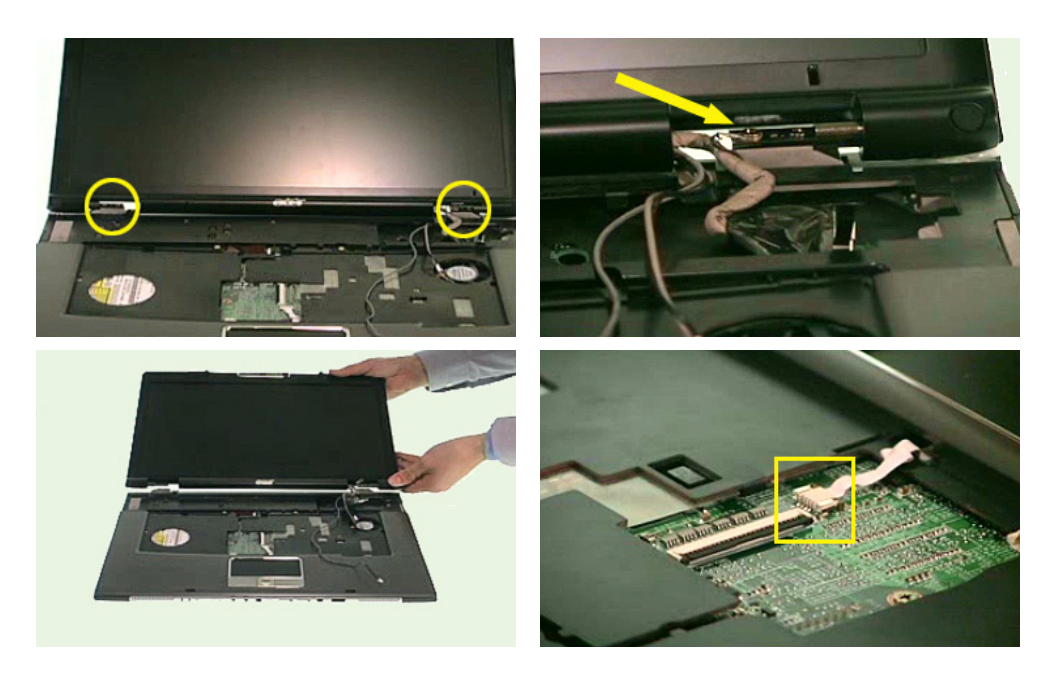
- 15. To separate the upper case from the main unit, you have to remove seven screws fastening the upper and lower case assembly.
- 16. Then remove the 18 screws on the bottom side of the main unit holding the upper and lower cases. One of these 18 screws secures the fan (marked in red).
- 17. Finally, remove the two hexagonal screws on the rear side of the main unit.
- 18. Now detach the upper case from the main unit.

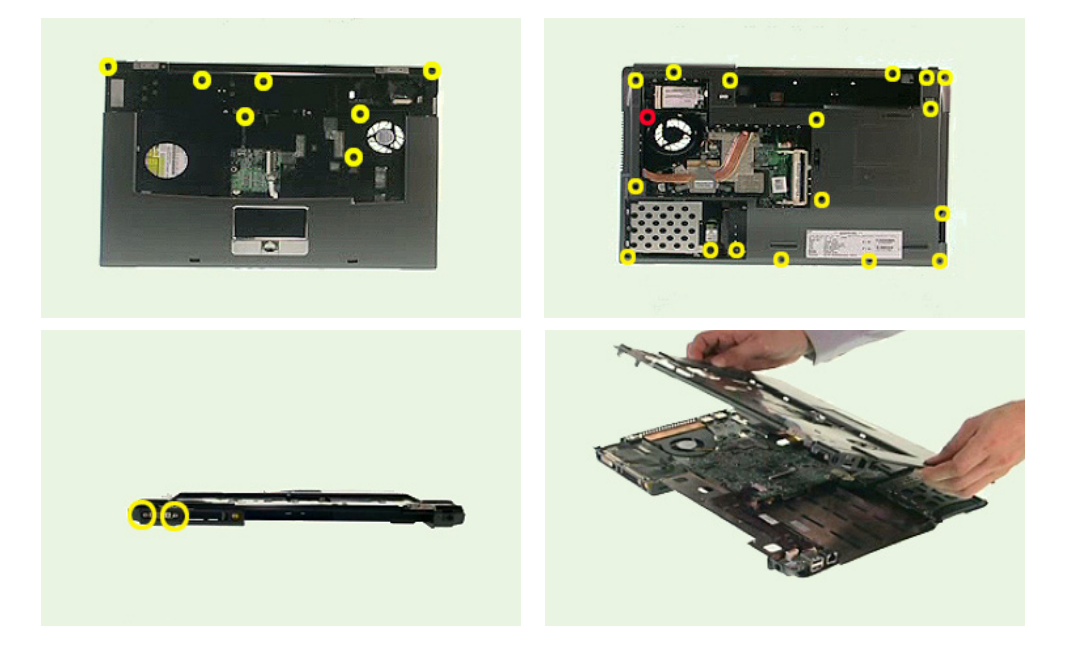

- 19. Release the connector and disconnect the Smart Card reader cable.
- 20. Disconnect the USB board cable.
- 21. Disconnect the speaker set cable.
- 22. Disconnect the other USB board cable on the bottom side of the main unit.

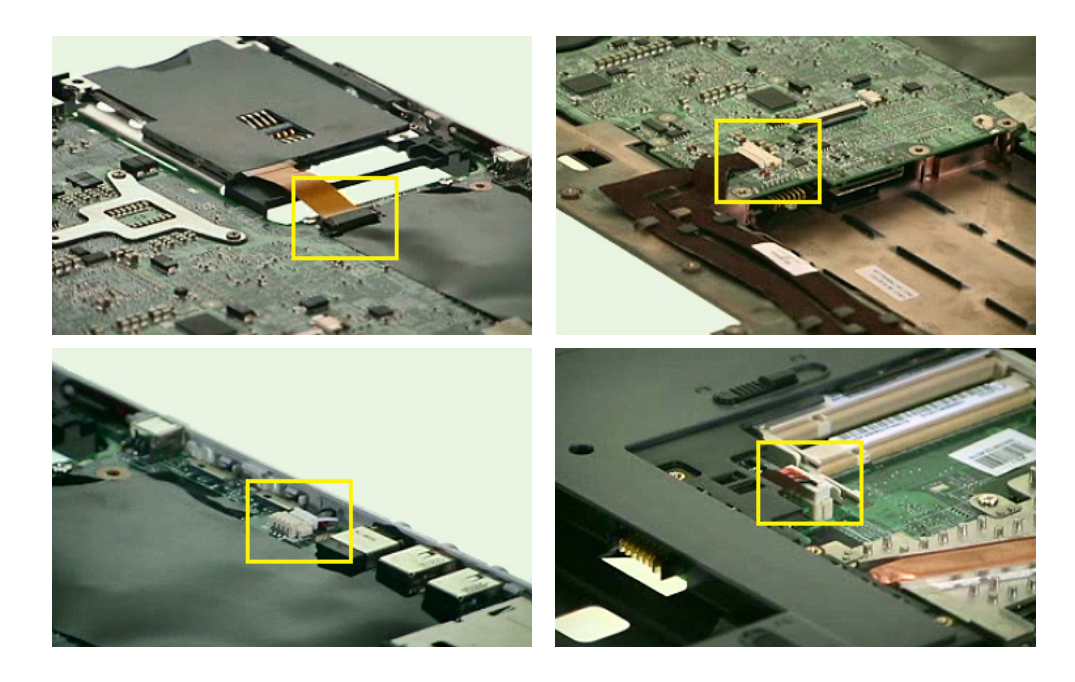

23. Disconnect the fan cable.

24. Remove the two screws fastening the fan.

25. Then detach the fan.

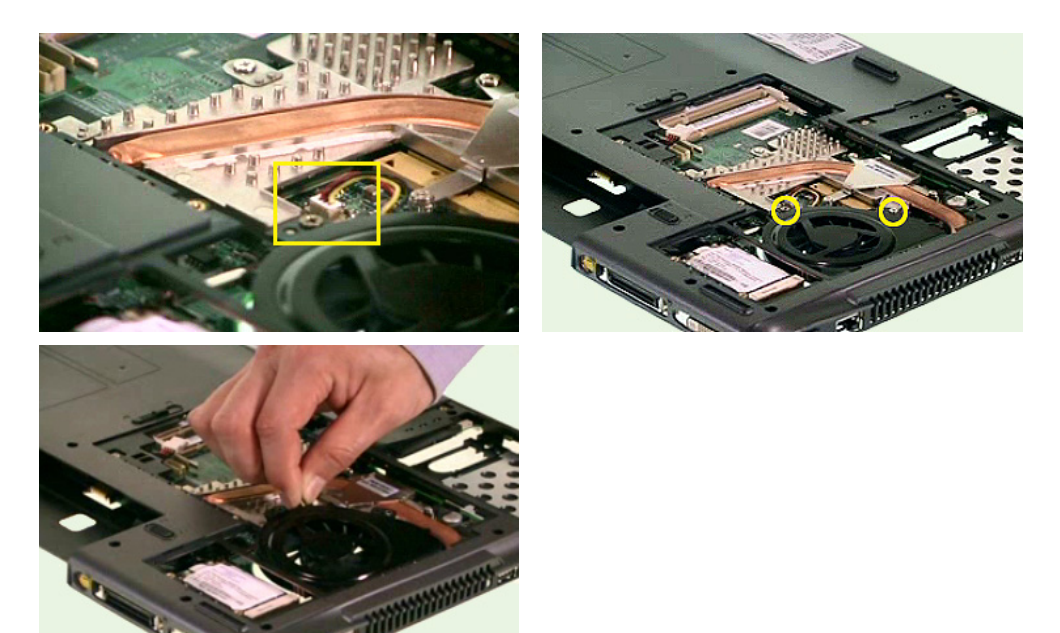

- 26. Remove the two screws fastening the modem board.
- 27. Detach the modem board from the main board carefully then disconnect it.
- 28. Remove the screw fastening the main board.
- 29. Separate the main board from the lower case carefully.

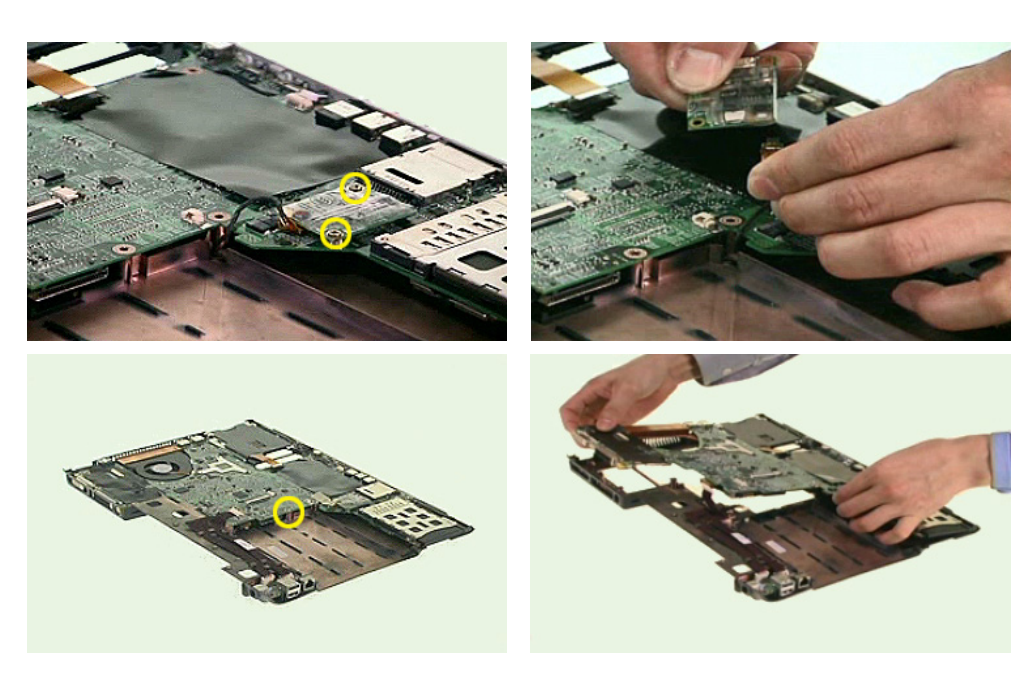

- 30. Disconnect the RTC battery on the main board then detach it.
- 31. Release the five screws fastening the heatsink then detach the heatsink.
- 32. Release the screw fastening the CPU by rotating the screw counter clockwise then detach the CPU.
- 33. Remove the screw fastening the charge board then detach it from the main board.

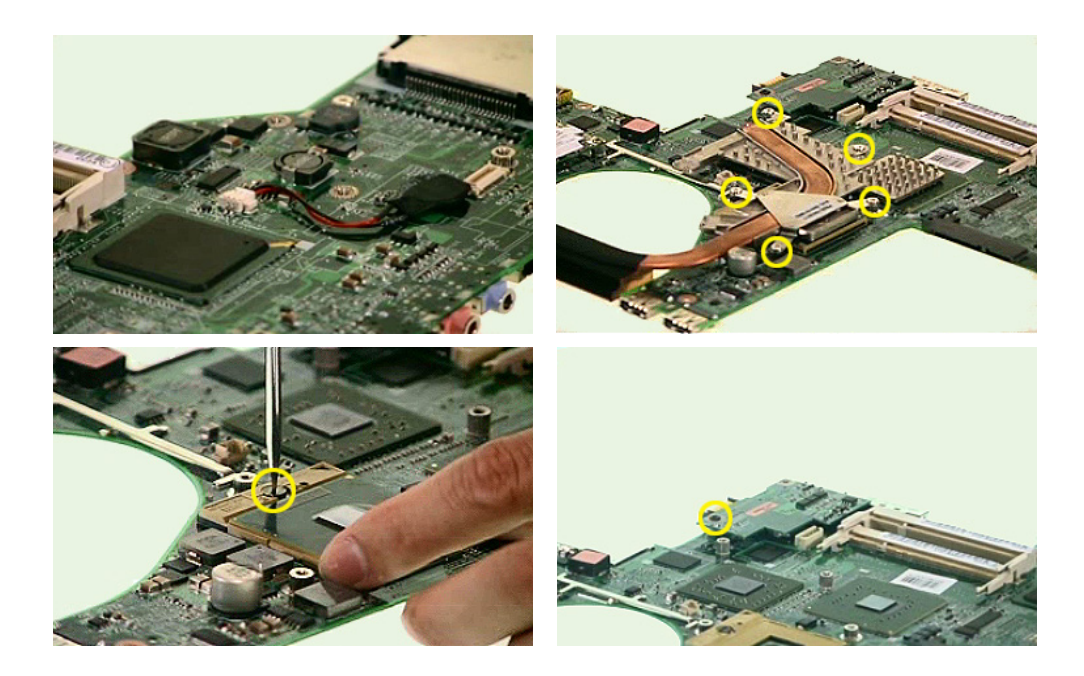

- 34. Remove the three screws fastening the Smart Card reader then detach the Smart Card reader from the lower case.
- 35. Pull the latch backwards softly and detach the USB board from its position.
- 36. Then disconnect carefully the four-pin USB cable, 10-pin USB cable and modem cable.
- 37. Detach the bluetooth module from the upper case.

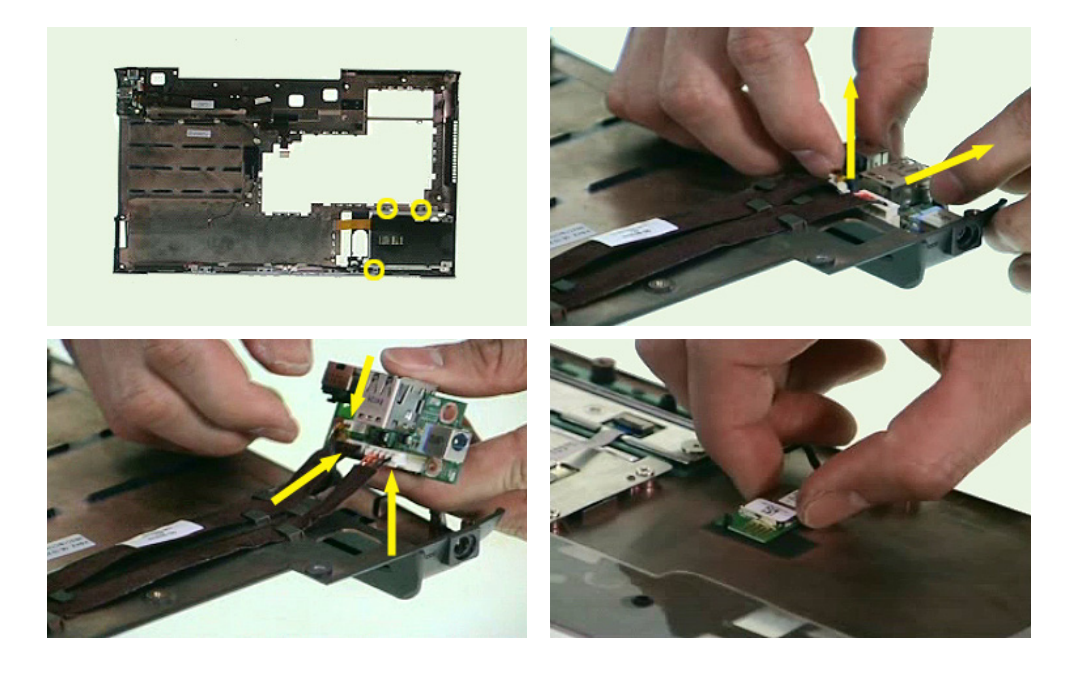

- 38. Disconnect the click-button cable then remove it.
- 39. Disconnect the cable linking the click buttons and touchpad then remove it.
- 40. Remove the three screws fastening the click-button bracket then detach the click-button bracket.
- 41. Remove the four screws fastening the touchpad bracket then detach the touchpad bracket.

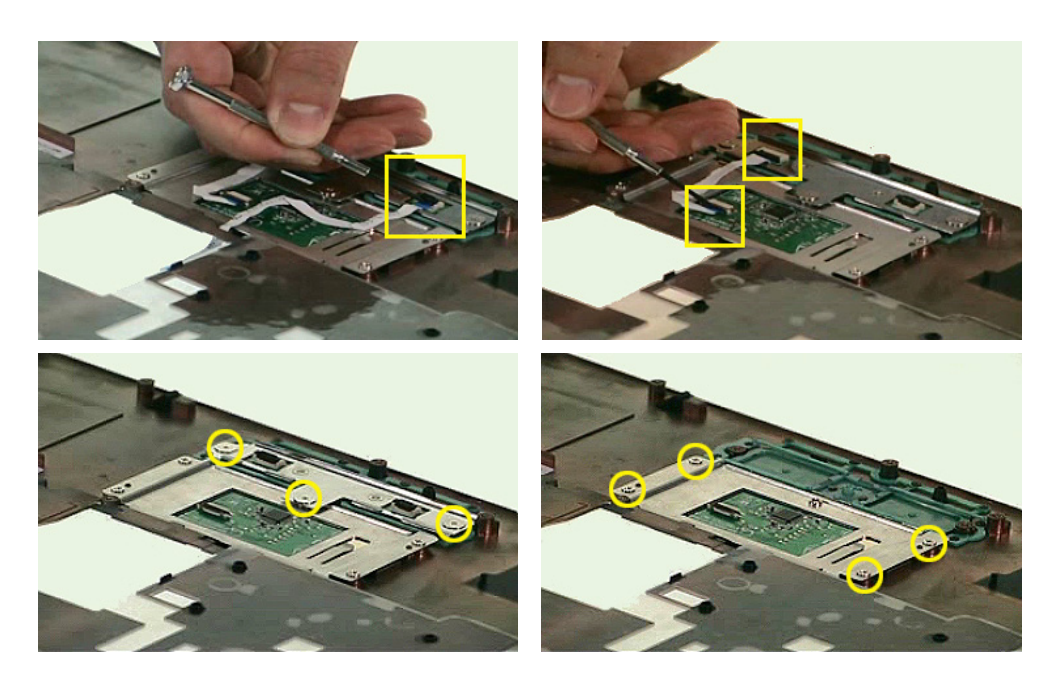

- 42. Then detach the touchpad.
- 43. Finally, remove the three screws securing the LED board then detach the LED board from the middle cover.

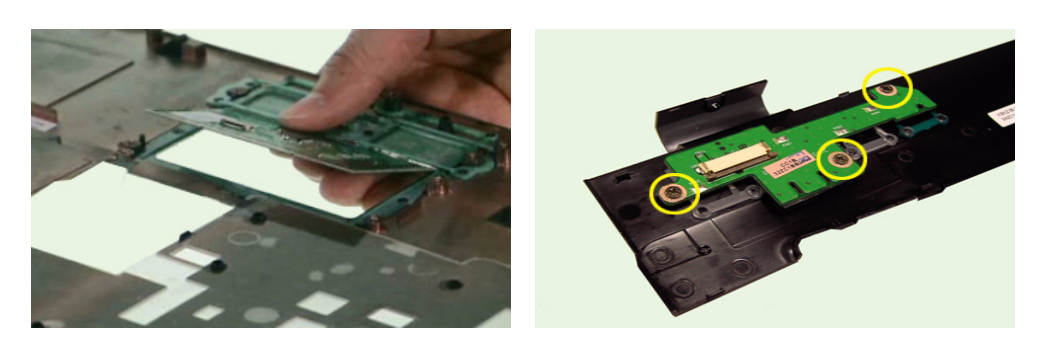

### Disassembling the LCD Module

- 1. Detach the six LCD screw rubber cushions and remove the six screws fastening the LCD bezel.
- 2. Then carefully detach the LCD bezel.
- 3. Detach inverter board then disconnect the LCD backlight cable and the inverter cable.

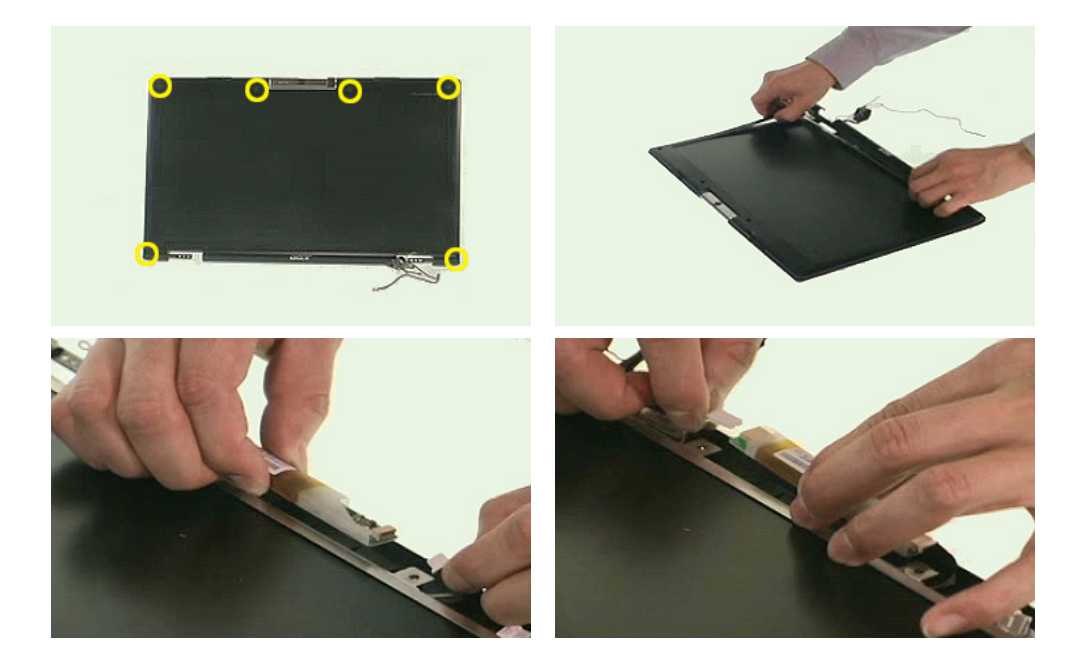

- 4. Remove the four screws securing the LCD bracket.
- 5. Disconnect the CCD module.
- 6. Detach the LCD.

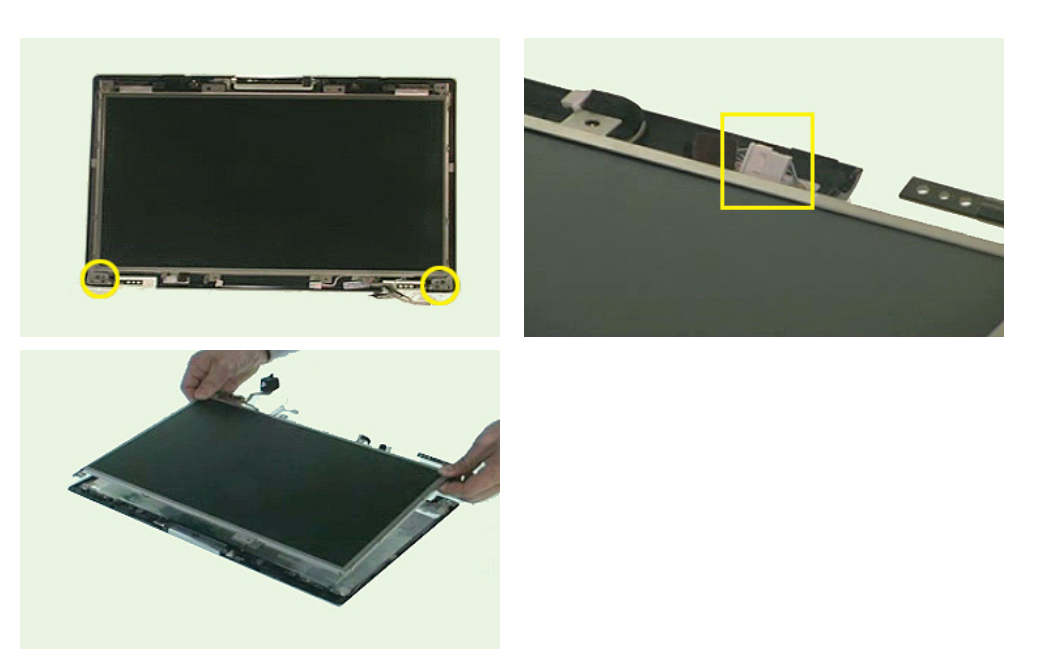

- 7. Remove the two screws fastening the LCD right bracket and detach the bracket.
- 8. Remove the two screws fastening the LCD left bracket and detach the bracket.
- 9. Carefully detach the tapes then disconnect the LCD cable.

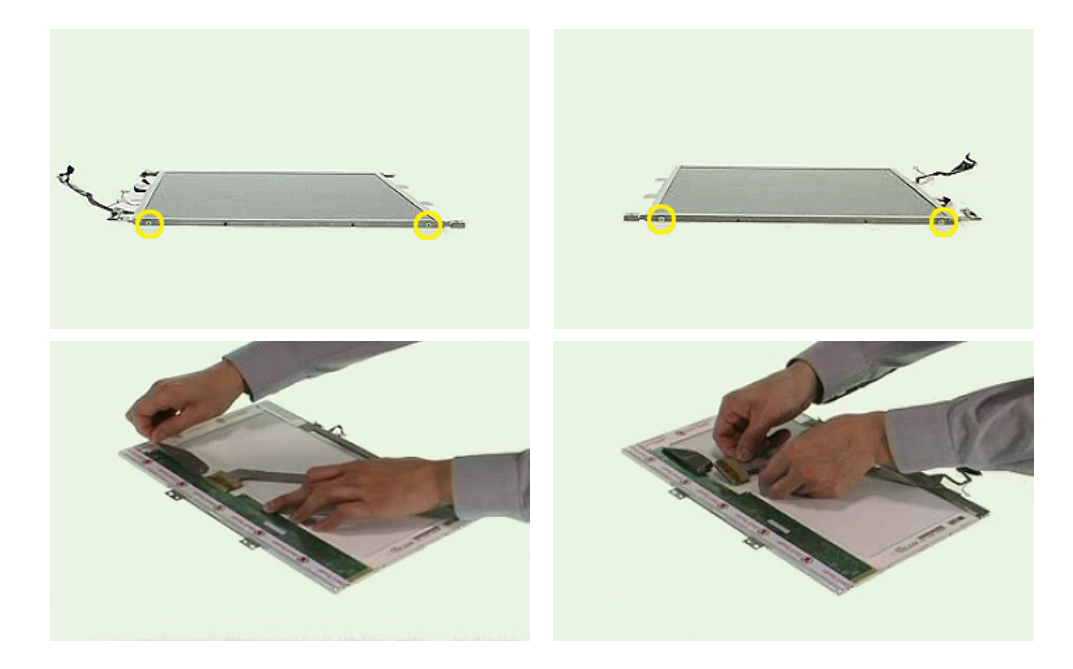

- 10. Remove the two screws fastening the antenna set.
- 11. Then carefully detach the antenna set from the LCD panel.

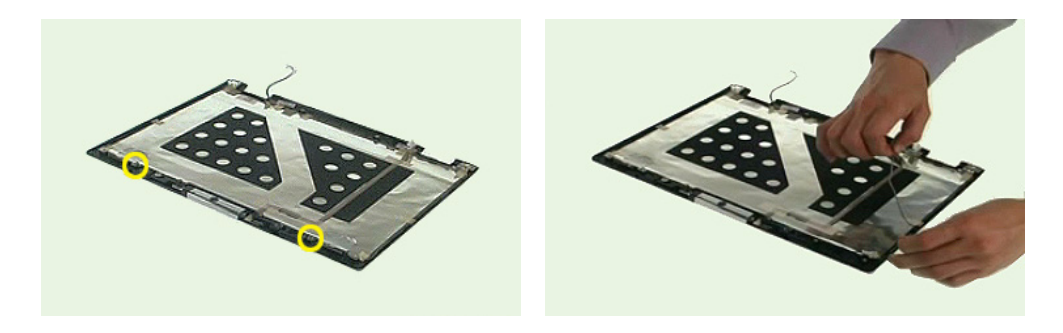

- 12. Remove the two screws fastening the LCD panel latch.
- 13. Take out the left LCD panel latch lock with tweezers.
- 14. Take out the right LCD panel latch lock with tweezers.
- 15. Then remove the latch.

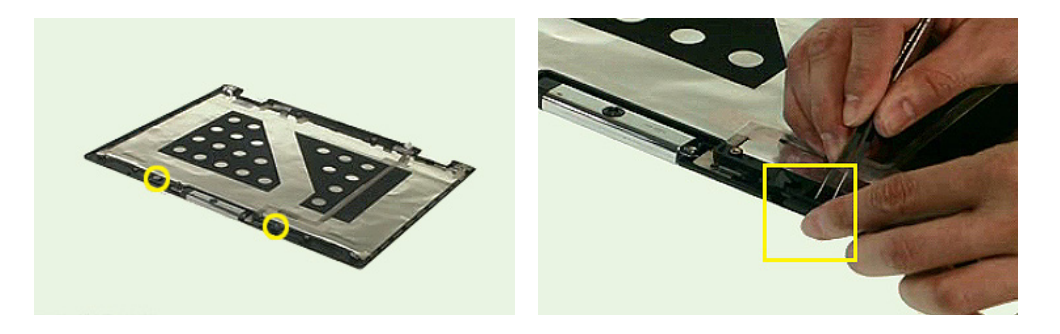

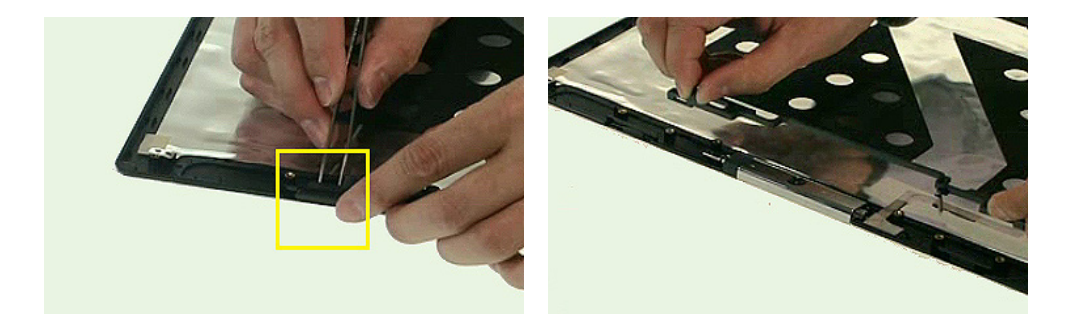

- 16. Remove the screw fastening the CCD module.
- 17. Detach the CCD module carefully from the LCD panel.

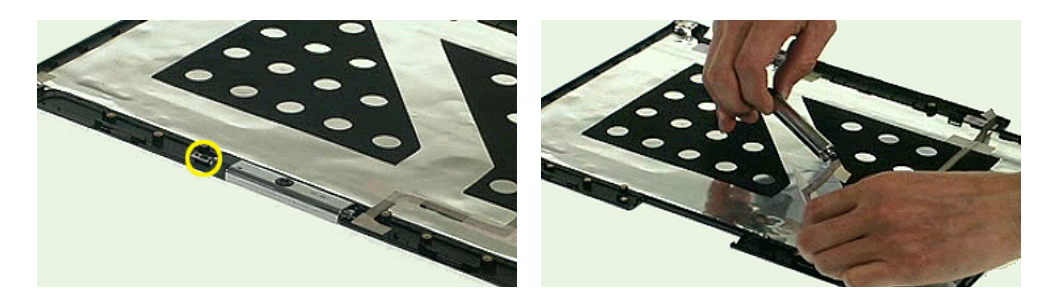

#### Disassembling the ODD Module

- 1. Remove the four screws fastening the ODD holder and detach the ODD holder.
- 2. Insert a screwdriver or a clip into the emergency eject hole to eject the optical disk drive as shown
- 3. Then detach the ODD bezel.

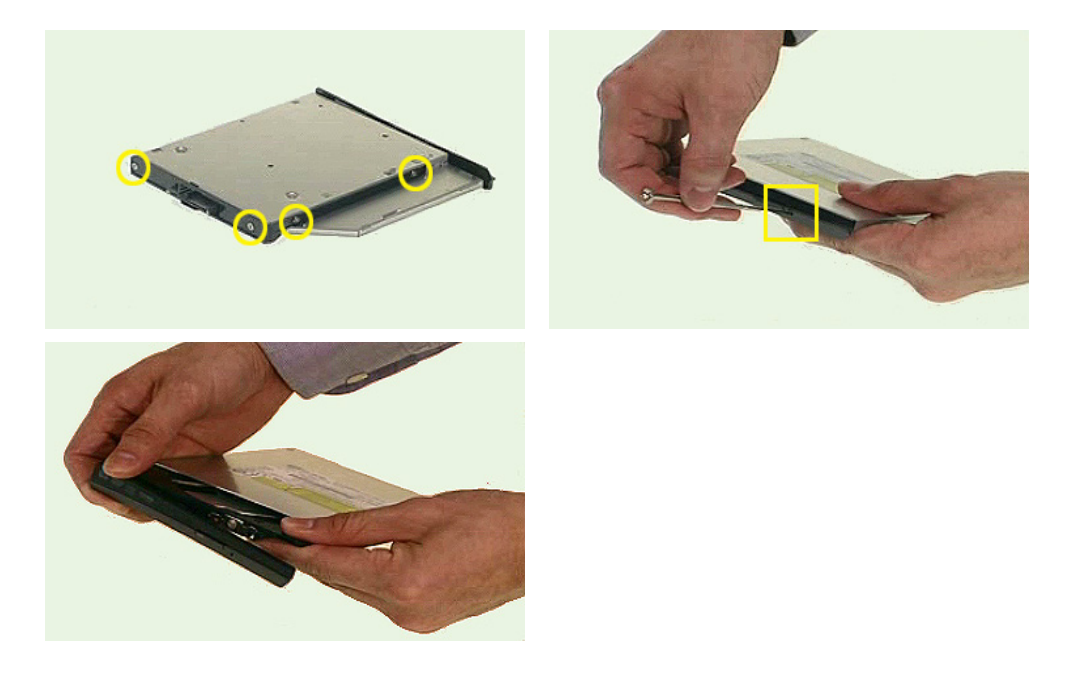

### Disassembling the CCD Module

- 1. Detach the CCD module holder.
- 2. Separate the cases of the CCD module.
- 3. Remove the two screws fastening the CCD board and detach the CCD board.

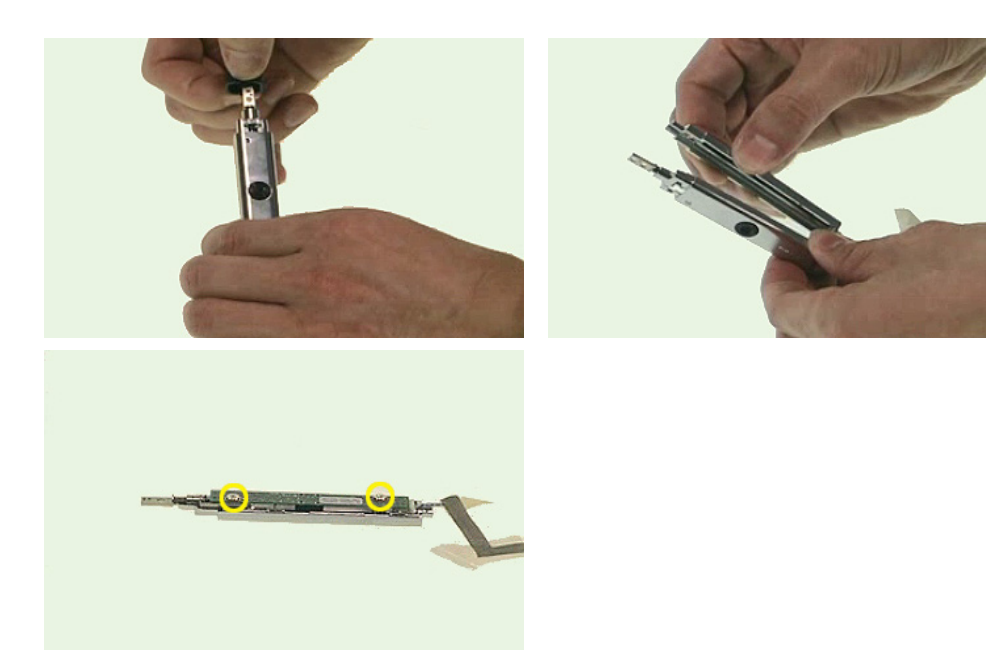

### Disassembling the HDD Module

1. Remove the two screws securing the HDD bracket and detach the HDD bracket.

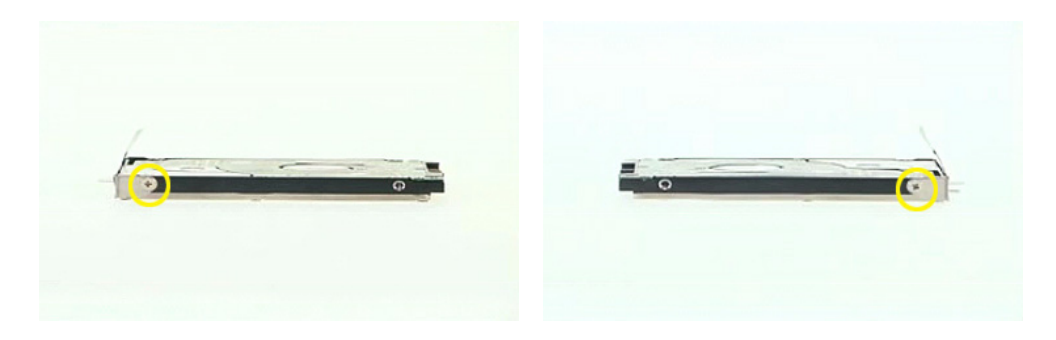

### Troubleshooting

Please use the following procedures as a guide for computer problems.

**Note:** The diagnostic tests are intended to test only Acer products. Non-Acer products, prototype cards, or modified options may occur errors or invalid responses.

- 1. Obtain the detailed fail symptoms as many as possible.
- 2. Verify the symptoms by attempting to recreate, running the diagnostic tests or repeating the same operation.

### System Check Procedures

### External Diskette Drive Check

Do the following procedures to isolate the possible effects from a controller, driver, or diskette. A writable, diagnostic diskette is required.

**Note:** Make sure that the diskette does not have more than one label attached. Multiple labels may cause damage to the drive or make the drive fail.

- 1. Boot from the diagnostic diskette and start the diagnostic programs.
- 2. See if FDD test is passed as the programs run the FDD test.
- 3. Follow the instructions in the message window.

If errors occur with the internal diskette driver, reconnect the diskette connector on the system board. If the errors still remain:

- 1. Reconnect the external diskette drive.
- 2. Replace the external diskette driver.
- 3. Replace the main board.

#### External CD-ROM Drive Check

Do the following procedures to isolate the possible effects from a controller, driver, or CD-ROM.

**Note:** Make sure that the CD-ROM does not have any label attached. The label may cause damage to the drive or make the drive fail.

- 1. Boot from the diagnostic diskette and start the diagnostic programs.
- 2. See if CD-ROM test is passed when the programs run the CD-ROM test.
- 3. Follow the instructions in the message window.

If errors occur, reconnect the connector on the system board. If the errors still remain:

- 1. Reconnect the external CD-ROM drive.
- 2. Replace the external CD-ROM drive.
- 3. Replace the main board.

### Keyboard or Auxiliary Input Device Check

Remove the external keyboard if the internal keyboard is under test. If the internal keyboard does not work or an unexpected error appears, make sure that the flexible cable extending from the internal keyboard is correctly connected on the system board. If the keyboard is correctly connected, run the Keyboard test.

If errors occur, do the following procedures in sequence to correct the problems. Do not replace a non-defective FRU.

- 1. Reconnect the keyboard cable.
- 2. Replace the keyboard.
- 3. Replace the main board.

The following auxiliary input devices are supported by this computer.

- □ Numeric keypad
- **T** External keyboard

If any of these devices do not function, reconnect the cable and repeat the anterior procedures.

#### Memory Check

Follow the procedures below to correct the memory errors.

- 1. Boot from the diagnostic diskette and start the diagnostic programs.
- 2. Go to the diagnostic memory in the test items.
- 3. Press F2 in the test items.
- 4. Follow the instructions in the message window.

**Note:** Make sure that the DIMM is correctly inserted into the connector. A wrong connection will cause errors.

#### Power System Check

To verify the symptoms, power on the computer by using the following power sources separately.

- 1. Remove the battery pack.
- 2. Connect the power adaptor and check the power supply.
- 3. Disconnect the power adaptor and install the battery pack, then check the power supply.

If you think there is a power supply problem, please go to "Check the Power Adaptor" and "Check the Battery Pack" in this chapter.

#### Check the Power Adaptor

Unplug the power adaptor cable from the computer and measure the output voltage at the plug of the power adaptor cable. See the illustration and follow the procedures below.

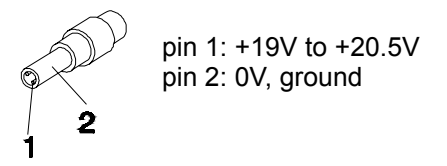

- 1. If the voltage is not correct, replace the power adaptor.
- 2. If the voltage is within the range:
	- **(1)** Replace the system board.
	- **(2)** If the problem is still not resolved, see "Undetermined Problems".
	- **(3)** If the voltage is not correct, go to the next step.

**Note:** An audible noise from the power adaptor does not always indicate a defect.

- 3. If the power-on indicator does not light up, check the power cord of the power adaptor for continuity and correct installation.
- 4. If the operational charge does not work, see "Check the Battery Pack".

#### Check the Battery Pack

Follow the procedures below to check the battery pack.

From software, this helps to identify the problem is on recharging or discharging.

- 1. Check the Power Management in Control Panel.
- 2. Then confirm that the parameters shown in the screen for Current Power Source and Total Battery Power Remaining are correct.
- 3. Repeat the step 1 and step 2 for both battery and adaptor.

From hardware, this helps to identify whether you should replace the battery pack or not.

- 1. Power off the system.
- 2. Remove the battery pack and measure the voltage between terminals one (+) and seven (-). There are seven terminals totally. See the illustration below.

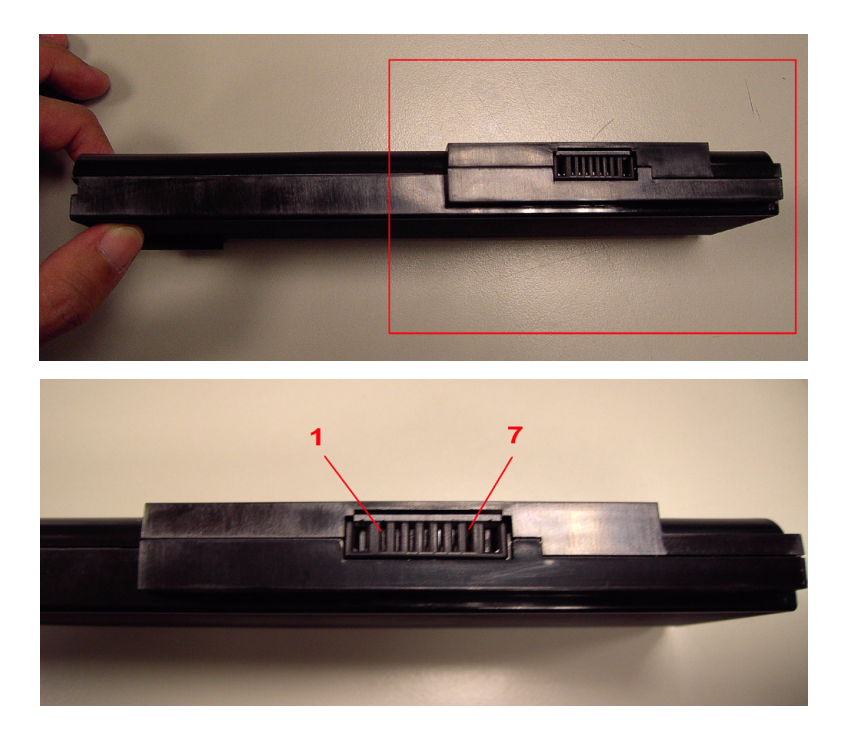

3. If the voltage is still less than 7.5V after recharging, replace the battery.

If the battery status indicator does not light up, remove the battery pack. After the battery pack returns to room temperature, reinstall it to the system.

If the charge indicator does not light up, replace the battery pack. If the charge indicator still does not light up, replace the AC/DC charger board.

#### Touchpad Check

If the touchpad does not work, follow the procedures one at a time to correct the problem. Do not replace a nondefective FRU.

- 1. Reconnect the touchpad cables.
- 2. Replace the touchpad.
- 3. Replace the system board.

After you use the touchpad, the pointer drifts on the screen for a short time. This self-acting pointer movement will occur when a slight, steady pressure is applied to the touchpad pointer. This symptom is not a hardware problem.

### Power-On Self-Test (POST) Error Message

The POST error message index lists the error message and their possible causes.

**Note:** Perform the FRU replacement or actions in the sequence shown in Error Message List, if the FRU replacement does not solve the problem, put the original part back in the computer. Do not replace a nondefective FRU.

The error messages are listed in the coming pages to indicate the BIOS signals on the screen and the error symptoms classified by functions. If the symptom is not included on the list, please refer to "Undetermined Problems".

**Note:** Most of the error messages occur during POST. Some of them show information about a hardware device, for example, the size of memory installed. Others may indicate problems with a device, such as the way it has been configured.

**Note:** If the system fails after you make changes in the BIOS Setup Utility menus, please reset the computer. Enter Setup and install Setup defaults to correct the errors.

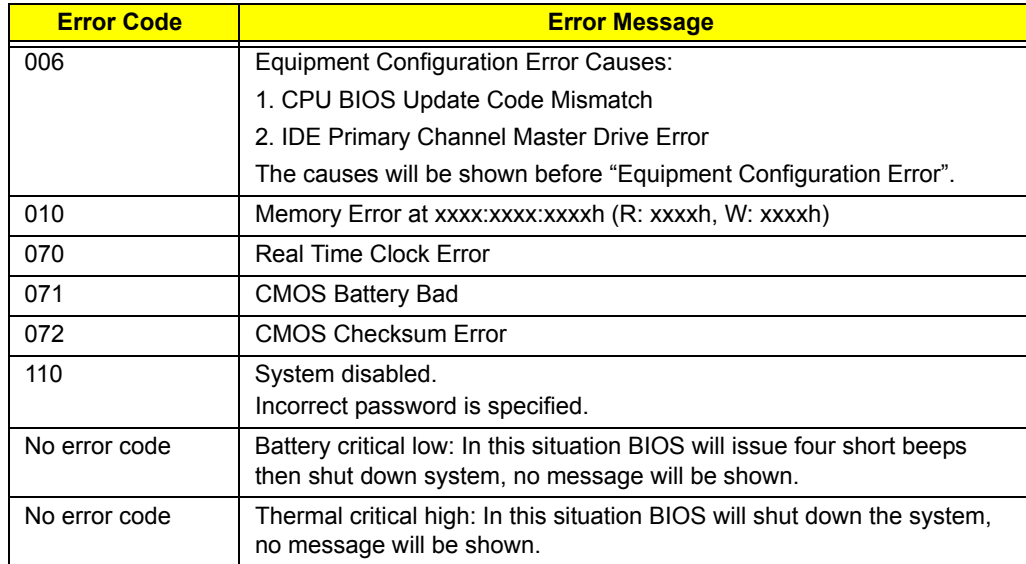

#### Index of Error Messages

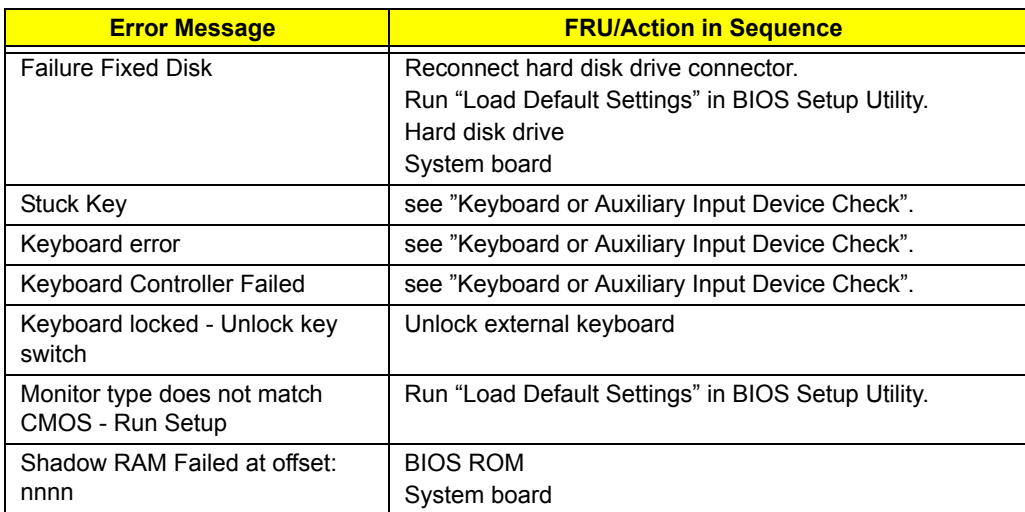

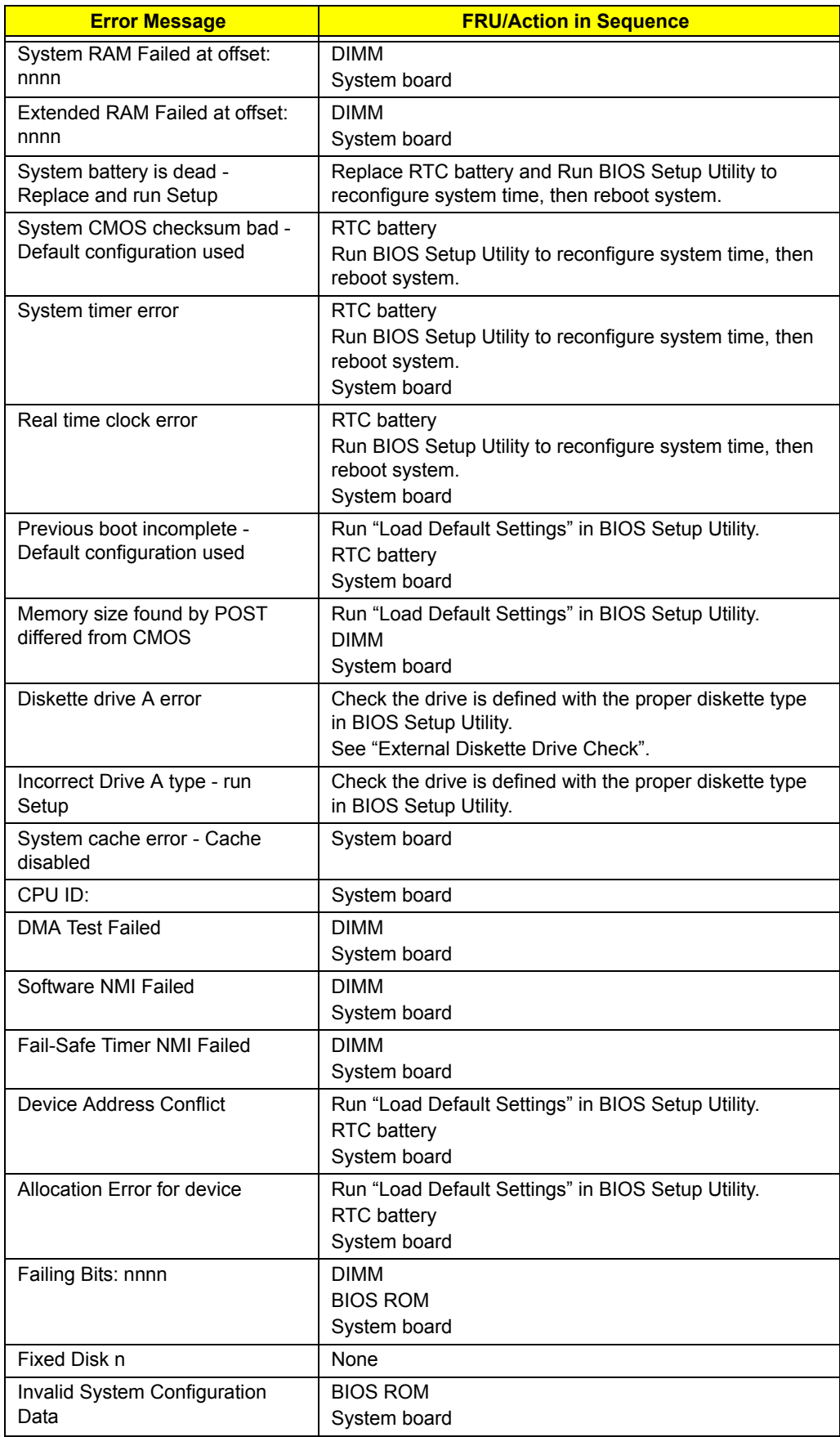

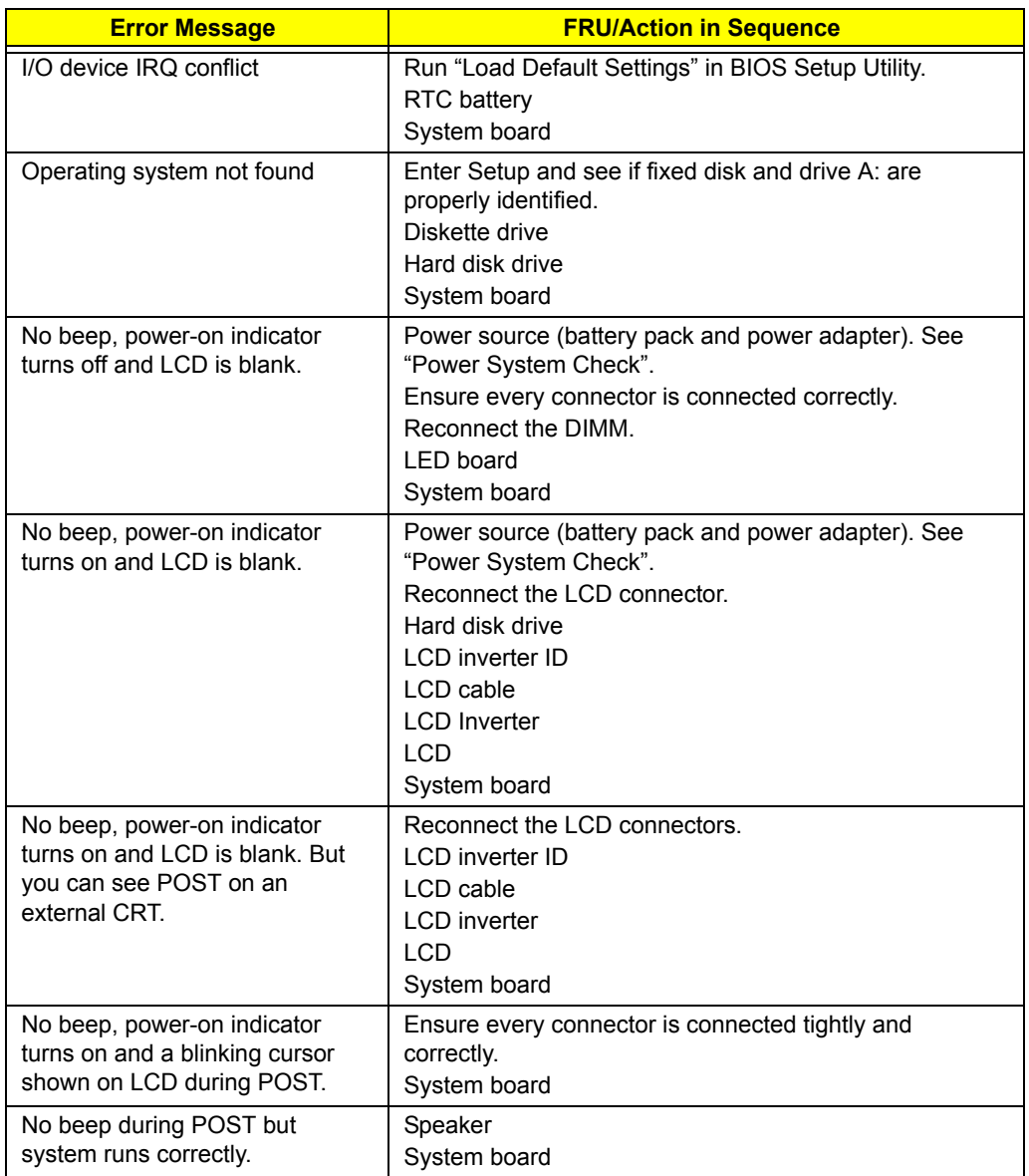

### POST Code

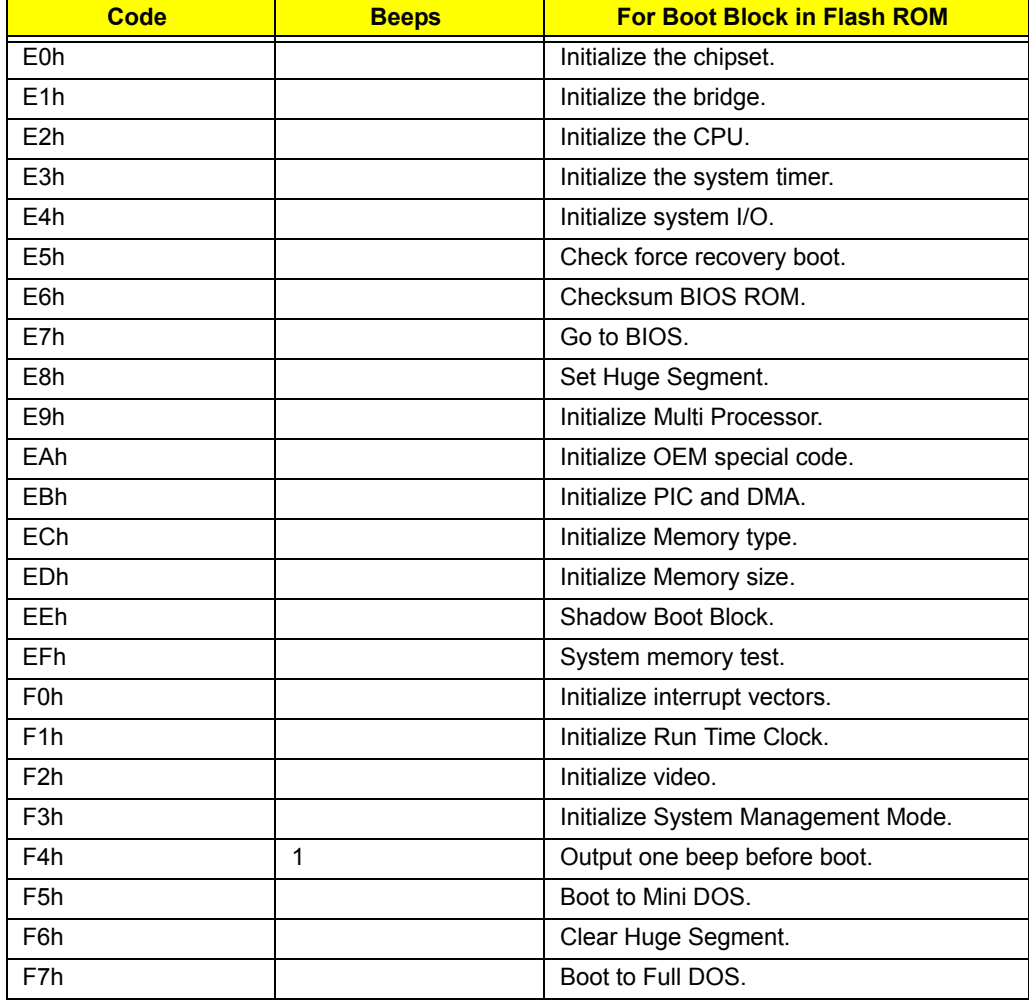

# Index of Symptom-to-FRU Error Message

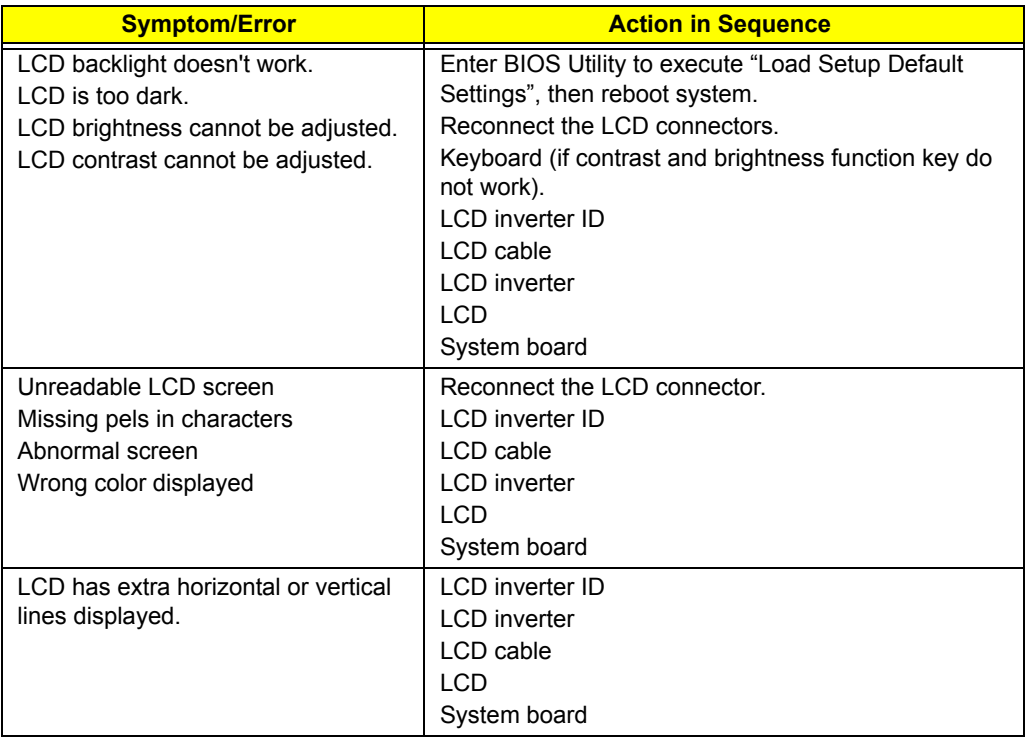

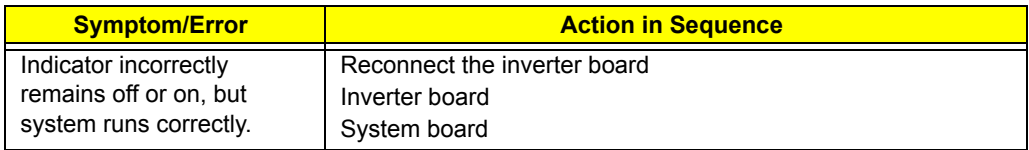

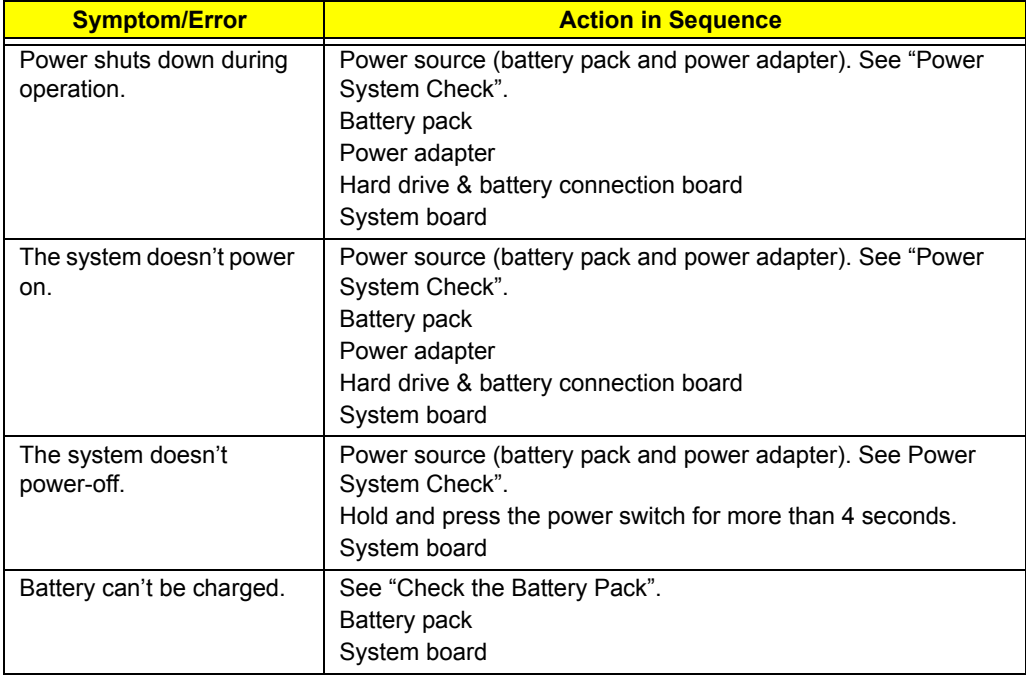

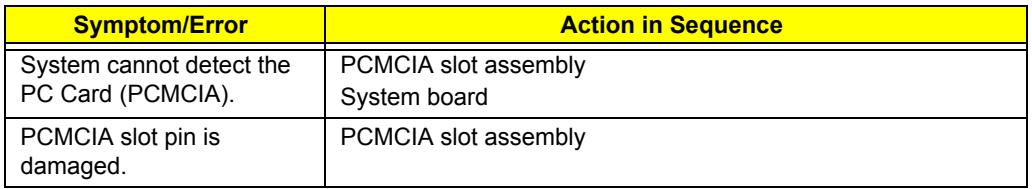

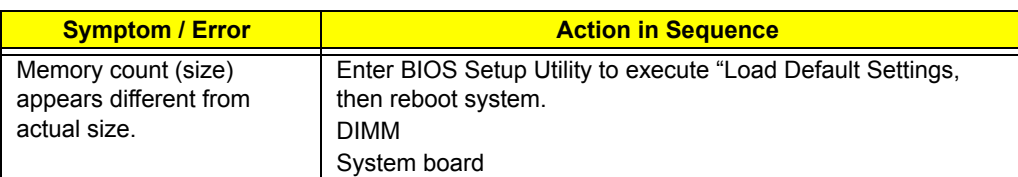

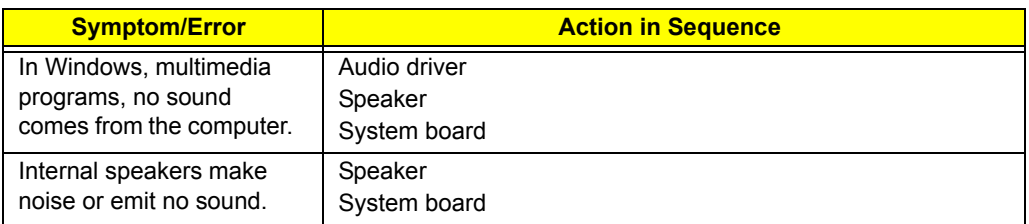

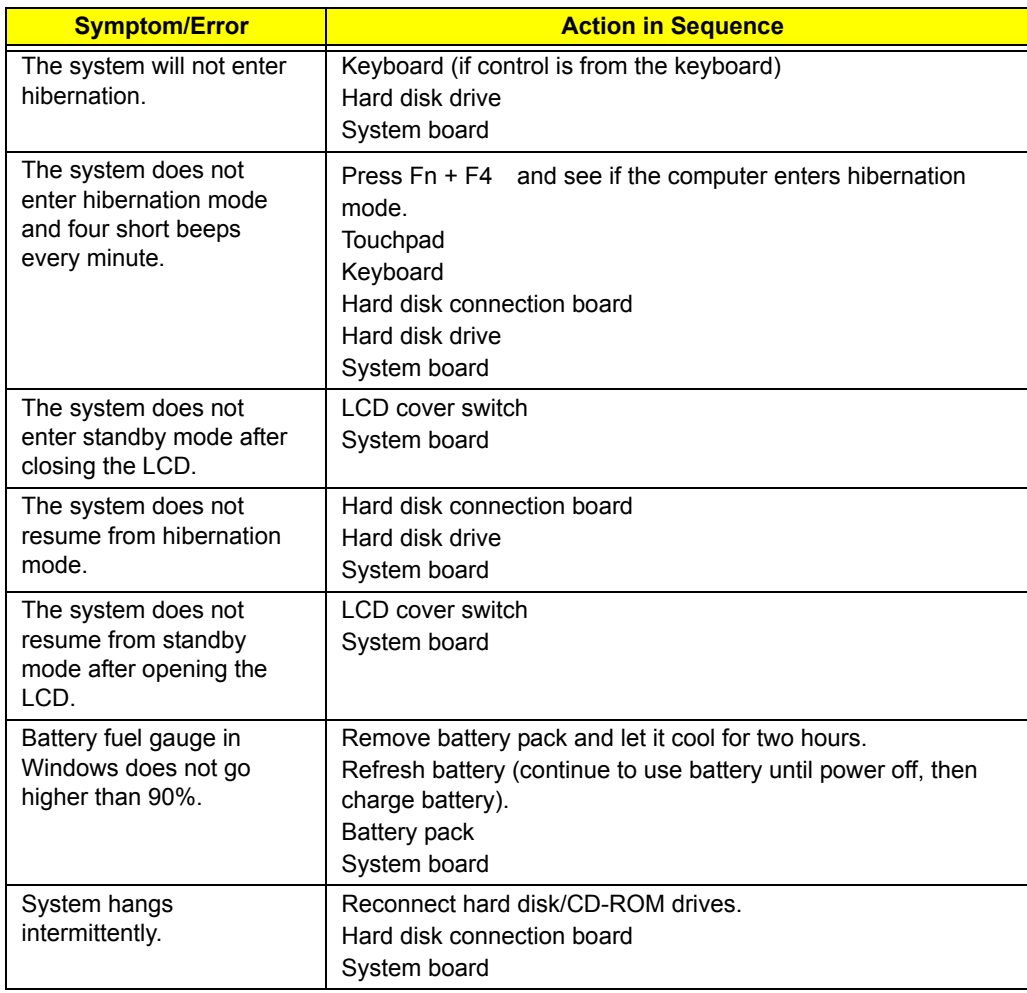

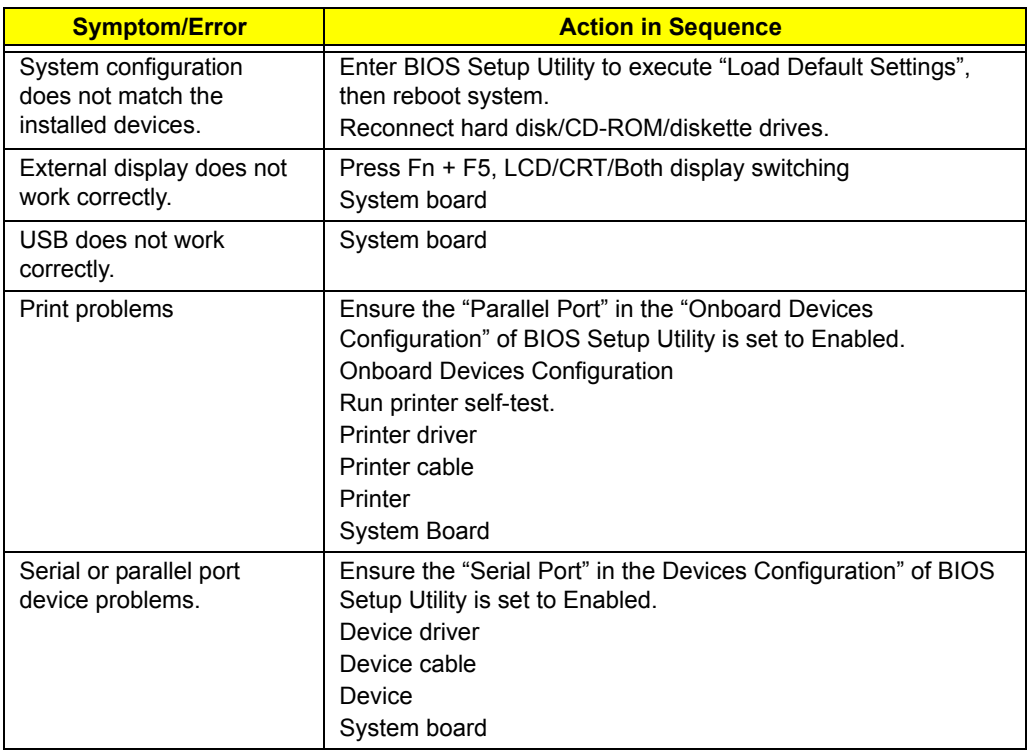

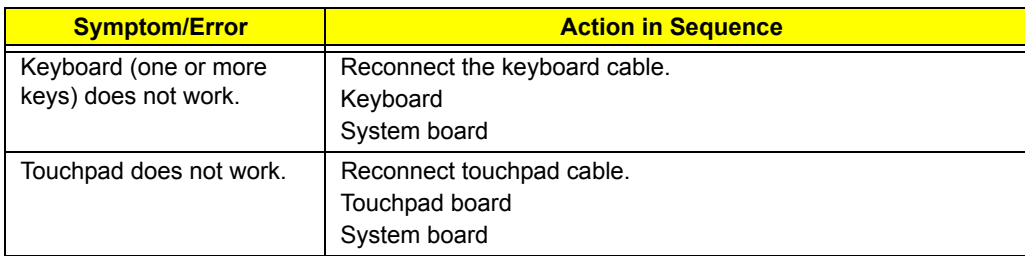

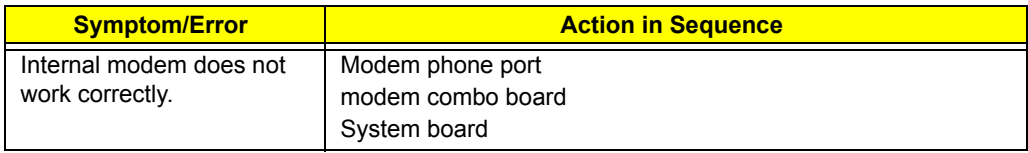

**Note:** If you can not correct the problems according to the anterior tables, see "Undetermined Problems".

### Intermittent Problems

Intermittent system hang problems can be caused by a variety of reasons that have nothing to do with a hardware defect, such as cosmic radiation, electrostatic discharge, or software errors. FRU replacement should be considered only when a recurring problem exists.

When analyzing an intermittent problems, follow the procedures below:

- 1. Run the advanced diagnostic test for the system board in loop mode at least 10 times.
- 2. If no error is detected, do not replace any FRU.
- 3. If any error is detected, replace the FRU. Rerun the test to verify that there are no more errors.

### Undetermined Problems

The diagnostic problems does not identify which devices fail, which devices are incorrectly installed, whether a short circuit happens, or whether the system is inoperative.

**Note:** Verify if all devices attached are supported by the computer.

**Note:** Verify if the power supply used at the time of failure is operating correctly. You can refer to "Power System Check".

Follow the procedures below to isolate the failing FRU. Do not isolate non-defective FRU.

- 1. Power off the computer.
- 2. Visually check the devices. If any problems are found, replace the FRU.
- 3. Remove or disconnect all of the following devices:
	- **•** Non-Acer devices
	- **•** Printer, mouse, and other external devices
	- **•** Battery Pack
	- **•** Hard disk drive
	- **•** DIMM
	- **•** CD-ROM / Diskette drive module
	- **•** PC cards
- 4. Power on the computer.
- 5. Determine if the problem has been resolved.
- 6. If the problem does not recur, reconnect the removed devices one at a time until you find the failed FRU.
- 7. If the problem remains, replace the following FRU one at a time. Do not replace a non-defective FRU.
	- **•** System board
	- **•** LCD assembly

# Chapter 5

# Jumper and Connector Locations

## Top View of Main Board

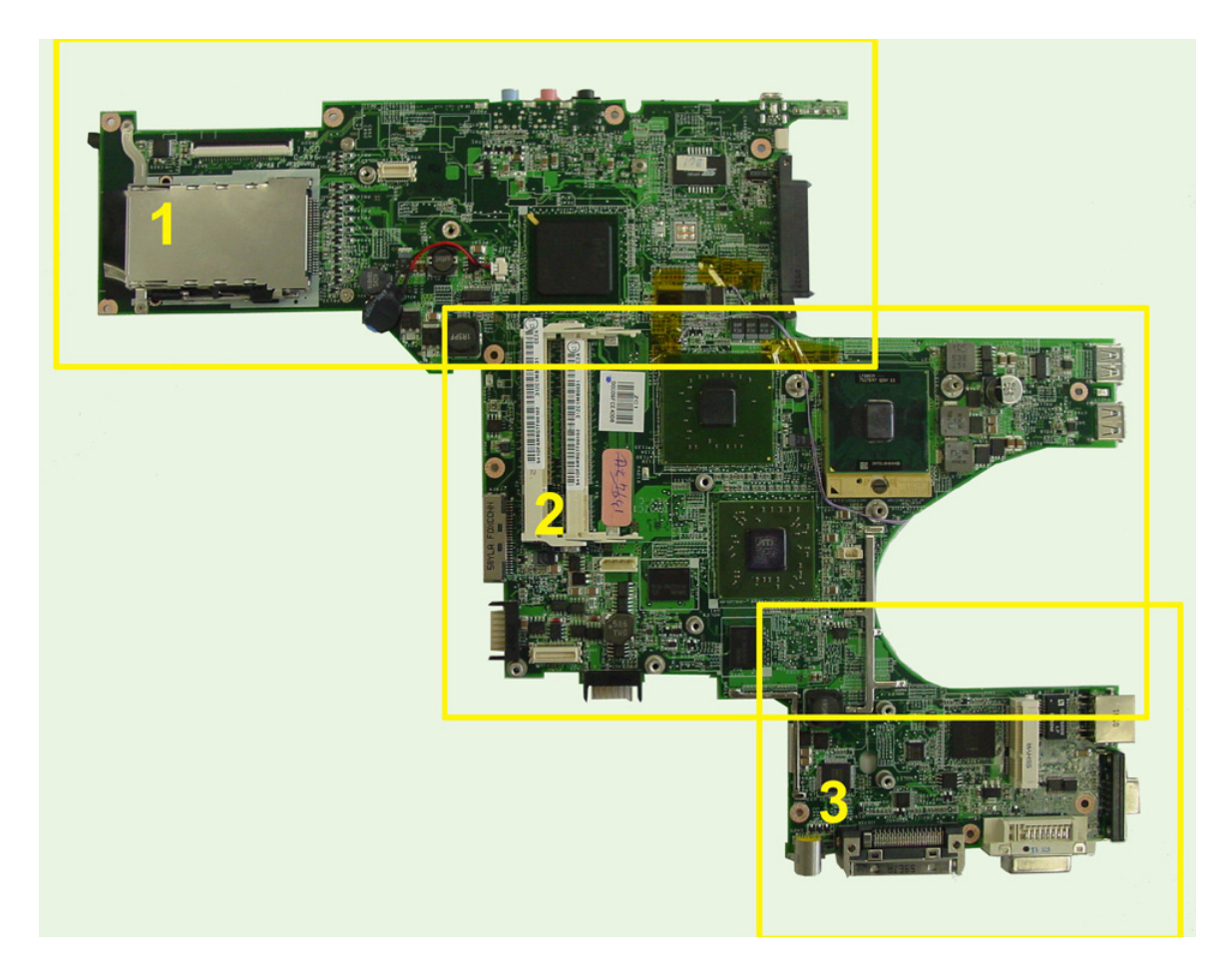

### Part One of Top View

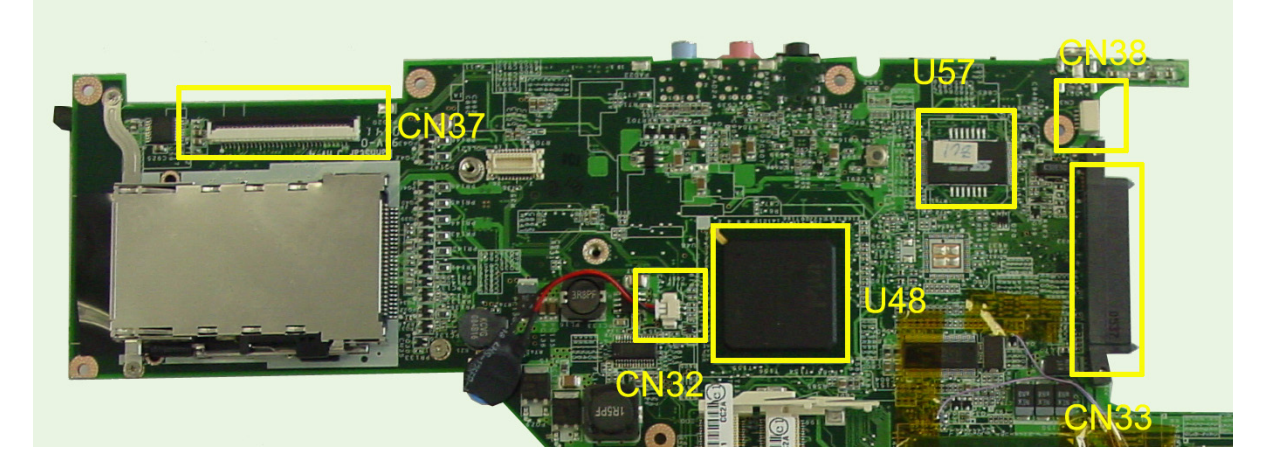

## Part Two of Top View

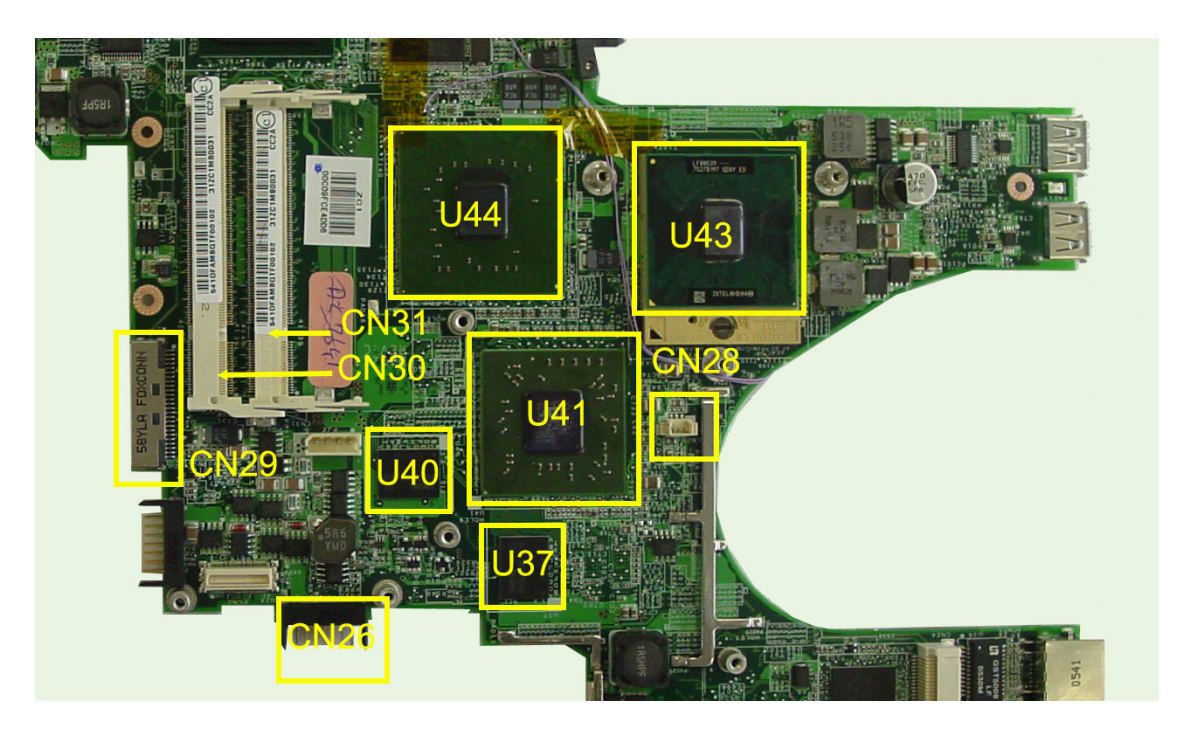

# Part Three of Top View

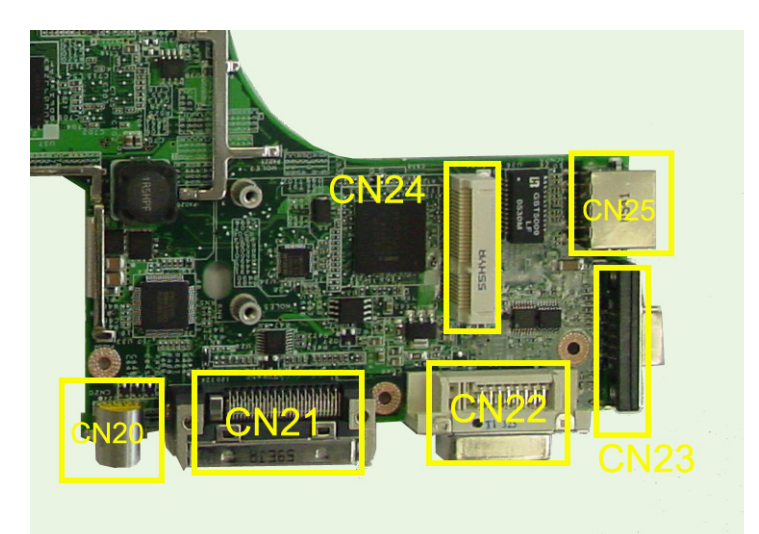

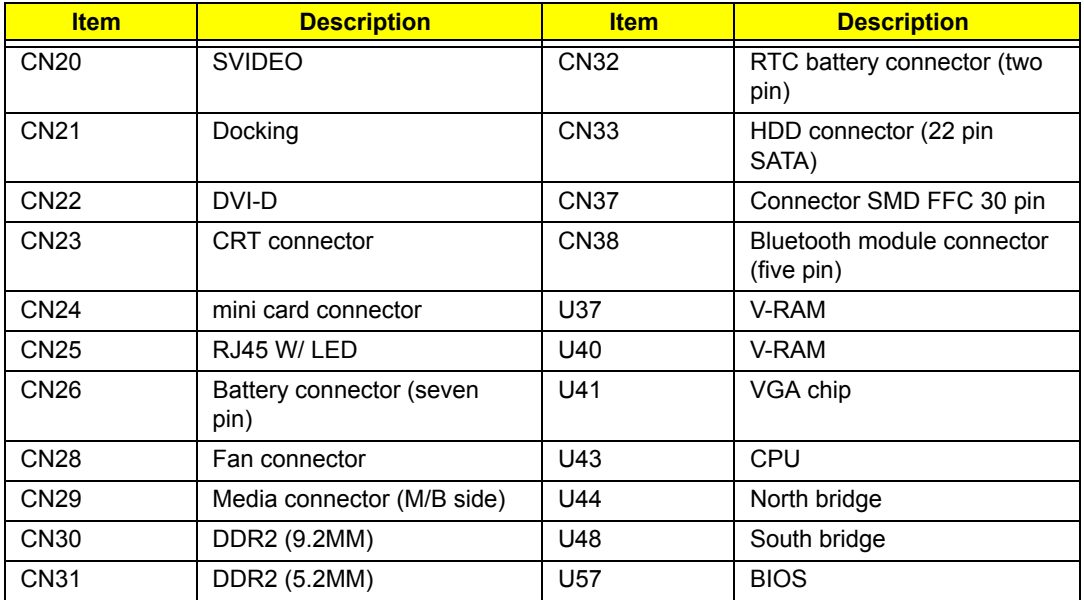

### Bottom View

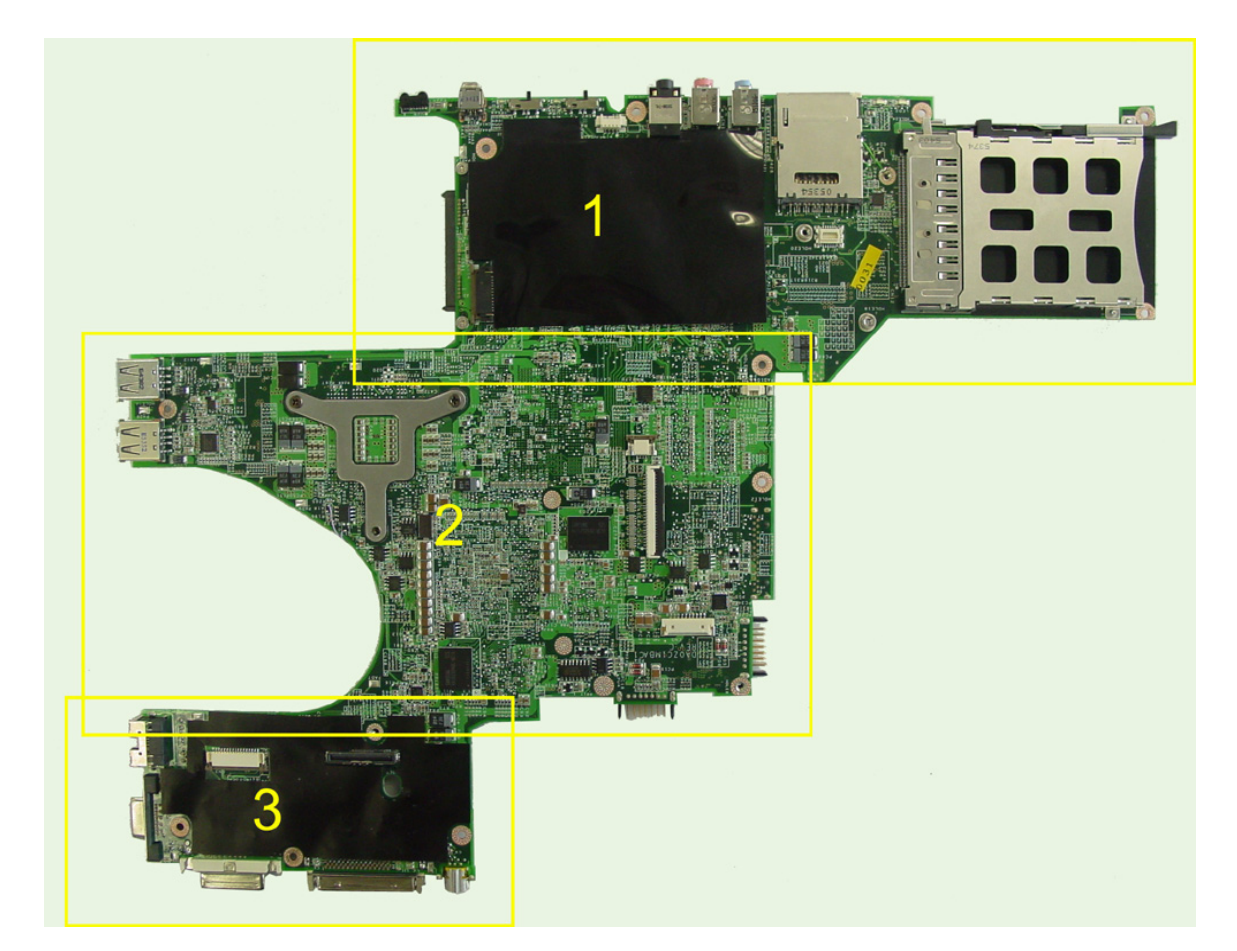

### Part One of Bottom View

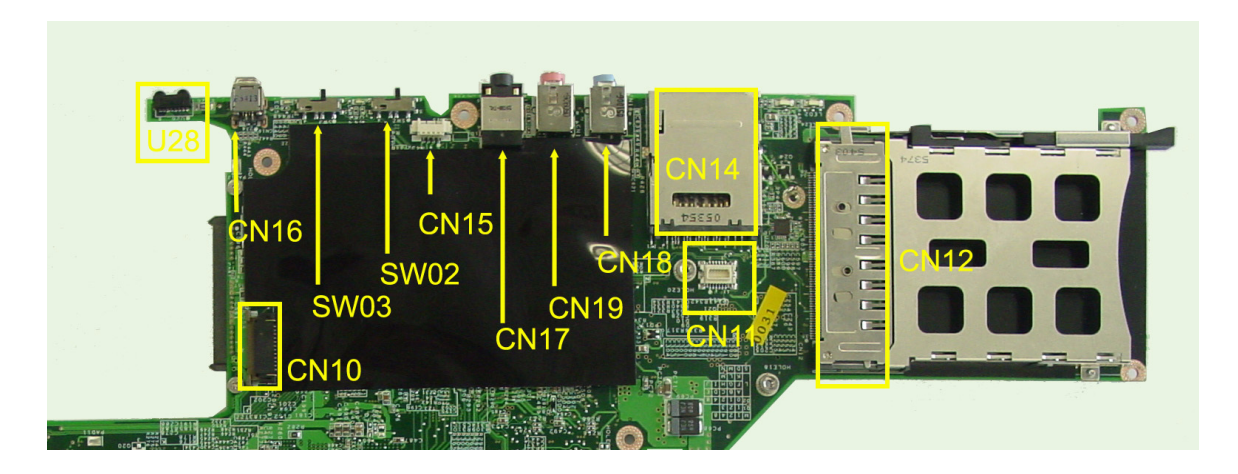

### Part Two of Bottom View

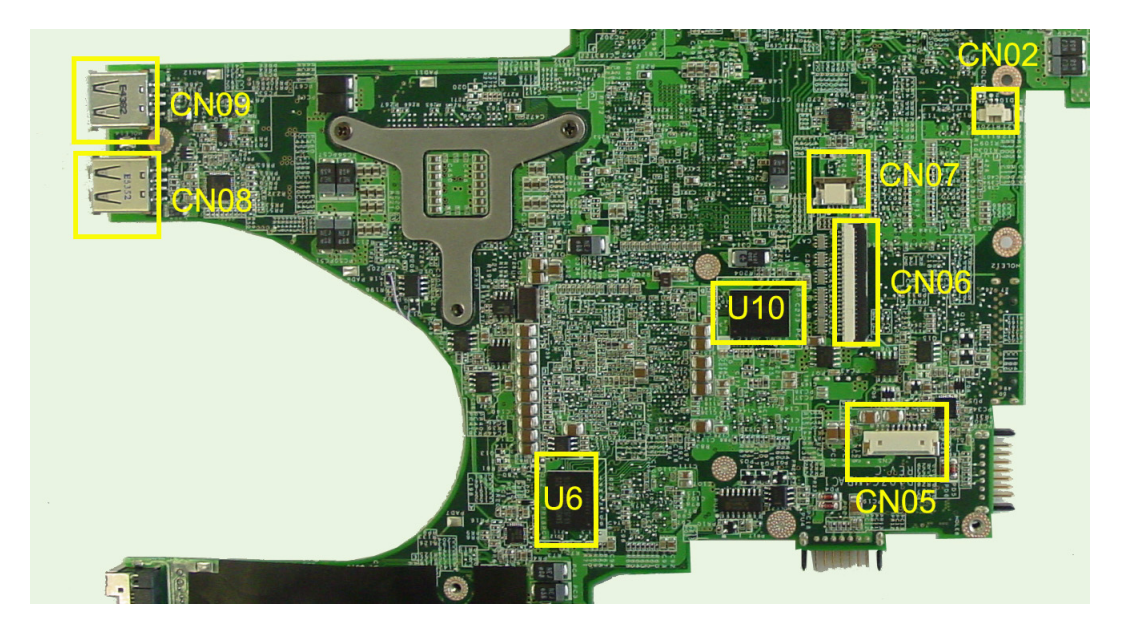

### Part Three of Bottom View

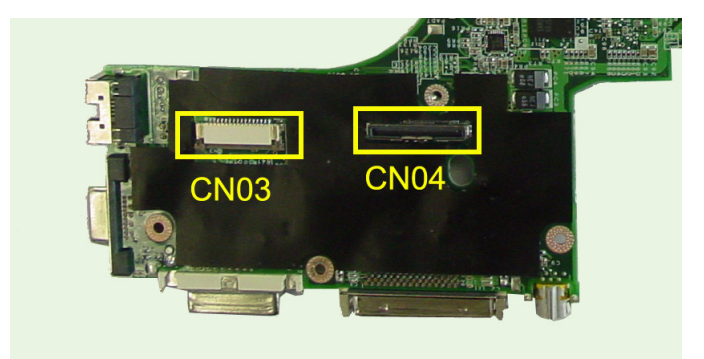

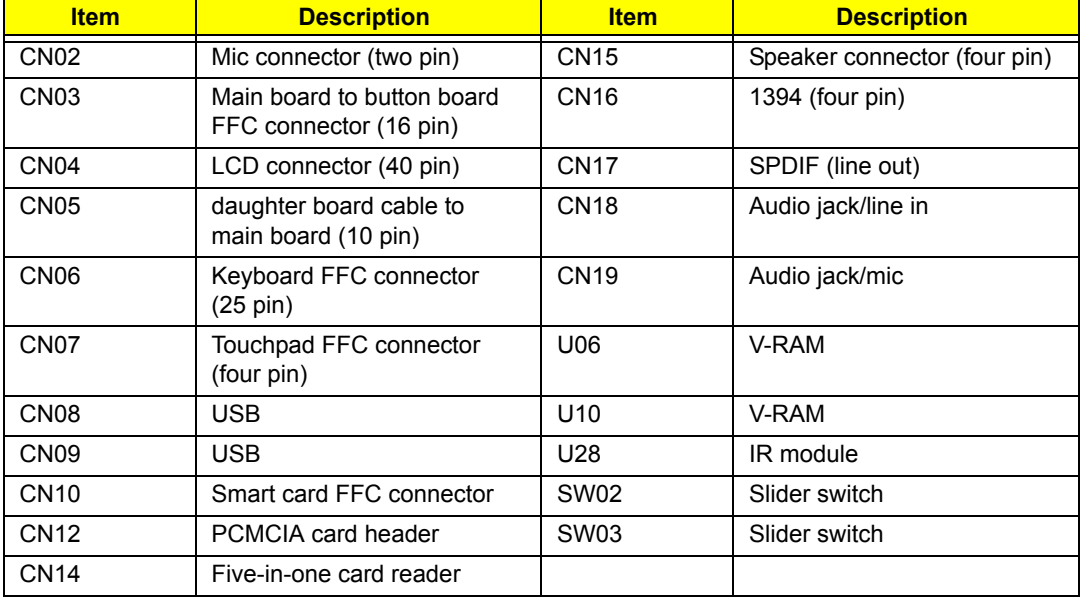

### FRU (Field Replaceable Unit) List

This chapter offers the FRU (Field Replaceable Unit) list in global configuration of Travelmate 8210/ 8200 series. Refer to this chapter whenever ordering the parts to repair or for RMA (Return Merchandise Authorization).

Please note that when ordering FRU parts, you should check the most up-to-date information available on your regional web or channel. For whatever reasons a part number is changed, it will NOT be noted on the printed service guide. For Acer authorized service providers, your Acer office may have a different part number code from those given in the FRU list of this printed service guide. You MUST use the local FRU list provided by your regional Acer office to order FRU parts for service.

**Note:** To scrap or to return the defective parts, you should follow the local government ordinance or regulations on how to dispose them properly, or follow the rules set by your regional Acer office on how to return it.

# Exploded Diagram

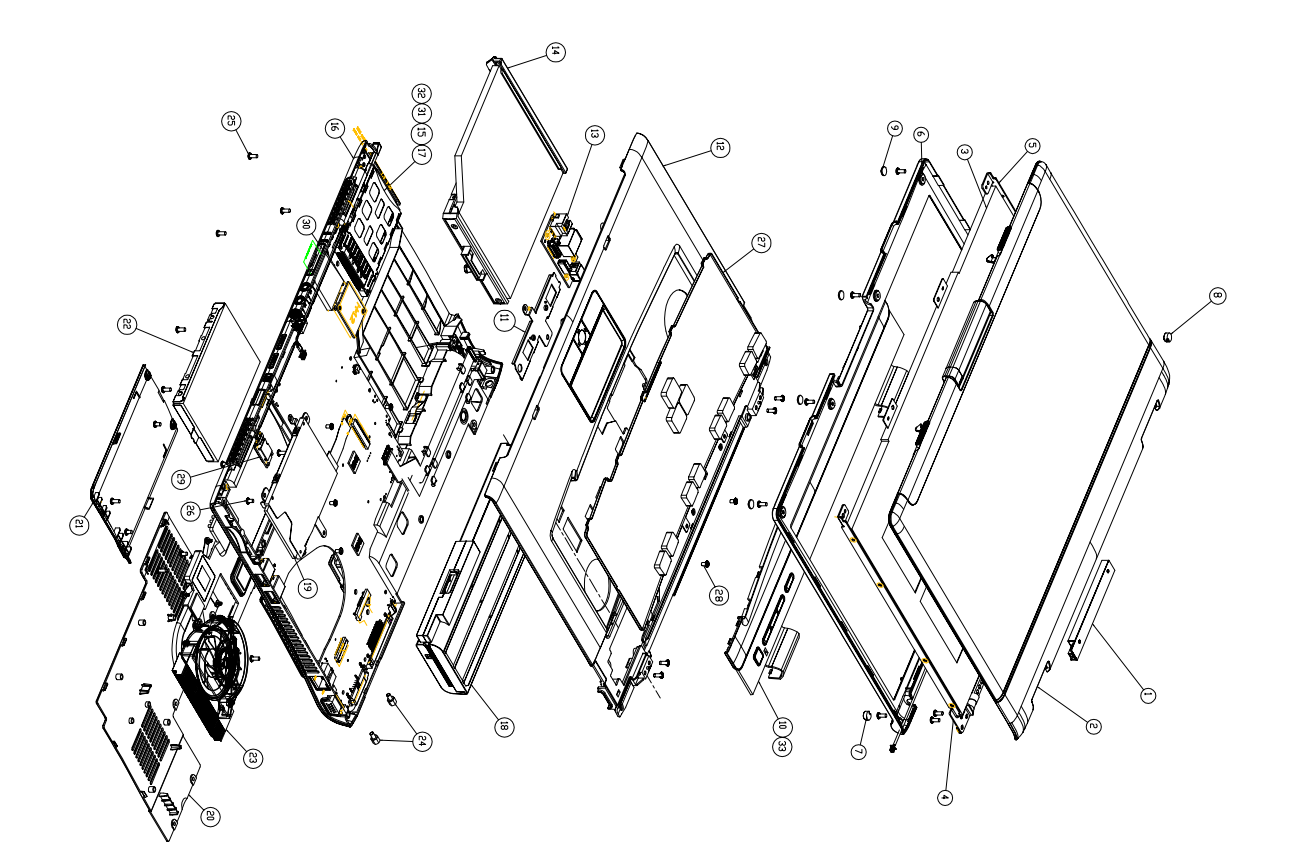

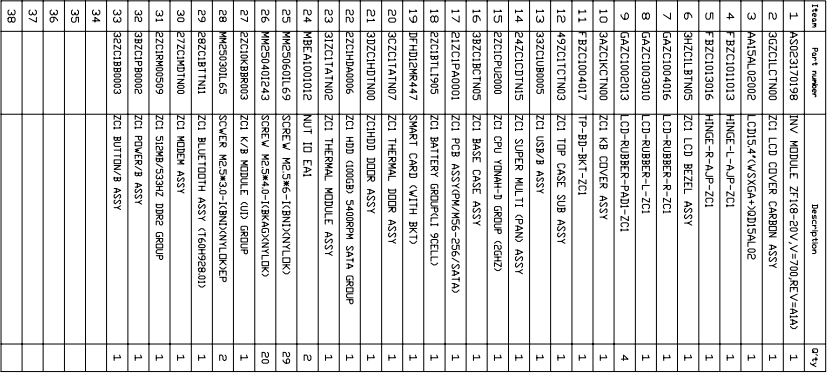

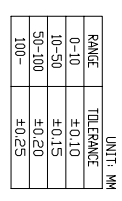

### Parts

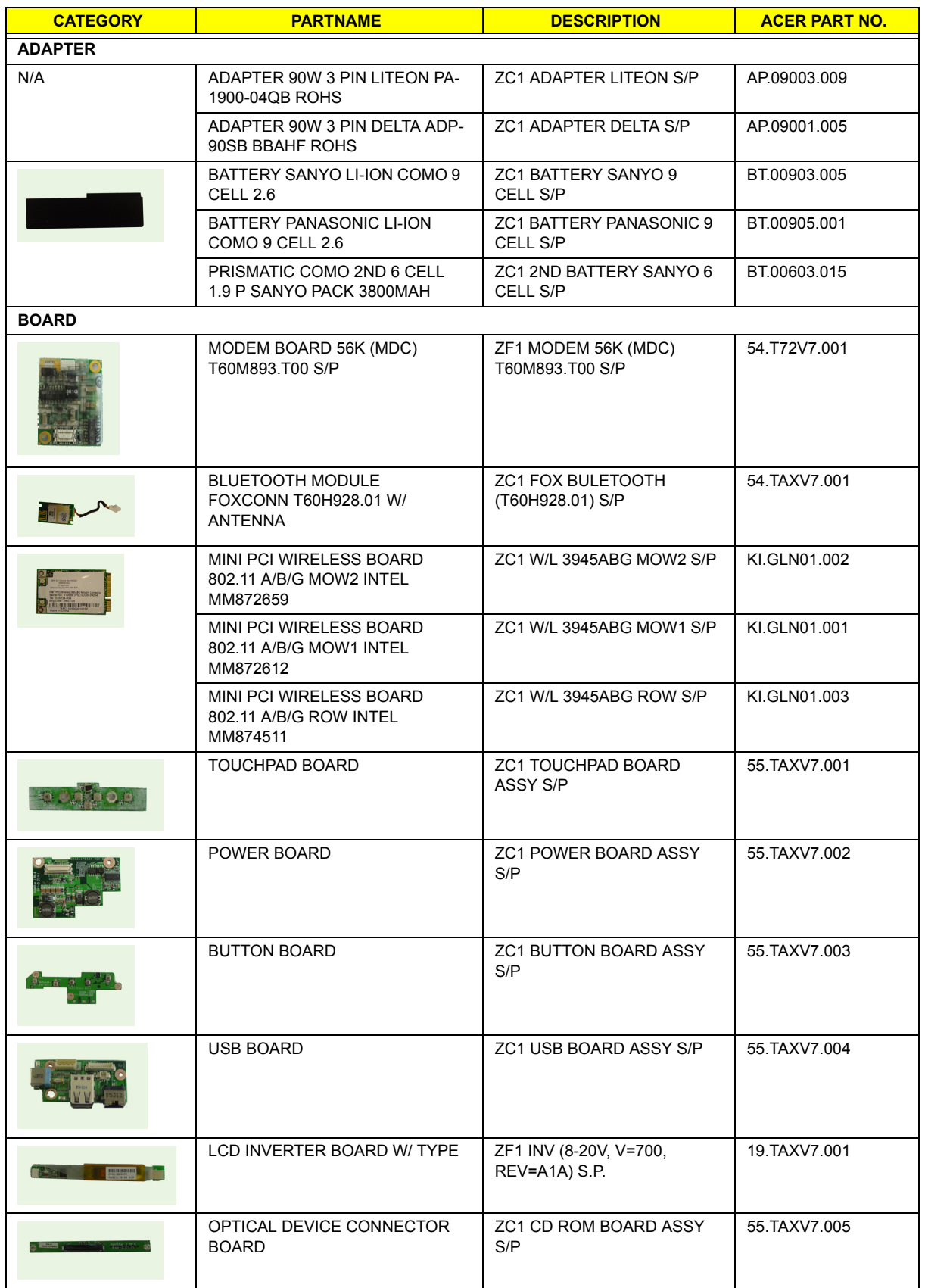

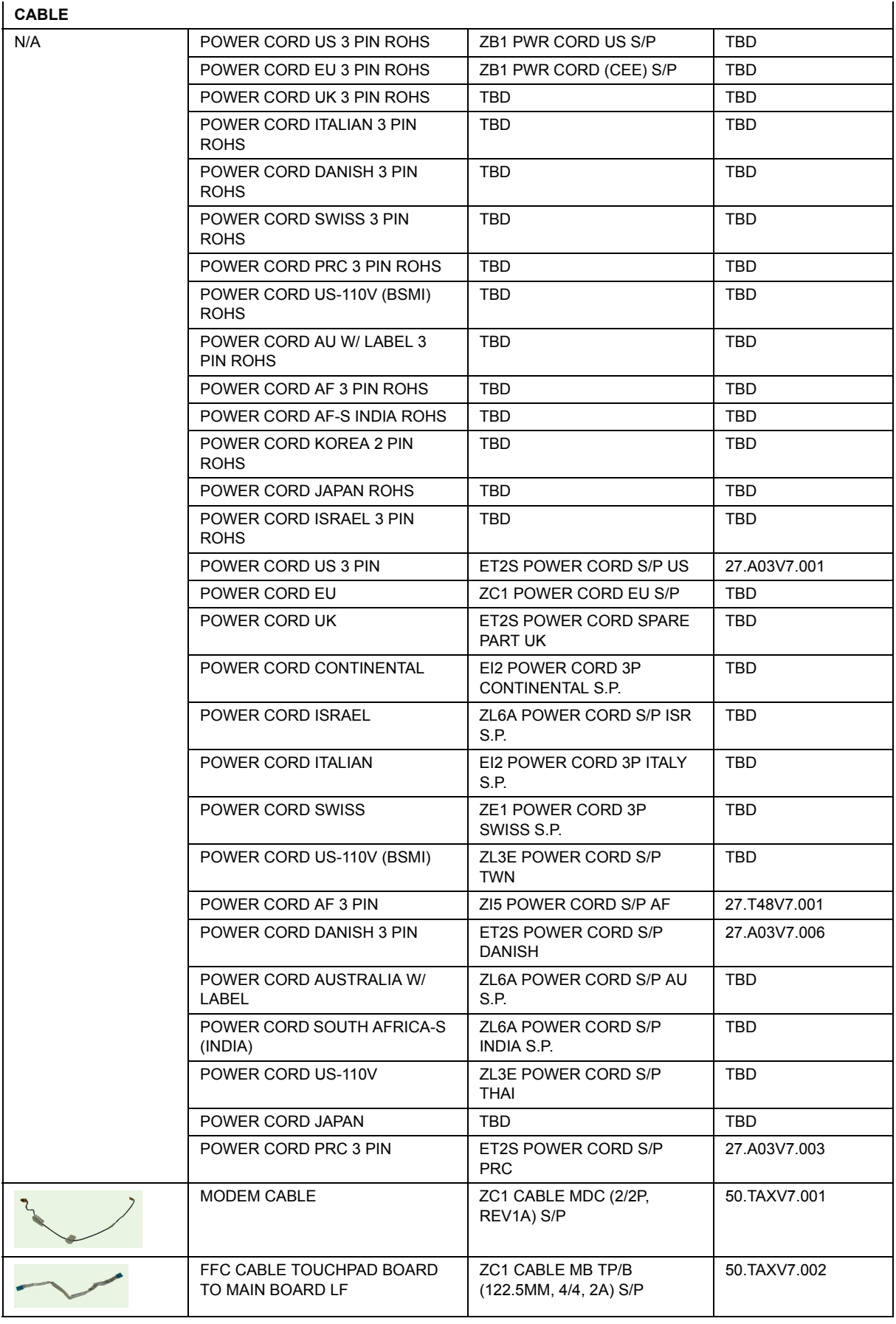

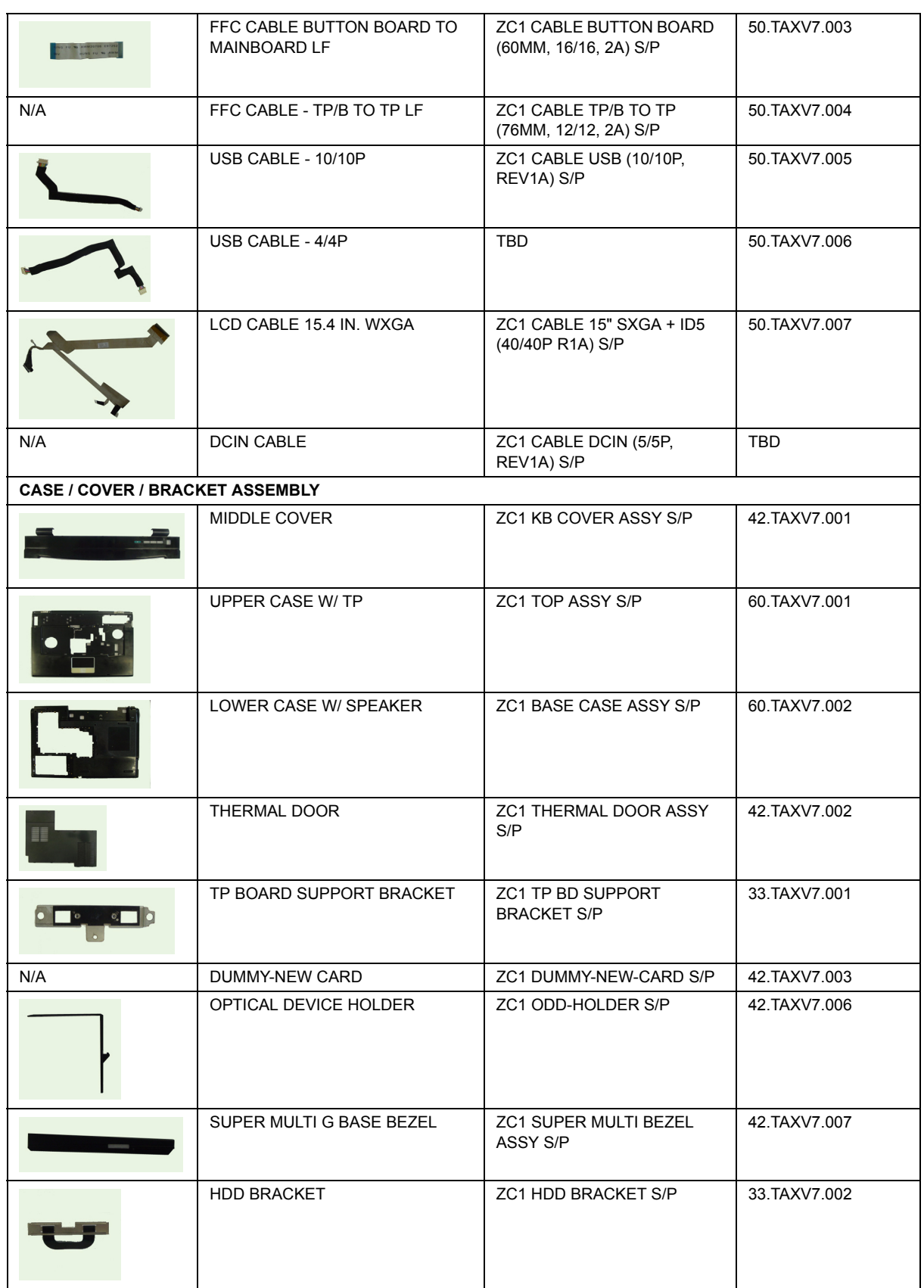

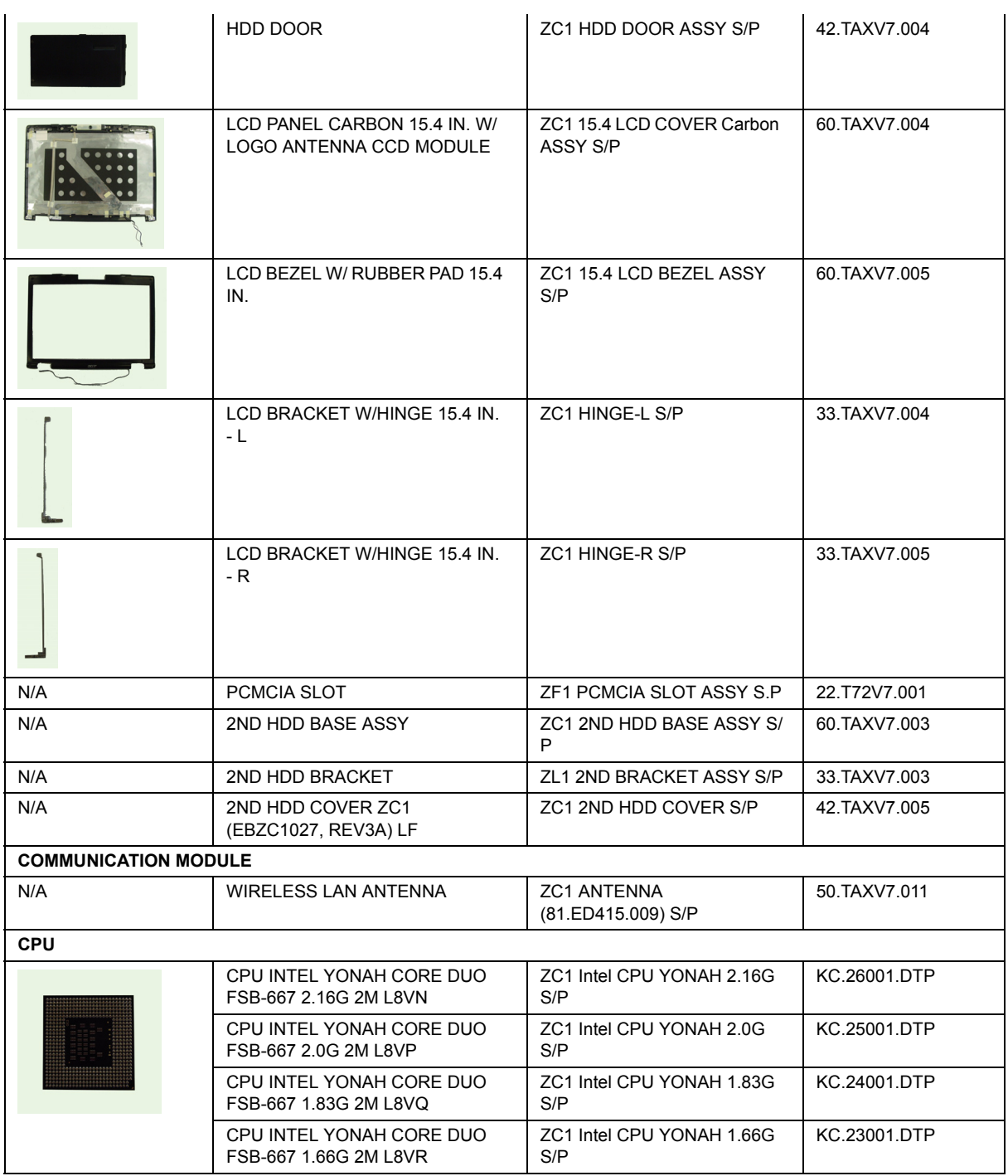

#### **DVD RW DRIVE**

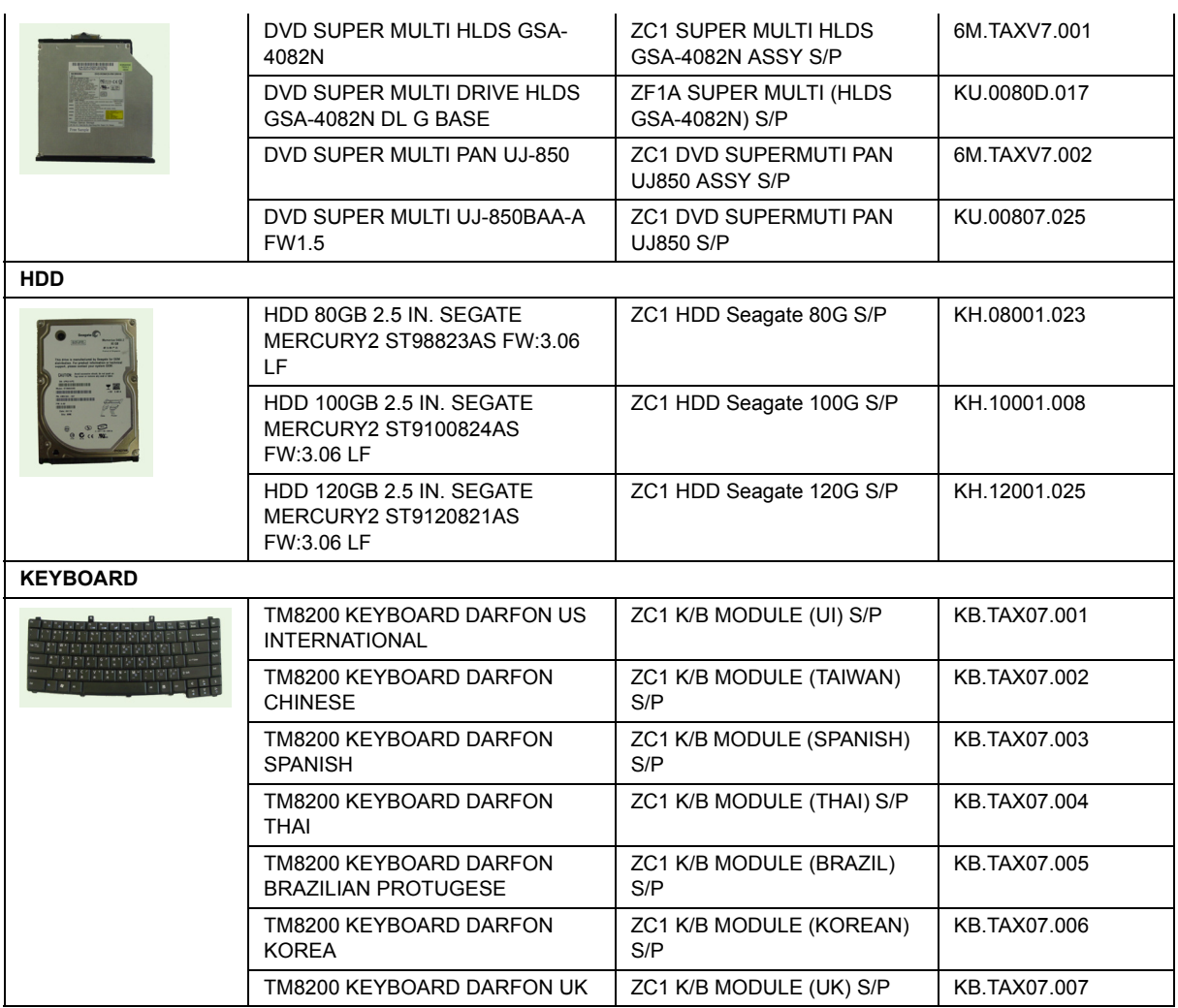

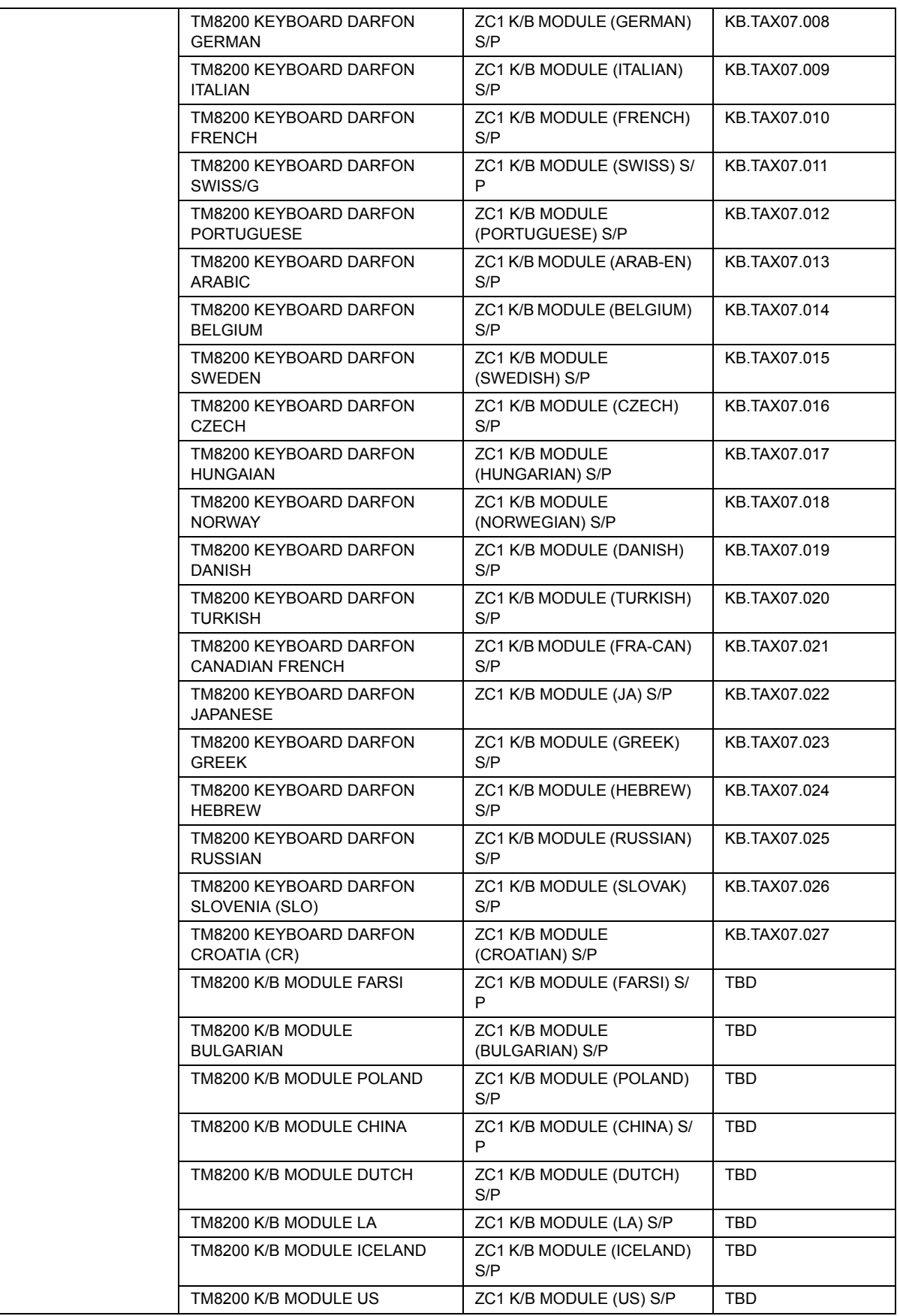

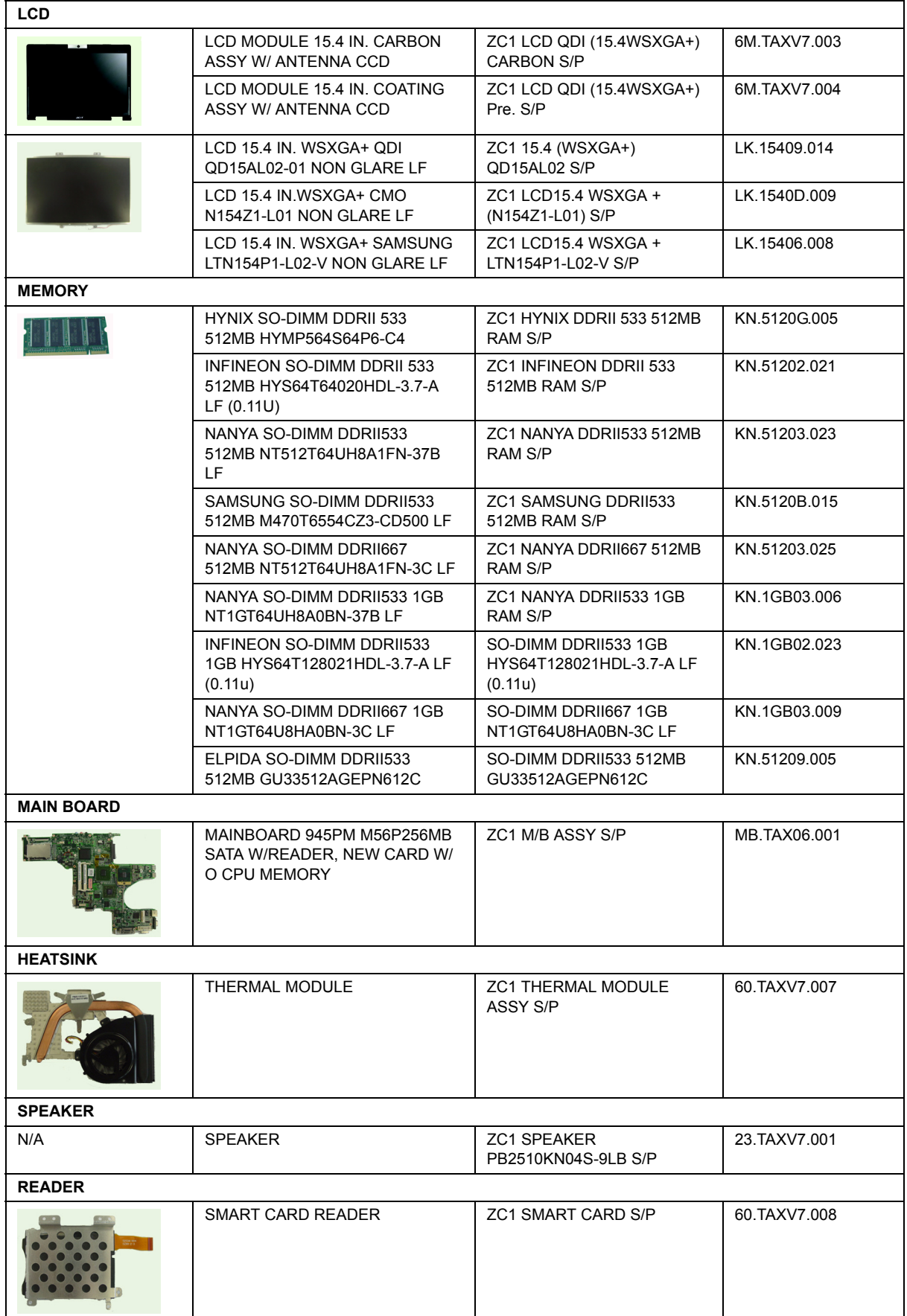

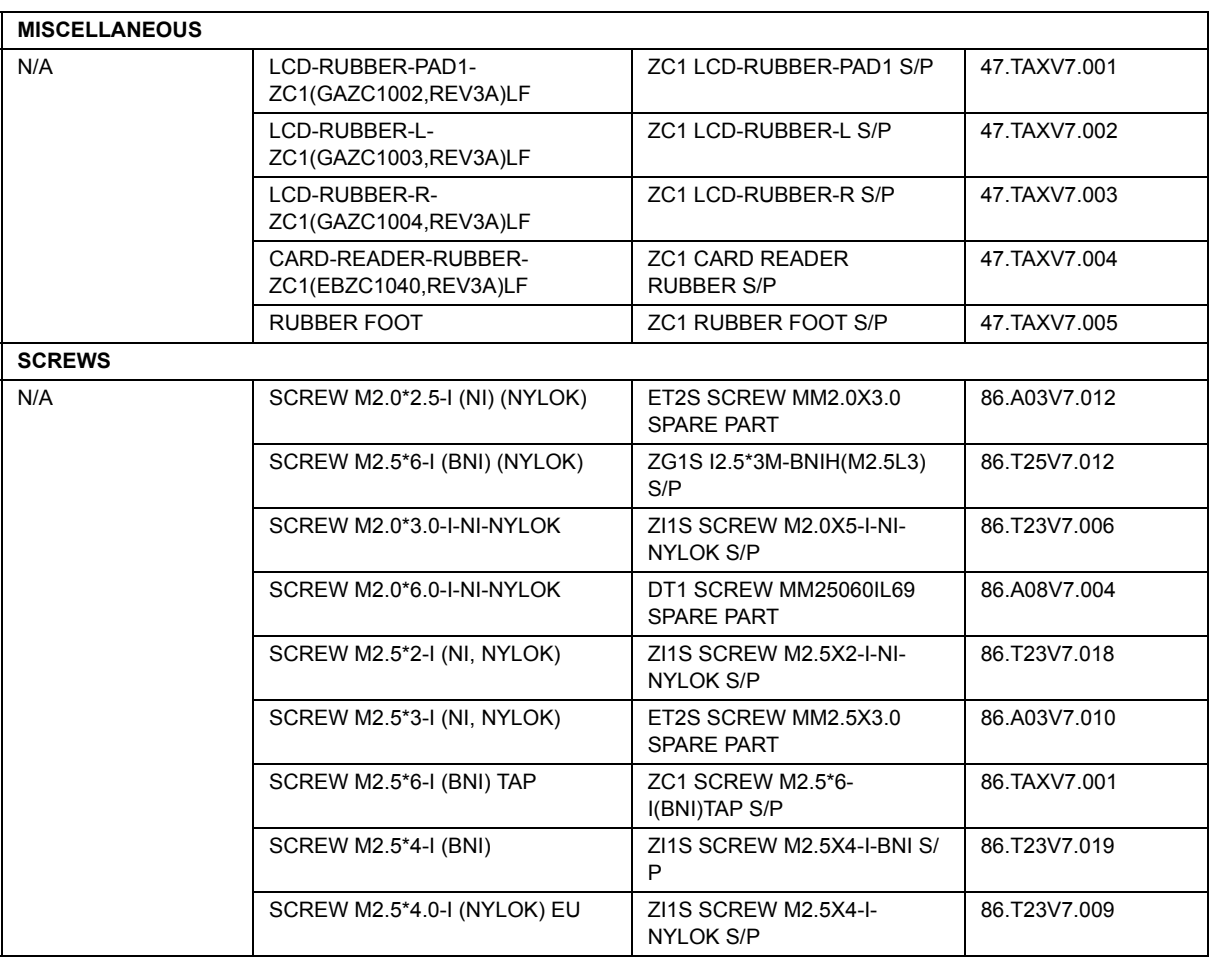